GP01048D/06/EN/01.15

71289149 Valid as of version 03.00.zz (Device firmware)

# Description of Device Parameters Dosimag Modbus RS485

Electromagnetic flowmeter

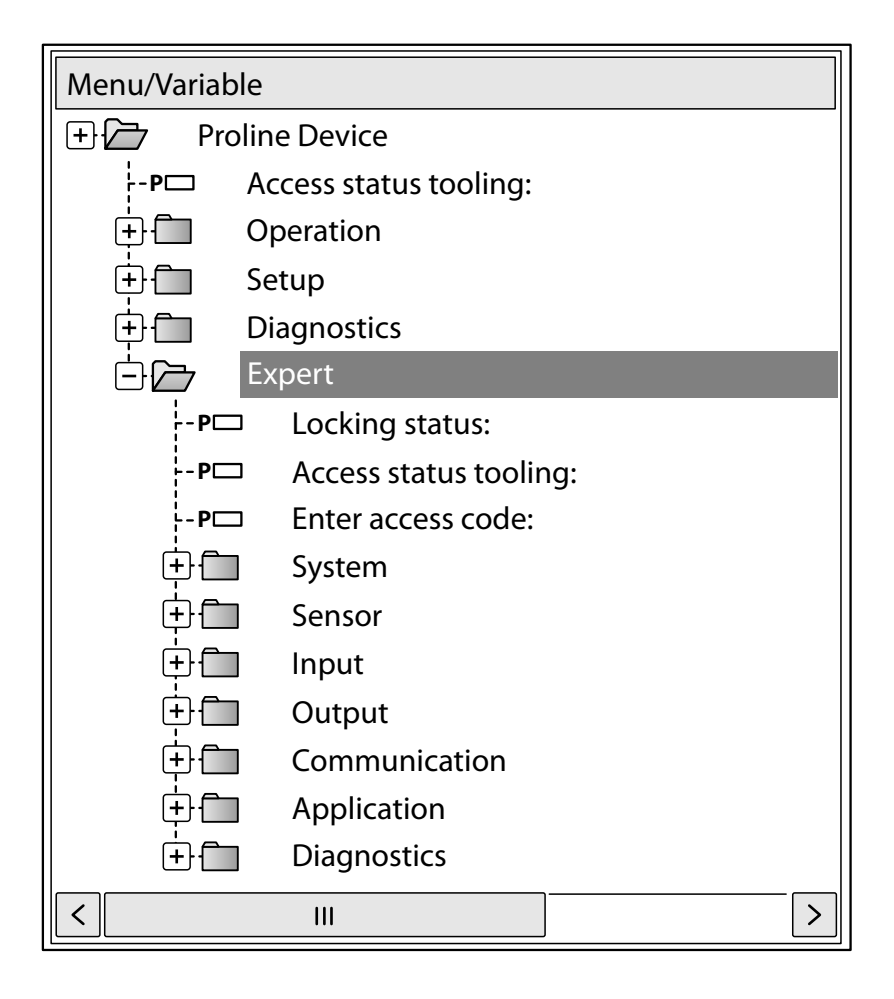

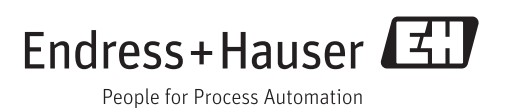

# Table of contents

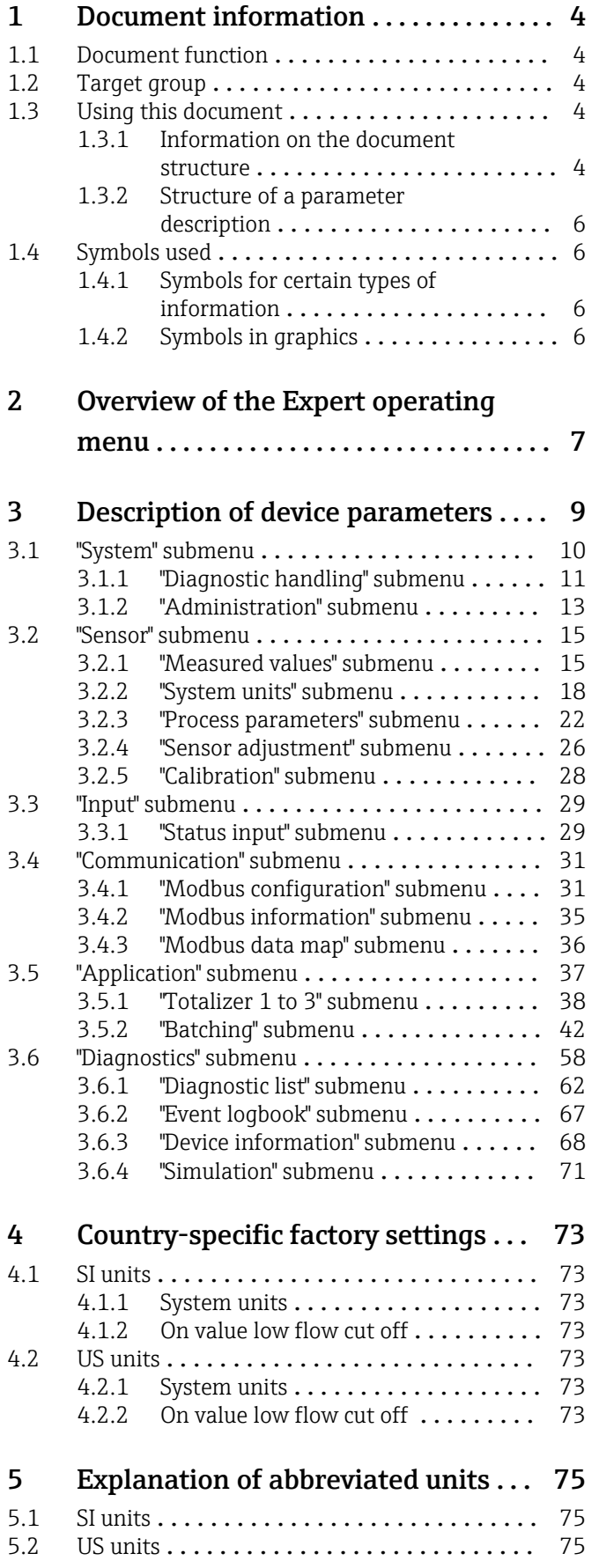

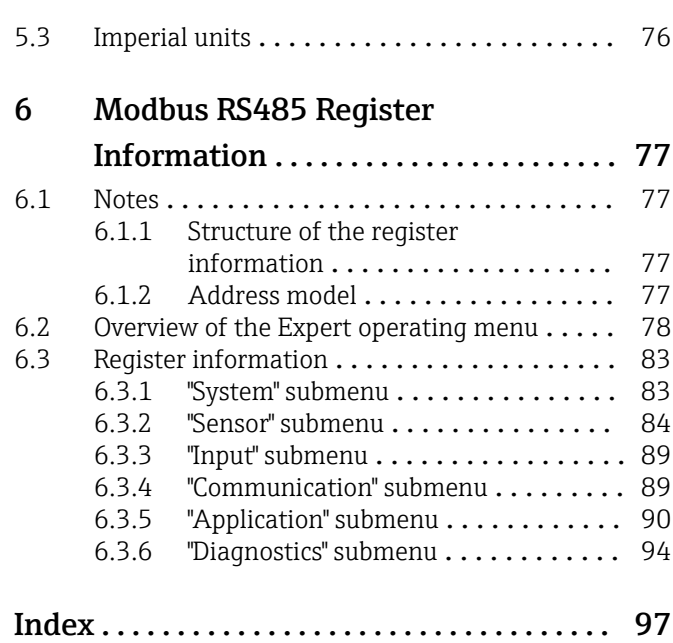

# <span id="page-3-0"></span>1 Document information

### 1.1 Document function

The document is part of the Operating Instructions and serves as a reference for parameters, providing a detailed explanation of each individual parameter of the Expert operating menu.

## 1.2 Target group

The document is aimed at specialists who work with the device over the entire life cycle and perform specific configurations.

## 1.3 Using this document

### 1.3.1 Information on the document structure

The document lists the submenus and their parameters according to the structure from the **Expert** menu ( $\rightarrow \Box$  7).

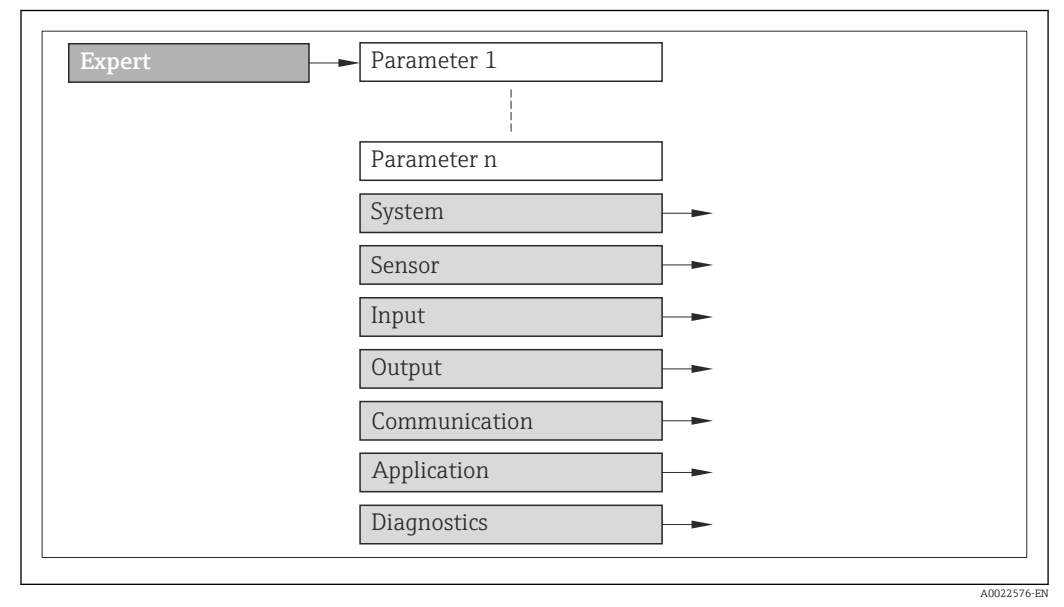

 *1 Sample graphic*

For information on the arrangement of the parameters according to the structure of the Operation menu ( $\rightarrow \Box$  42), Setup menu, Diagnostics menu ( $\rightarrow \Box$  58), along with a brief description, see the Operating Instructions for the device.

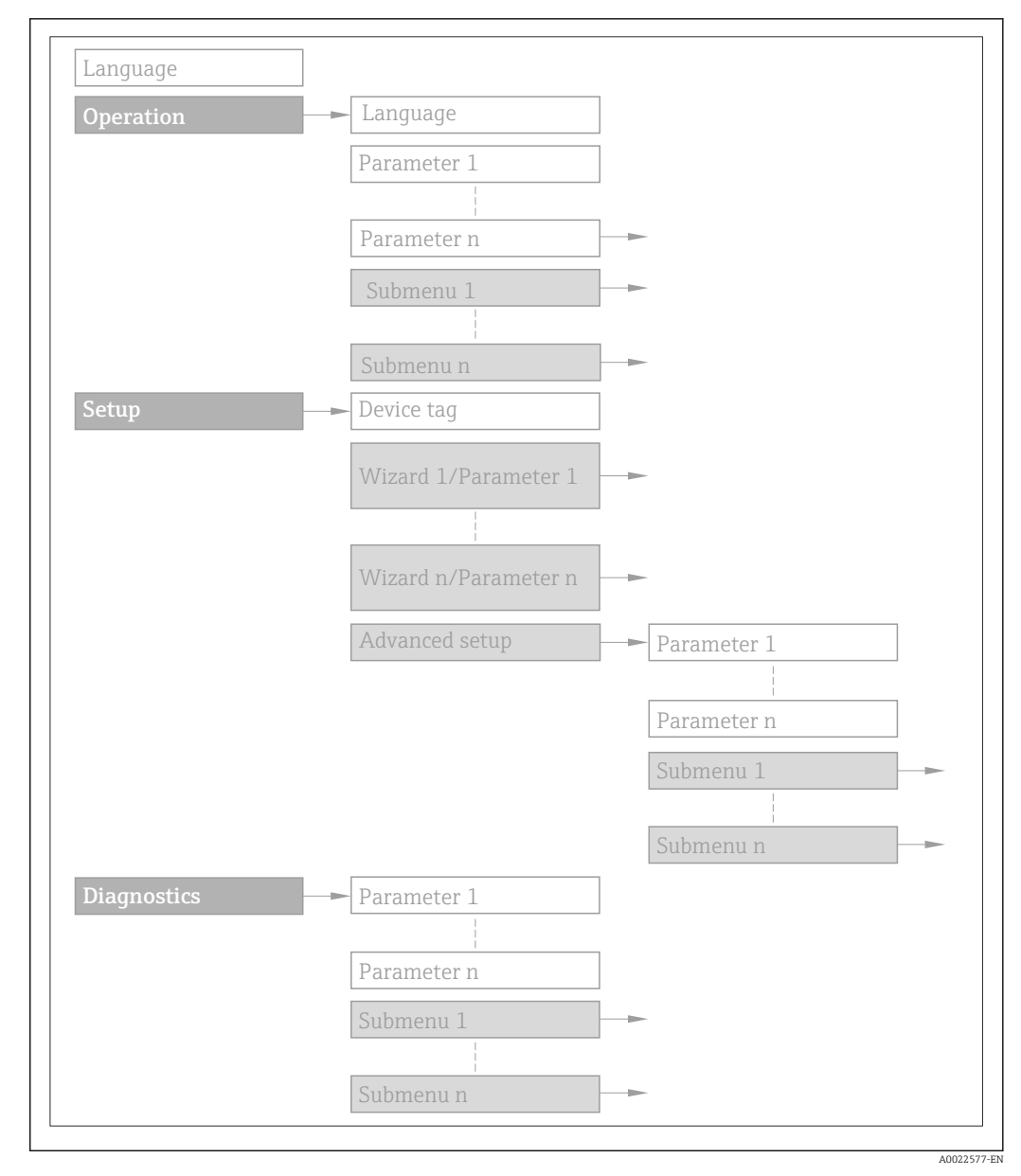

 *2 Sample graphic*

For information about the operating philosophy, see the "Operating philosophy" 山 chapter in the device's Operating Instructions

### 1.3.2 Structure of a parameter description

The individual parts of a parameter description are described in the following section:

<span id="page-5-0"></span>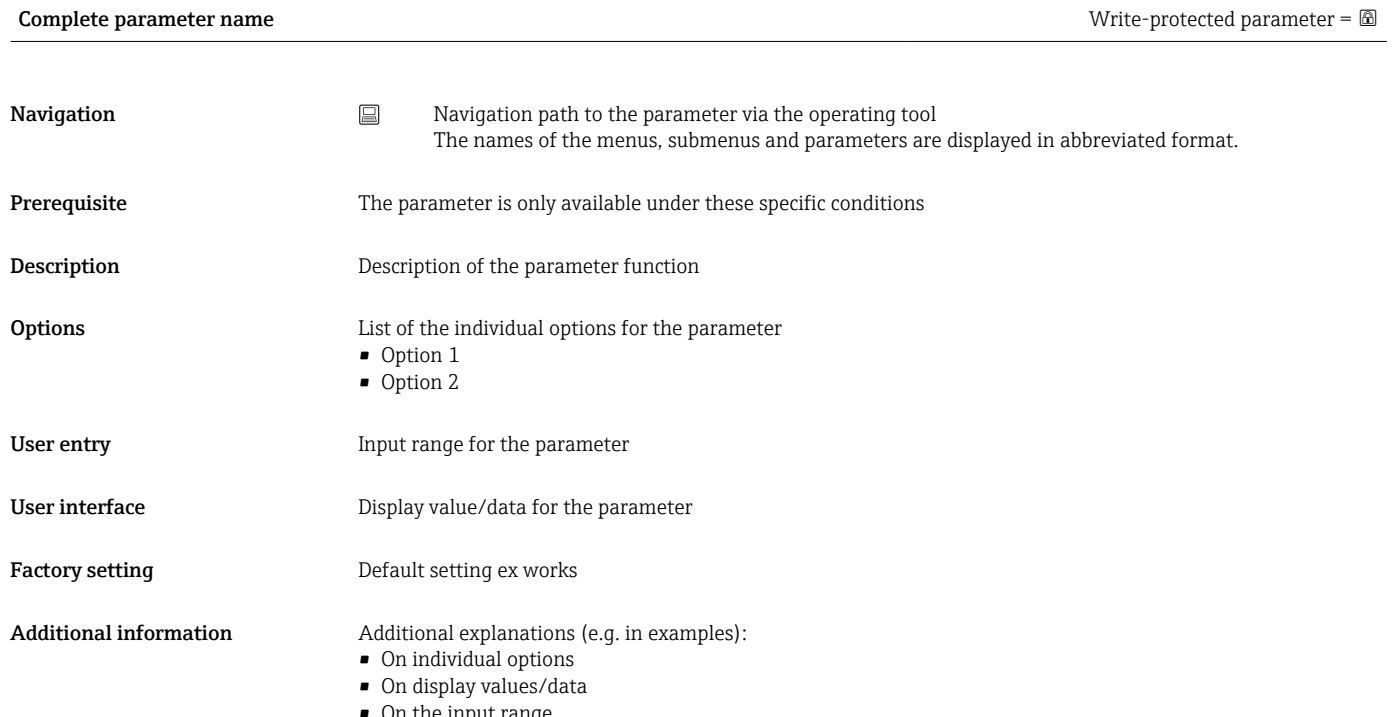

- On the input range • On the factory setting
- On the parameter function

## 1.4 Symbols used

### 1.4.1 Symbols for certain types of information

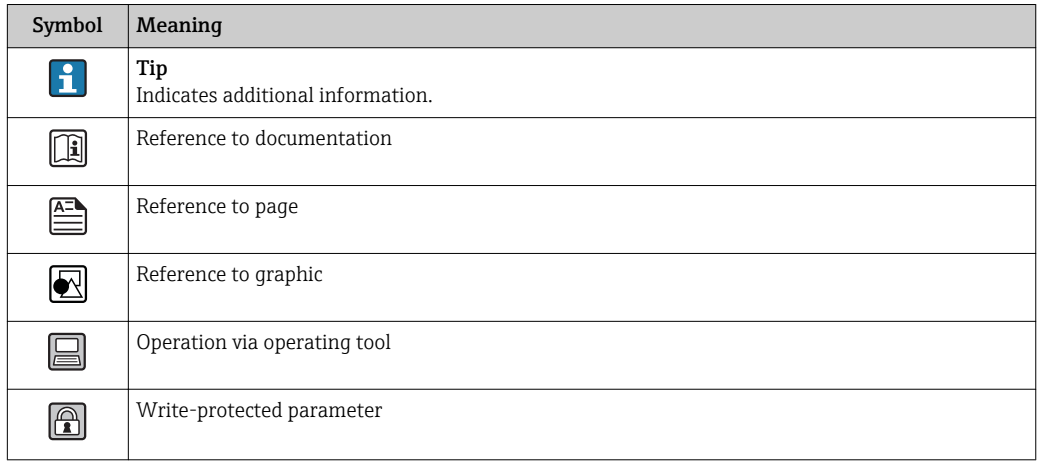

### 1.4.2 Symbols in graphics

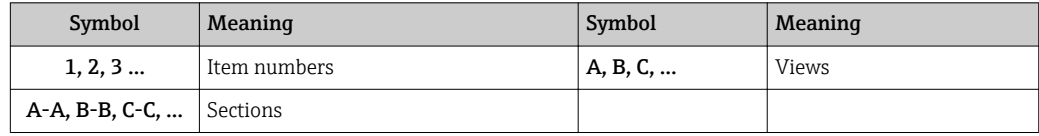

# <span id="page-6-0"></span>2 Overview of the Expert operating menu

The following table provides an overview of the menu structure of the expert operating menu and its parameters. The page reference indicates where the associated description of the submenu or parameter can be found.

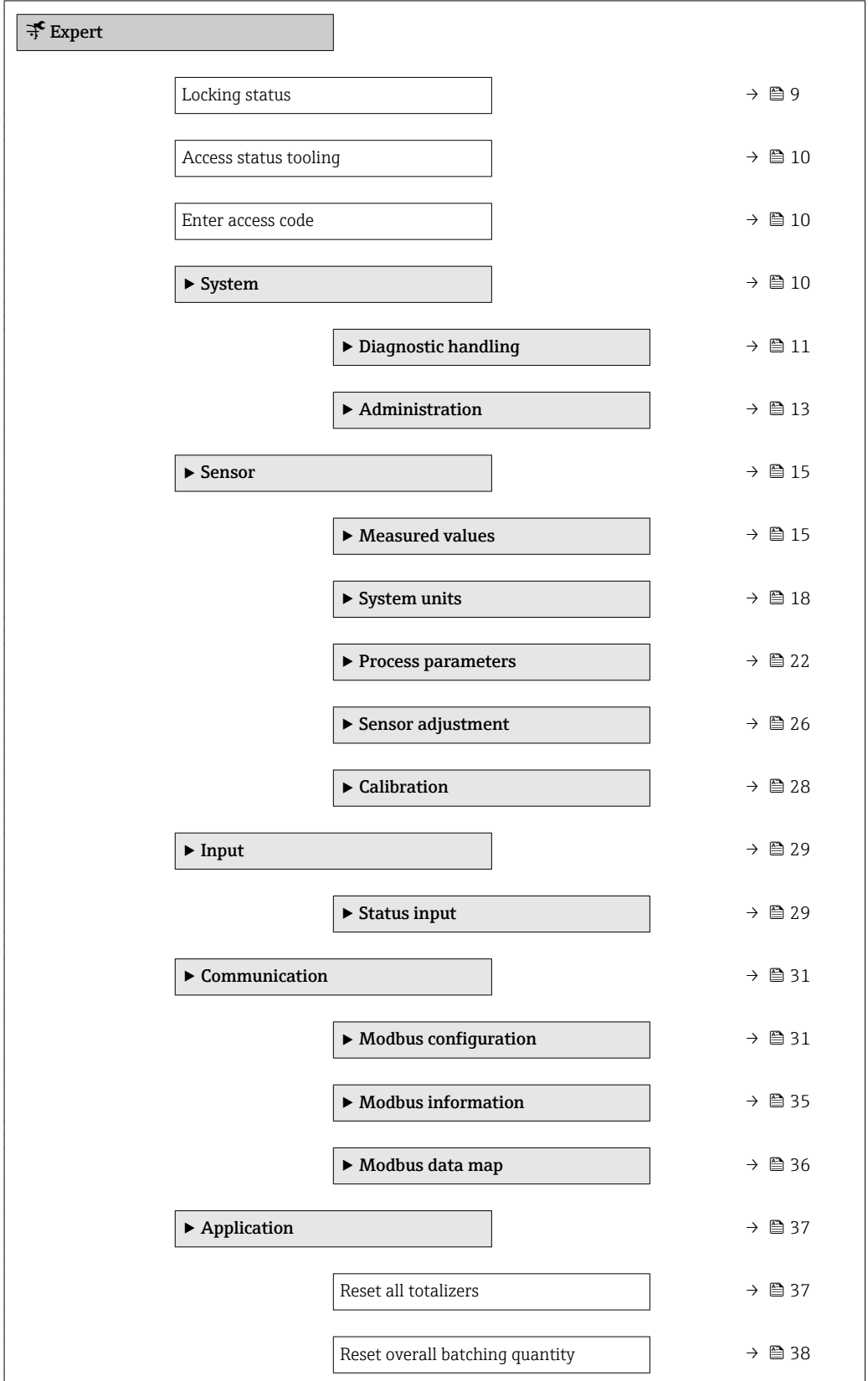

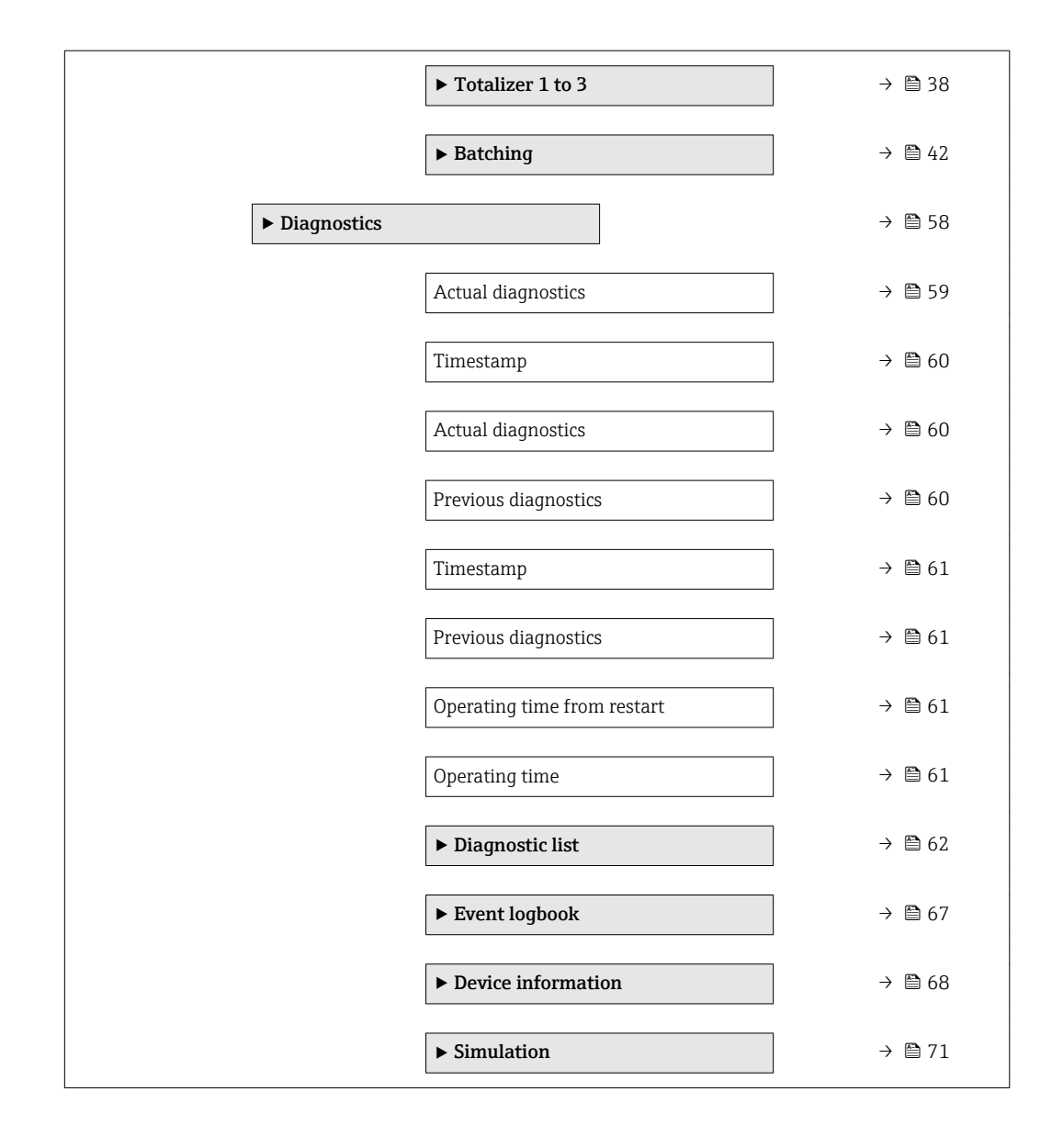

# <span id="page-8-0"></span>3 Description of device parameters

In the following section, the parameters are listed according to the menu structure of the operating tool.

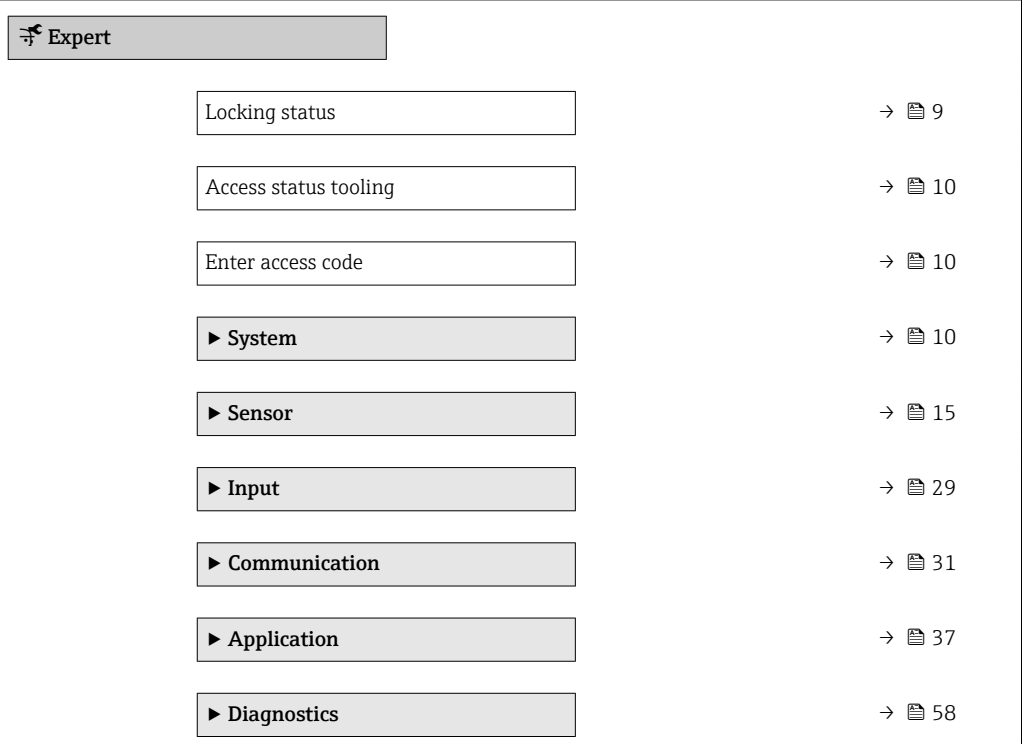

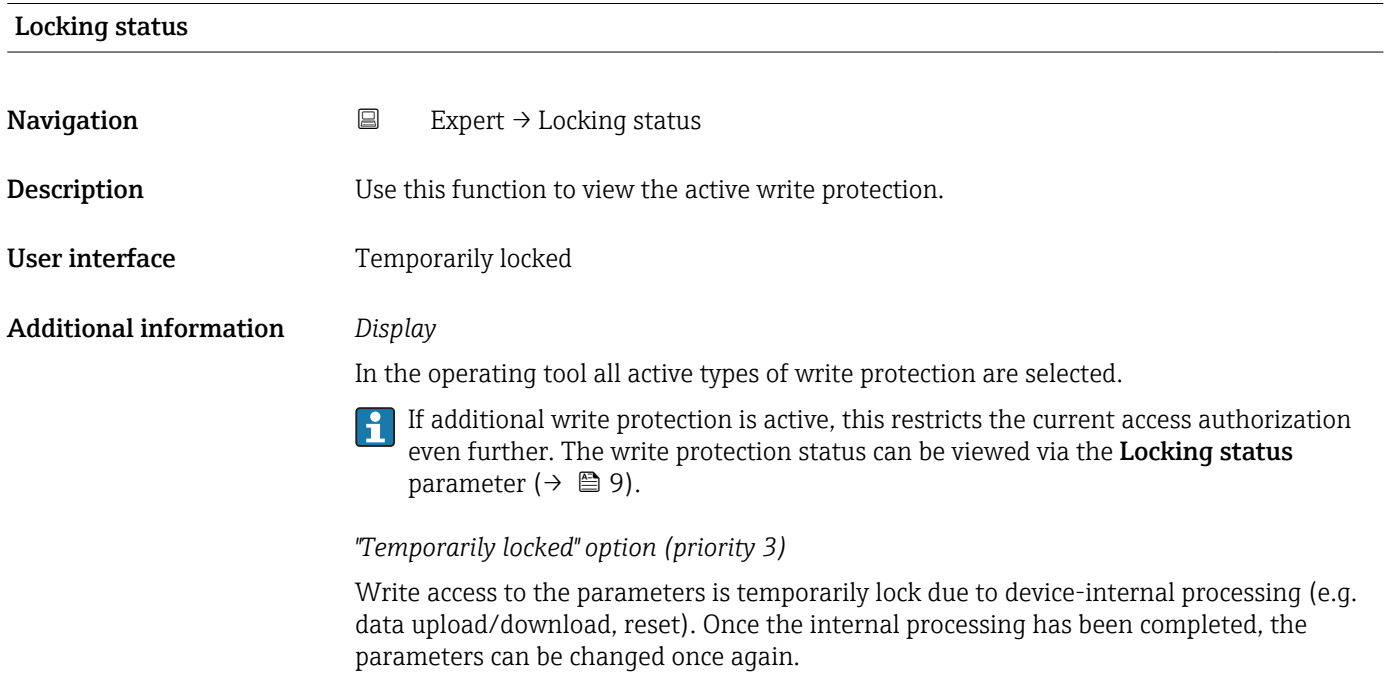

<span id="page-9-0"></span>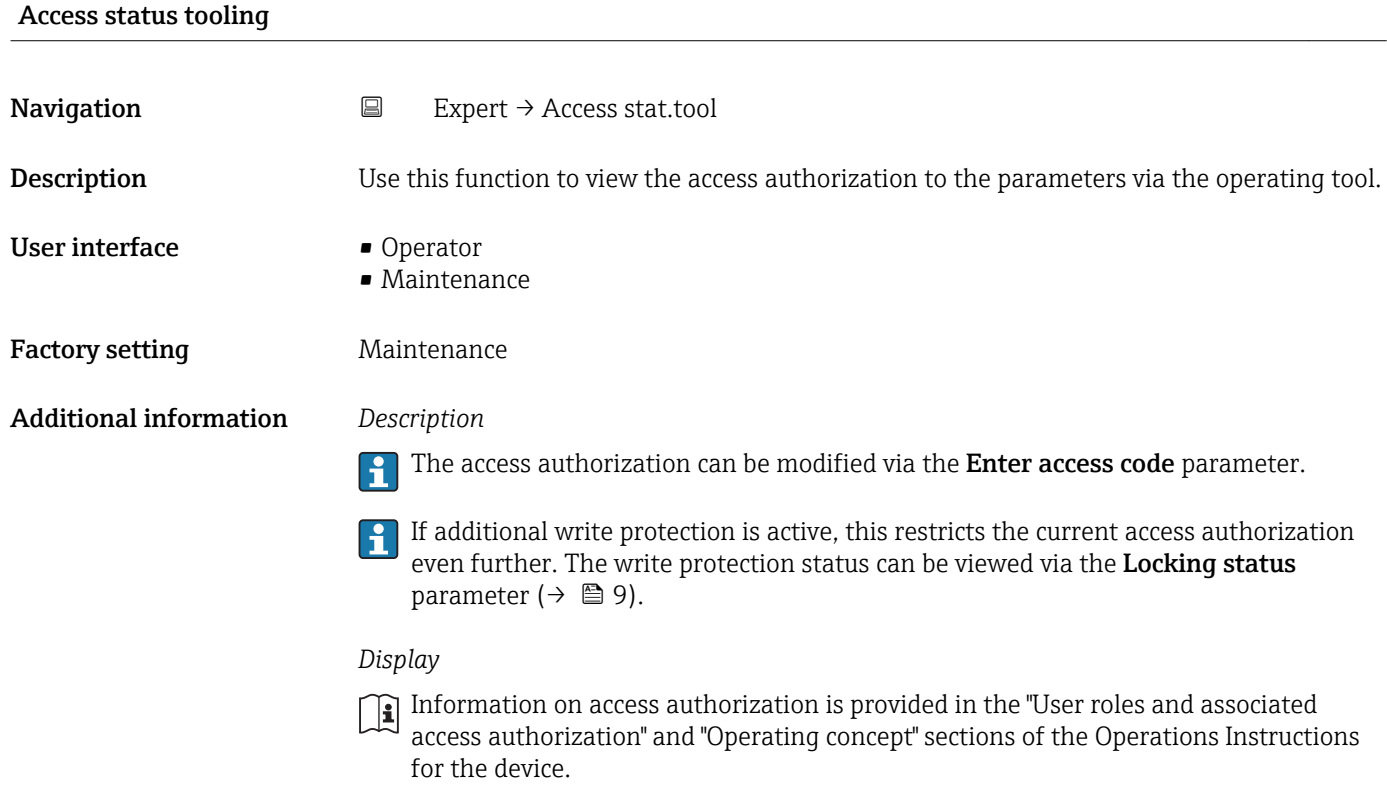

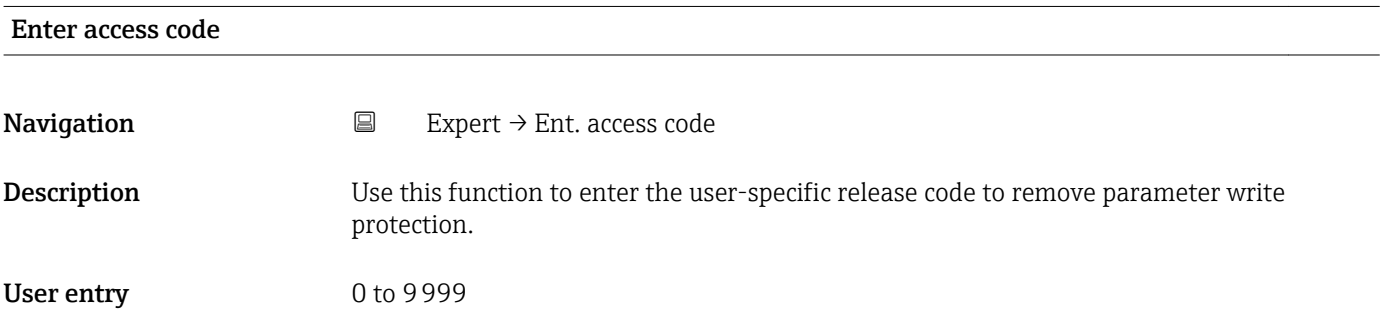

# 3.1 "System" submenu

*Navigation* Expert → System

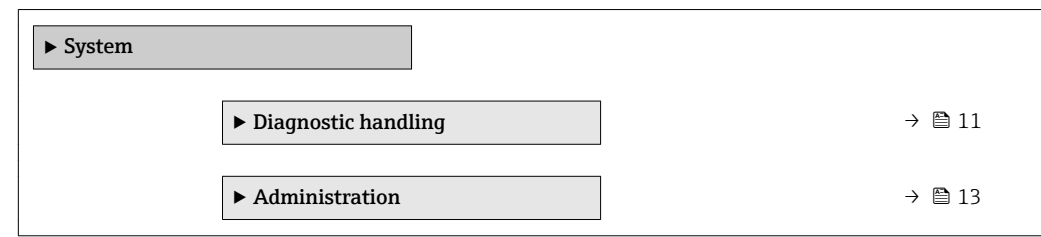

### <span id="page-10-0"></span>3.1.1 "Diagnostic handling" submenu

*Navigation* Expert → System → Diagn. handling

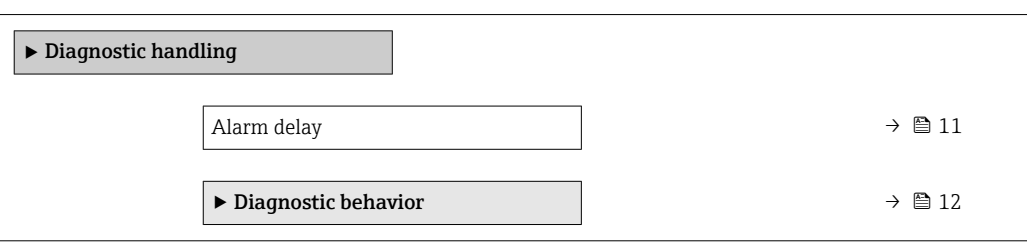

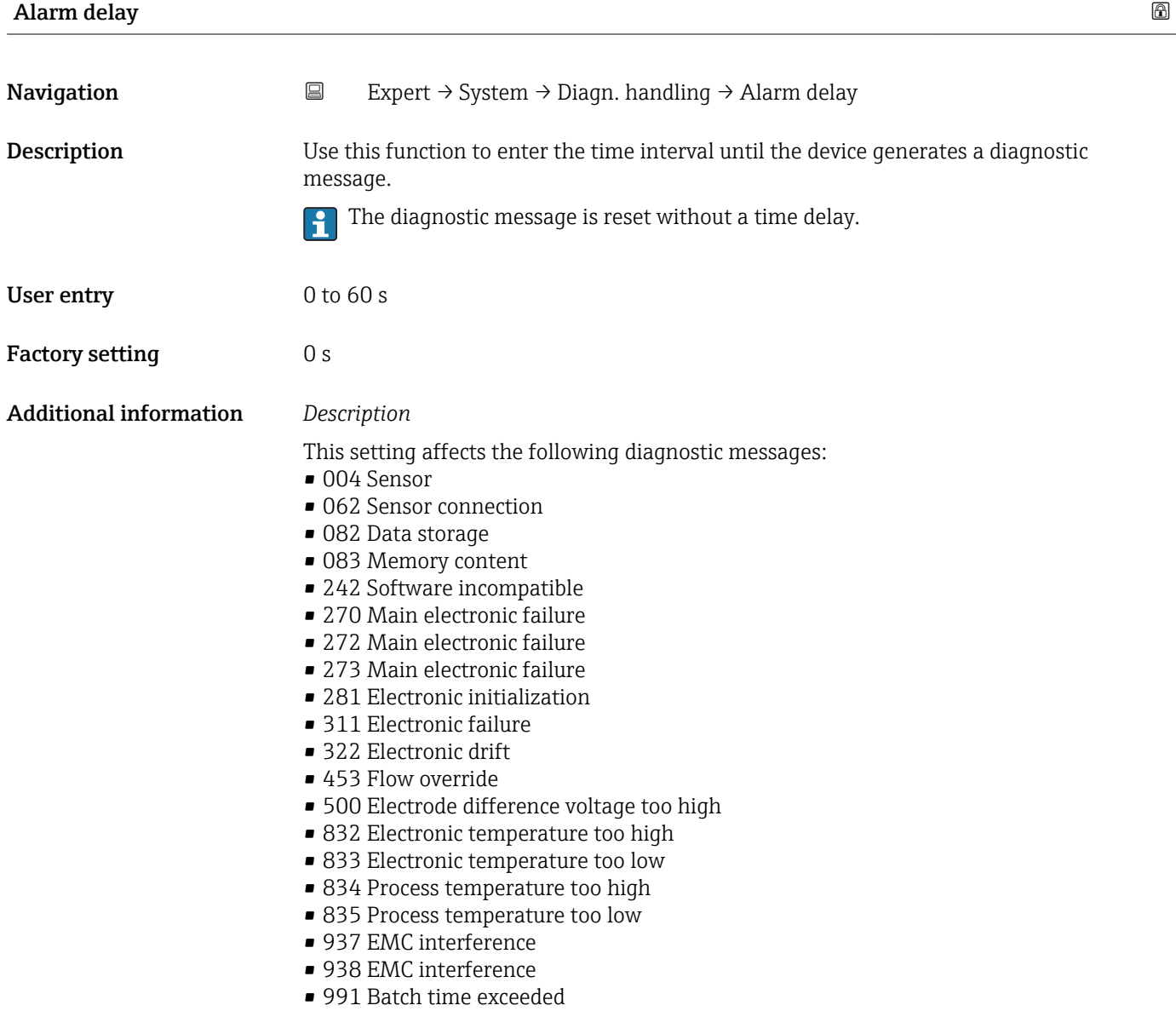

#### <span id="page-11-0"></span>"Diagnostic behavior" submenu

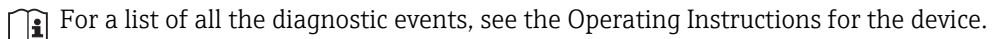

Modifying the diagnostic behavior of a diagnostic event. Each diagnostic event is  $\boxed{4}$ assigned a certain diagnostic behavior at the factory. The user can change this assignment for certain diagnostics events.

The following options are available in the Assign behavior of diagnostic no. xxx parameters:

• Off option

The device continues to measure. The diagnostic event is ignored; it is neither entered into the Event logbook, nor is a diagnostic message generated.

• Alarm option

The device continues to measure. The signal outputs assume the specified alarm condition. A diagnostic message is generated.

- Warning option
- The device continues to measure. A diagnostic message is generated.
- Logbook entry only option The device continues to measure. The diagnostic message is only entered in the **Event logbook** submenu ( $\rightarrow \Box$  67).

*Navigation* **EXPERICE:** System → Diagn. handling → Diagn. behavior

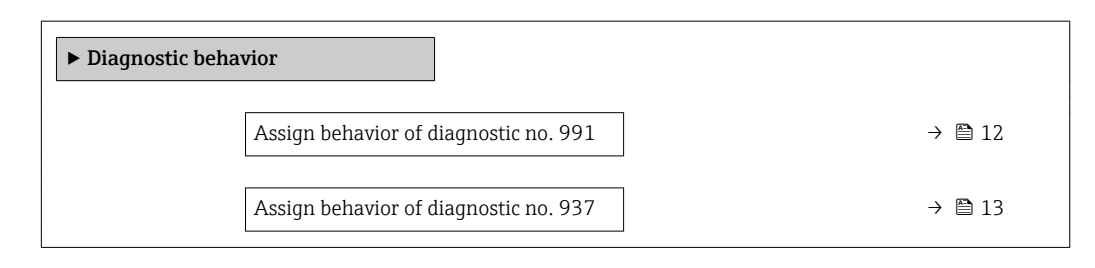

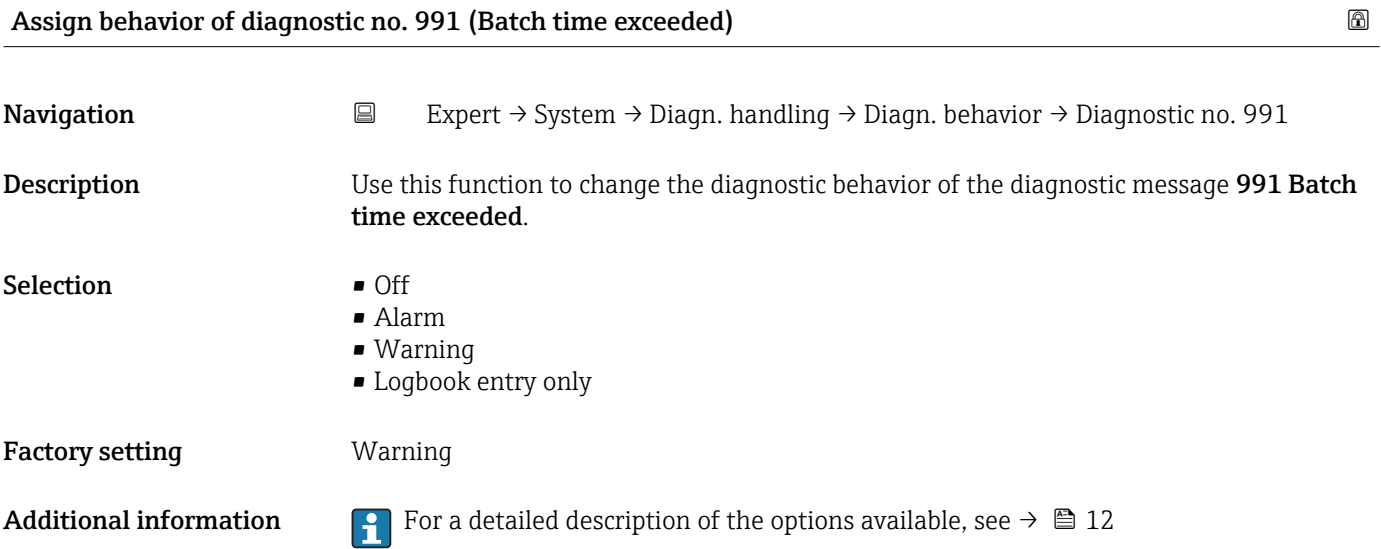

<span id="page-12-0"></span>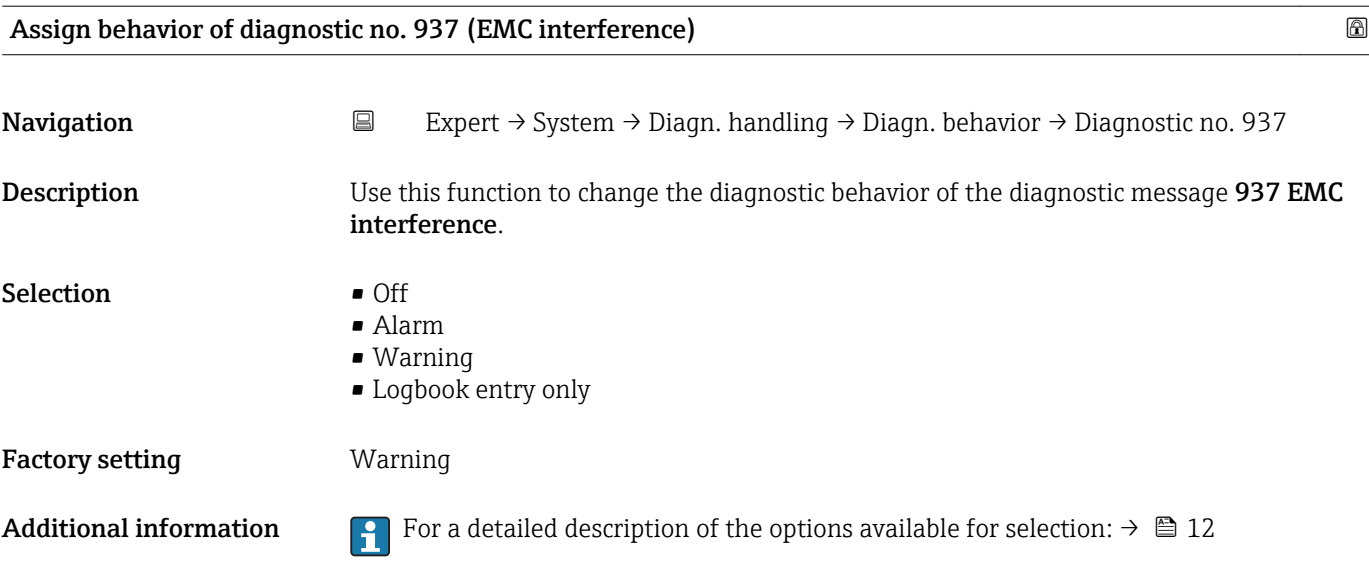

### 3.1.2 "Administration" submenu

*Navigation* Expert → System → Administration

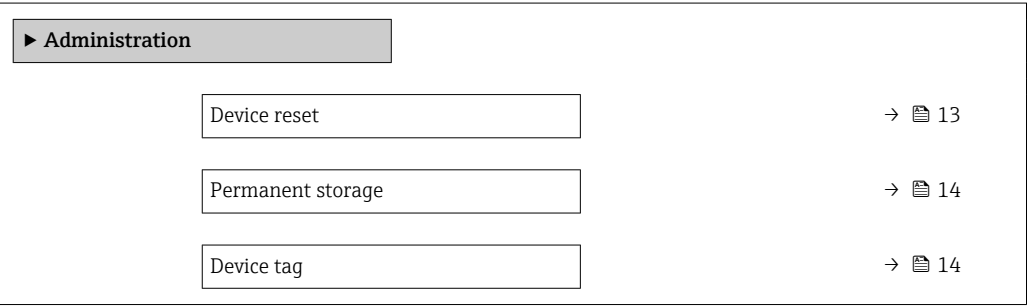

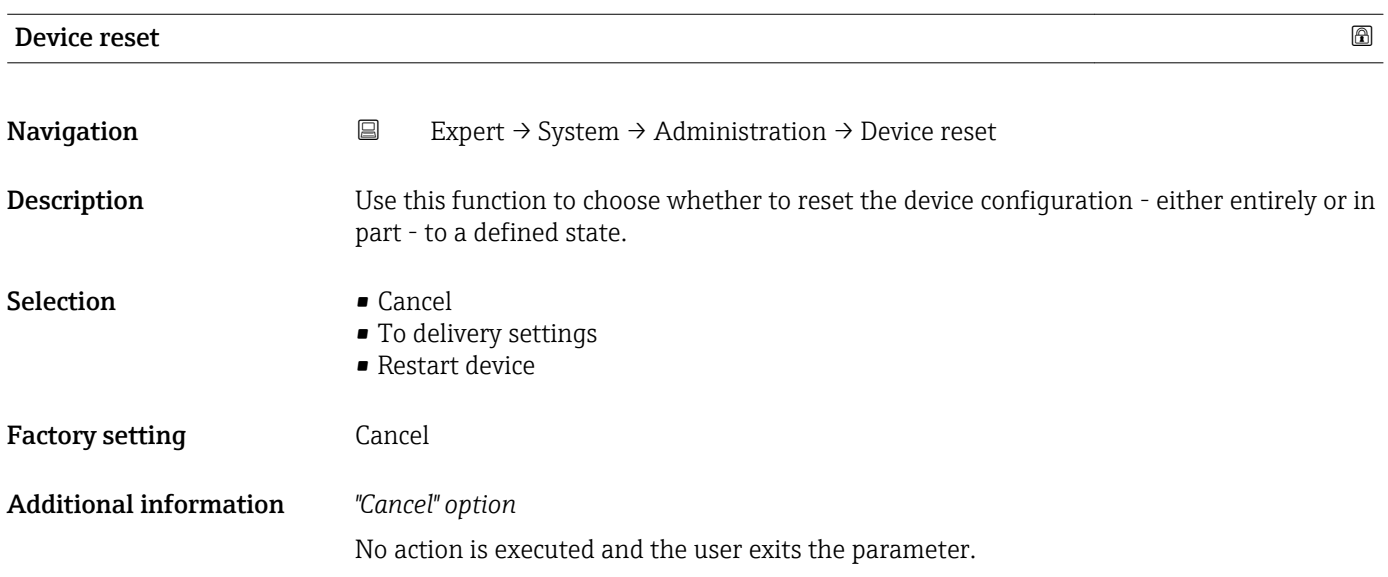

<span id="page-13-0"></span>*"To delivery settings" option*

All the parameters are reset to their factory settings.

*"Restart device" option*

The restart resets every parameter whose data are in the volatile memory (RAM) to the factory setting (e.g. measured value data). The device configuration remains unchanged.

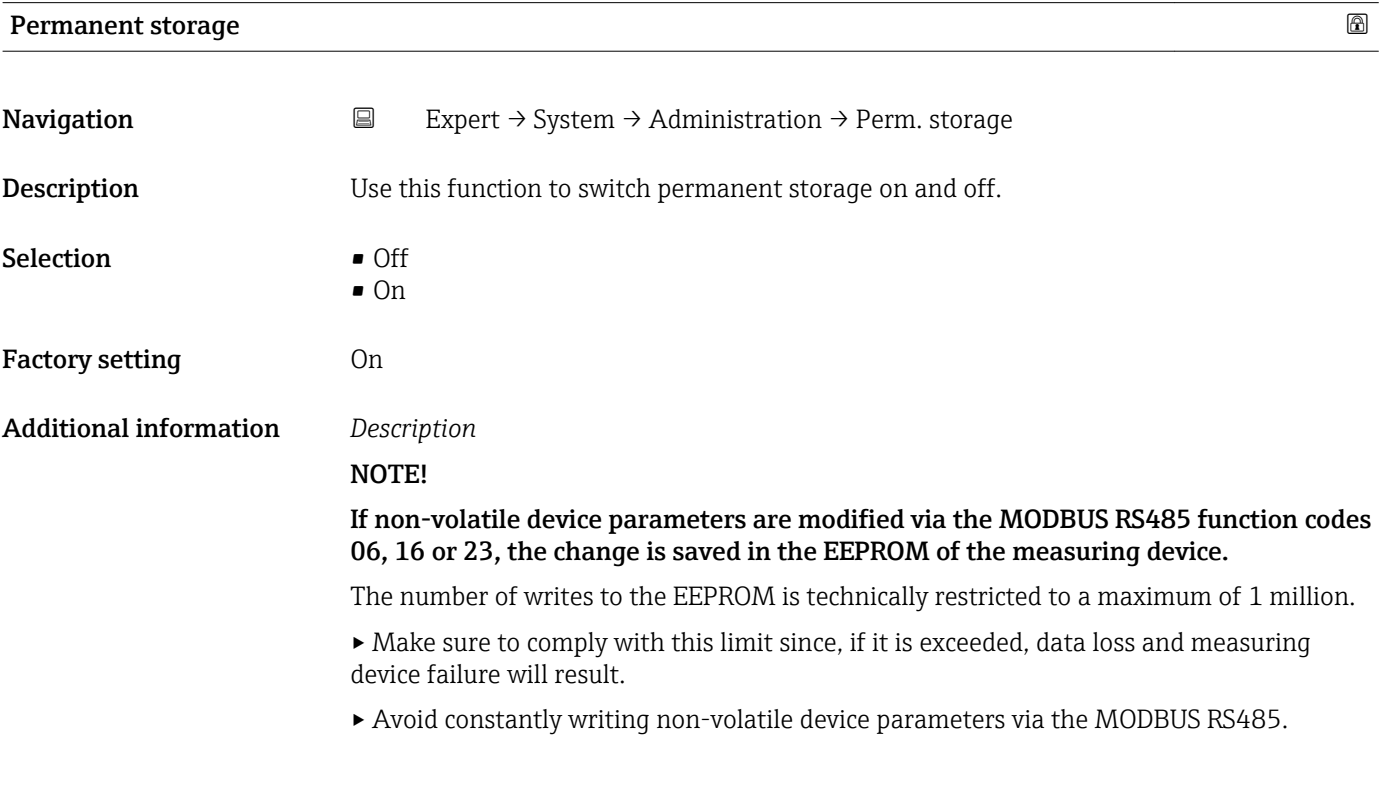

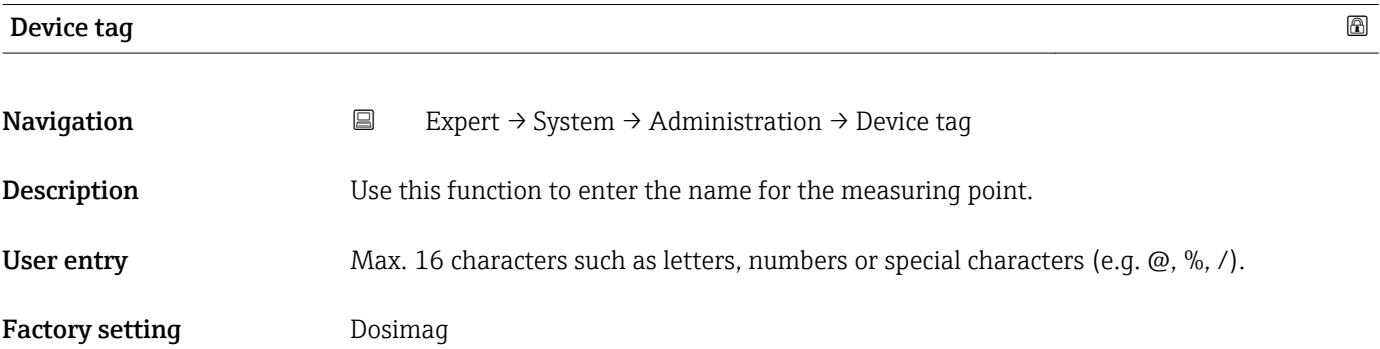

### <span id="page-14-0"></span>3.2 "Sensor" submenu

*Navigation* ■ Expert → Sensor ‣ Sensor  $\triangleright$  Measured values  $\rightarrow$  **15** 15  $\triangleright$  System units  $\rightarrow$  **△** 18 ▶ Process parameters  $\rightarrow$  22  $\blacktriangleright$  Sensor adjustment  $\rightarrow$   $\textcircled{\scriptsize{\textbf{26}}}$  26  $\rightarrow$  Calibration →  $\rightarrow$  0 28

### 3.2.1 "Measured values" submenu

*Navigation* 
■
Expert → Sensor → Measured val.

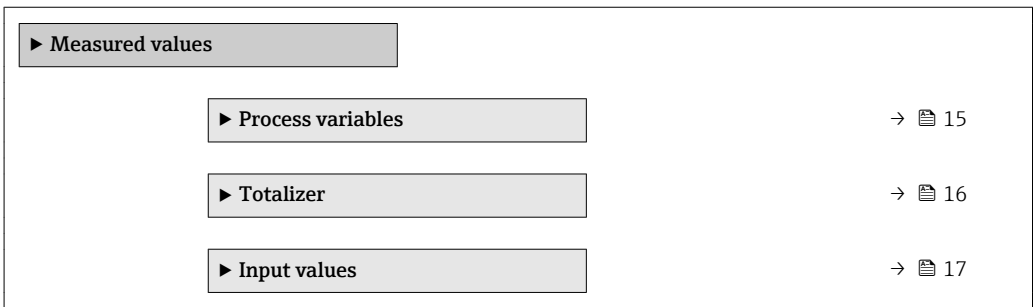

#### "Process variables" submenu

*Navigation* **EXPERICE + Expert** → Sensor → Measured val. → Process variab.

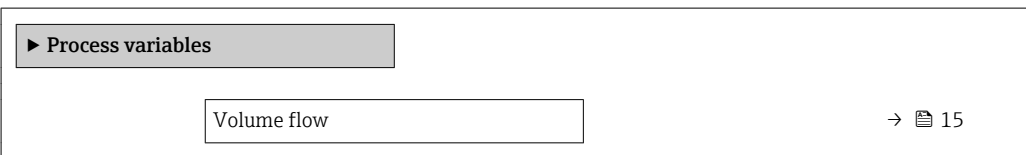

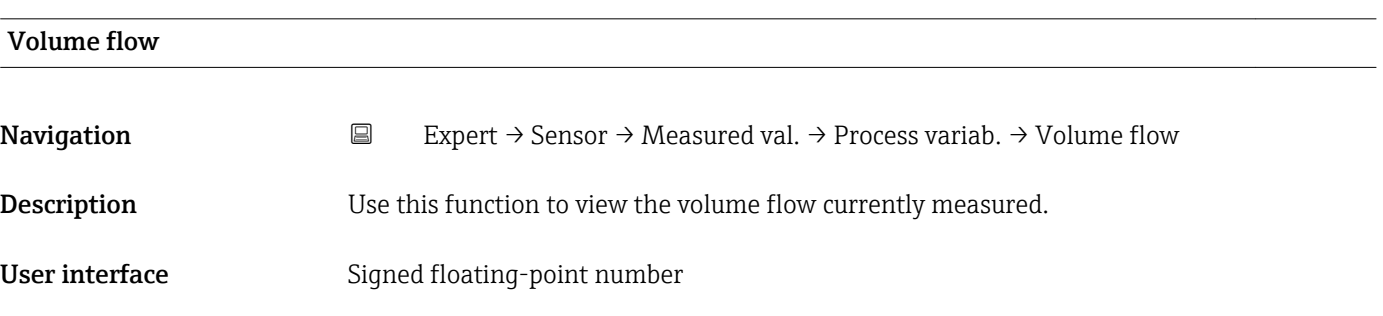

### <span id="page-15-0"></span>Additional information *Dependency*

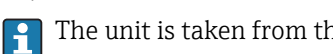

The unit is taken from the Volume flow unit parameter ( $\rightarrow \Box$  18)

#### Totalizer

*Navigation* **E** Expert → Sensor → Measured val. → Totalizer

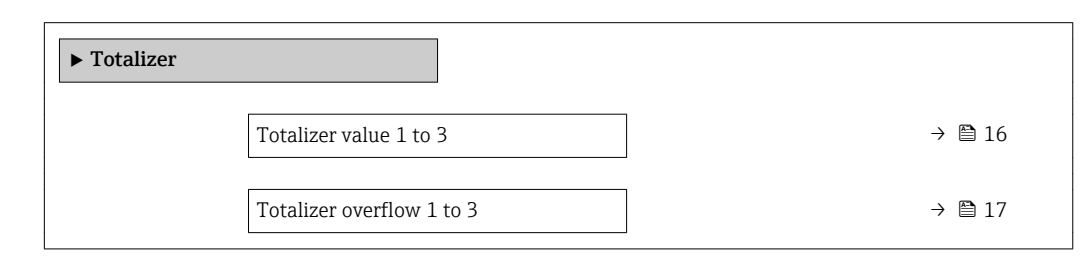

#### Totalizer value 1 to 3

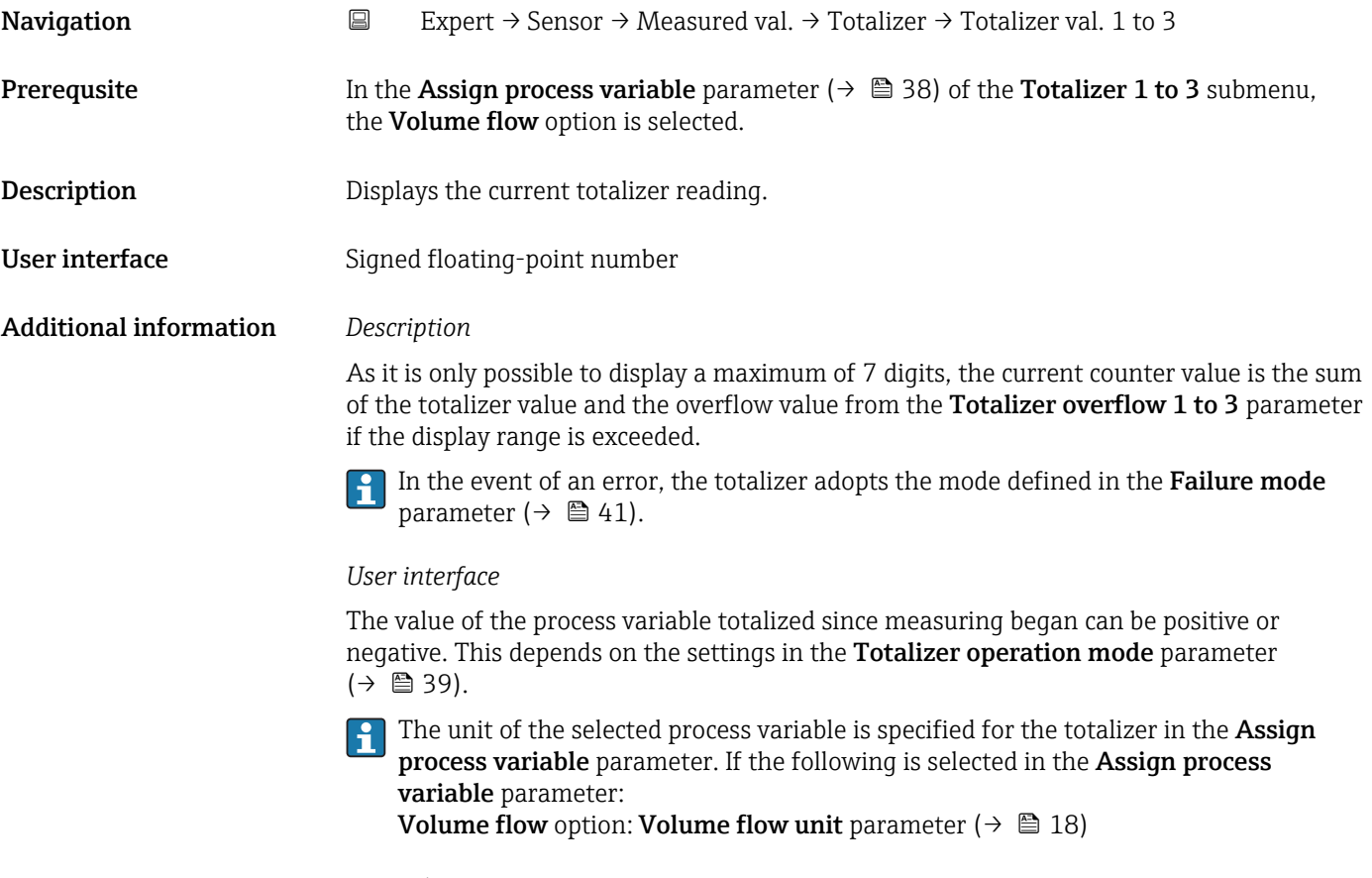

#### *Example*

Calculation of the current totalizer reading when the value exceeds the 7-digit display range:

- Value in the **Totalizer value 1** parameter: 196845.7 m<sup>3</sup>
- Value in the **Totalizer overflow 1** parameter:  $1 \cdot 10^7$  (1 overflow) = 10000000 [m<sup>3</sup>]
- Current totalizer reading: 10 196 845.7 m<sup>3</sup>

<span id="page-16-0"></span>![](_page_16_Picture_163.jpeg)

#### "Input values" submenu

*Navigation* **EXpert → Sensor → Measured val. → Input values** 

![](_page_16_Picture_164.jpeg)

Value status input Navigation 
Expert → Sensor → Measured val. → Input values → Val. status inp. Description Displays the current input signal level.

#### <span id="page-17-0"></span>User interface **•** High

• Low

### 3.2.2 "System units" submenu

*Navigation* 
■ Expert → Sensor → System units

![](_page_17_Picture_110.jpeg)

#### Volume flow unit

**Navigation EXpert** → Sensor → System units → Volume flow unit **Description** Use this function to select the unit for the volume flow.

#### Selection *SI units*

- $\mathbb{R} \text{ cm}^3/\text{s}$
- $em^3/min$
- $\mathbf{r}$  cm<sup>3</sup>/h
- $\mathbf{r}$  cm<sup>3</sup>/d
- $dm^3/s$
- $\bullet$  dm<sup>3</sup>/min
- $dm^3/h$
- $dm^3/d$
- $m^3/s$
- $\bullet$  m<sup>3</sup>/min
- $m^3/h$
- $m^3/d$
- $m!/s$
- ml/min
- $m!/h$
- ml/d
- $l/s$
- $\blacksquare$  1/min
- $-1/h$
- l/d
- $\blacksquare$  hl/s
- hl/min
- $\blacksquare$  hl/h
- hl/d
- $-Ml/s$
- Ml/min
- $\blacksquare$  Ml/h
- Ml/d
- *US units*  $\overline{\mathsf{a}}$  af/s
- $\blacksquare$  af/min
- $\blacksquare$  af/h
- af/d
- $ft^3/s$
- $\blacksquare$  ft<sup>3</sup>/min
- 
- $ft^3/h$
- $ft^3/d$
- fl oz/s (us)
- fl oz/min (us)
- fl oz/h (us)
- fl oz/d (us)
- $\bullet$  gal/s (us)
- gal/min (us)
- $\bullet$  qal/h (us)
- $\bullet$  qal/d (us)
- kgal/s (us)
- kgal/min (us)
- kgal/h (us)
- kgal/d (us)
- Mgal/s (us)
- Mgal/min (us)
- Mgal/h (us)
- Mgal/d (us)
- bbl/s (us;liq.)
- bbl/min (us;liq.)
- 
- bbl/h (us;liq.)
- bbl/d (us;lig.)
- bbl/s (us;beer)
- bbl/min (us;beer)
- bbl/h (us;beer)
- bbl/d (us;beer)
- bbl/s (us;oil)
- bbl/min (us;oil)
- bbl/h (us;oil)
- bbl/d (us:oil)
- bbl/s (us;tank)
- bbl/min (us;tank)
- bbl/h (us;tank)
- bbl/d (us;tank)

*Custom-specific units*

- User vol./s
- User vol./min
- User vol./h
- User vol./d

- Factory setting Country-specific:
	- ml/s
	- $\blacksquare$  fl oz/s (us)

#### Additional information *Result*

The selected unit applies for: **Volume flow parameter (** $\rightarrow \Box$  **15)** 

*Options*

![](_page_18_Picture_84.jpeg)

For an explanation of the abbreviated units:  $\rightarrow \blacksquare$  75

- *Imperial units*
- gal/s (imp)
- gal/min (imp)
- gal/h (imp)
- gal/d (imp)
- Mgal/s (imp)
- Mgal/min (imp)
- Mgal/h (imp)
- Mgal/d (imp)
- bbl/s (imp;beer)
- bbl/min (imp;beer)
- bbl/h (imp;beer) · bbl/d (imp;beer)

• bbl/s (imp;oil) • bbl/min (imp;oil) • bbl/h (imp;oil) • bbl/d (imp;oil)

#### *Customer-specific units*

![](_page_19_Figure_3.jpeg)

The unit for the customer-specific volume is specified in the User volume text parameter ( $\rightarrow$   $\blacksquare$  21).

<span id="page-19-0"></span>![](_page_19_Picture_198.jpeg)

![](_page_19_Picture_199.jpeg)

#### <span id="page-20-0"></span>Additional information *Selection*

![](_page_20_Picture_3.jpeg)

**f** For an explanation of the abbreviated units:  $\rightarrow \blacksquare$  75

#### "User-specific units" submenu

*Navigation* **EXPERICE** > Sensor → System units → User-spec. units

![](_page_20_Picture_153.jpeg)

![](_page_20_Picture_154.jpeg)

![](_page_20_Picture_155.jpeg)

![](_page_20_Picture_156.jpeg)

<span id="page-21-0"></span>User entry Signed floating-point number

Factory setting 1.0

### 3.2.3 "Process parameters" submenu

*Navigation* Expert → Sensor → Process param.

![](_page_21_Picture_9.jpeg)

![](_page_21_Picture_147.jpeg)

The volume flow is set to **0**.  $|1 \cdot |$ 

#### Flow override is active

- The diagnostic message diagnostic message  $\triangle$ C453 Flow override is displayed.
- Output values
	- Output: 0
	- Temperature: proceeding output
	- Totalizers 1-3: Stop being totalized

#### <span id="page-22-0"></span>"Low flow cut off" submenu

Low flow cut off is an important function for many applications to shut out inherent noise from the measuring device and the application in the lower measuring range. If the flow drops below a certain minimum value, the value is set to  $0$  so that the flow signal can be kept at the zero point between two batches.

*Navigation*  $\Box$  Expert → Sensor → Process param. → Low flow cut off

![](_page_22_Figure_5.jpeg)

![](_page_22_Picture_151.jpeg)

![](_page_22_Picture_152.jpeg)

 $\rightarrow t$ 

<span id="page-23-0"></span>![](_page_23_Picture_214.jpeg)

 $1 \quad A$ 

 $3 -$ 

1

A

- *Q Flow*
- *t Time*
- *H Hysteresis*
- *A Low flow cut off active*
- *1 Low flow cut off is activated*
- *2 Low flow cut off is deactivated*
- *3 On value entered*
- *4 Off value entered*

#### Pressure shock suppression

![](_page_23_Picture_215.jpeg)

A0012887

#### Additional information *Description*

#### Pressure shock suppression is enabled

- Prerequisite:
	- Flow rate < on-value of low flow cut off
- Output values
	- Flow displayed: 0
	- Totalizer: the totalizers are pegged at the last correct value

#### Pressure shock suppression is disabled

- Prerequisite: the time interval set in this function has elapsed.
- If the flow also exceeds the switch-off value for low flow cut off, the device starts processing the current flow value again and displays it.

#### *Example*

When closing a valve, momentarily strong fluid movements may occur in the pipeline, which are registered by the measuring system. These totalized flow values lead to a false totalizer status, particularly during batching processes.

![](_page_24_Figure_15.jpeg)

- *Q Flow*
- *t Time*
- *A Drip*
- *B Pressure shock*
- *C Pressure shock suppression active as specified by the time entered*
- *D Pressure shock suppression inactive*
- *1 Valve closes*
- *2 Flow falls below the on-value of the low flow cut off: pressure shock suppression is activated*
- *3 The time entered has elapsed: pressure shock suppression is deactivated*
- *4 The actual flow value is now displayed and output*
- *5 On value for low flow cut off*
- *6 Off value for low flow cut off*

### <span id="page-25-0"></span>3.2.4 "Sensor adjustment" submenu

*Navigation* 
■
Expert → Sensor → Sensor adjustm.

![](_page_25_Figure_4.jpeg)

![](_page_25_Picture_134.jpeg)

![](_page_25_Picture_135.jpeg)

![](_page_25_Picture_136.jpeg)

<span id="page-26-0"></span>User interface 6 to 80 ms Factory setting 12.5 ms

#### "Process variable adjustment" submenu

*Navigation* **EXPERICE + Sensor → Sensor adjustm.** → Variable adjust  $\blacktriangleright$  Process variable adjustment Volume flow offset  $\rightarrow$  **■** 27 Volume flow factor  $\rightarrow$  ■ 27

#### Volume flow offset

![](_page_26_Picture_139.jpeg)

![](_page_26_Picture_140.jpeg)

### <span id="page-27-0"></span>3.2.5 "Calibration" submenu

![](_page_27_Picture_126.jpeg)

![](_page_27_Figure_4.jpeg)

![](_page_27_Picture_127.jpeg)

![](_page_27_Picture_128.jpeg)

![](_page_27_Picture_129.jpeg)

<span id="page-28-0"></span>Factory setting Depends on nominal diameter and calibration

## 3.3 "Input" submenu

![](_page_28_Picture_171.jpeg)

### 3.3.1 "Status input" submenu

*Navigation* Expert → Input → Status input

![](_page_28_Picture_172.jpeg)

![](_page_28_Picture_173.jpeg)

#### <span id="page-29-0"></span>Additional information *Options*

• Off

The status input is switched off.

- Start batch A pulse initiates a batching process if there is none running and if the other start conditions have also been met.
- Start & stop batch A pulse either initiates a batching process if none is running and if the other start conditions have also been met, or it stops an ongoing batching process. A new drip quantity and a new drip correction quantity are not calculated in this case (averaging and single outliers).
- Reset totalizer 1…3 The individual totalizers are reset.
- Reset all totalizers All totalizers are reset.
- Flow override
	- The Flow override ( $\rightarrow \blacksquare$  22) is activated.
- Note on the Flow override ( $\rightarrow \cong$  22):
	- The Flow override ( $\rightarrow \Box$  22) is enabled as long as the level is at the status input (continuous signal).
	- All other assignments react to a change in level (pulse) at the status input.

![](_page_29_Picture_163.jpeg)

![](_page_29_Picture_164.jpeg)

![](_page_29_Picture_165.jpeg)

<span id="page-30-0"></span>![](_page_30_Picture_178.jpeg)

# 3.4 "Communication" submenu

*Navigation* 
■ Expert → Communication

![](_page_30_Picture_179.jpeg)

### 3.4.1 "Modbus configuration" submenu

*Navigation*  $□$  Expert → Communication → Modbus config.

![](_page_30_Picture_180.jpeg)

Endress+Hauser 31

<span id="page-31-0"></span>![](_page_31_Picture_126.jpeg)

![](_page_31_Picture_127.jpeg)

• RTU

### <span id="page-32-0"></span>Additional information *Options*

• ASCII

Transmission of data in the form of readable ASCII characters. Error protection via LRC. • RTU

Transmission of data in binary form. Error protection via CRC16.

![](_page_32_Picture_155.jpeg)

#### $\bullet$  3 = None / 2 stop bits option

![](_page_32_Picture_156.jpeg)

<span id="page-33-0"></span>![](_page_33_Picture_149.jpeg)

![](_page_33_Picture_150.jpeg)

![](_page_33_Picture_151.jpeg)

<span id="page-34-0"></span>![](_page_34_Picture_151.jpeg)

![](_page_34_Picture_152.jpeg)

### 3.4.2 "Modbus information" submenu

![](_page_34_Picture_153.jpeg)

#### 1) Not a Number

<span id="page-35-0"></span>![](_page_35_Picture_128.jpeg)

### 3.4.3 "Modbus data map" submenu

*Navigation* **EXPERICE** Communication → Modbus data map

![](_page_35_Picture_129.jpeg)

### Scan list register 0 to 15

![](_page_35_Picture_130.jpeg)
#### Additional information *Description*

• Scan list: Configuration area

The device parameters to be grouped are defined in a list in that their Modbus RS485 register addresses are entered in the list.

• Data area

The measuring device reads out the register addresses entered in the scan list cyclically and writes the associated device data (values) to the data area.

## 3.5 "Application" submenu

*Navigation* **■** Expert → Application

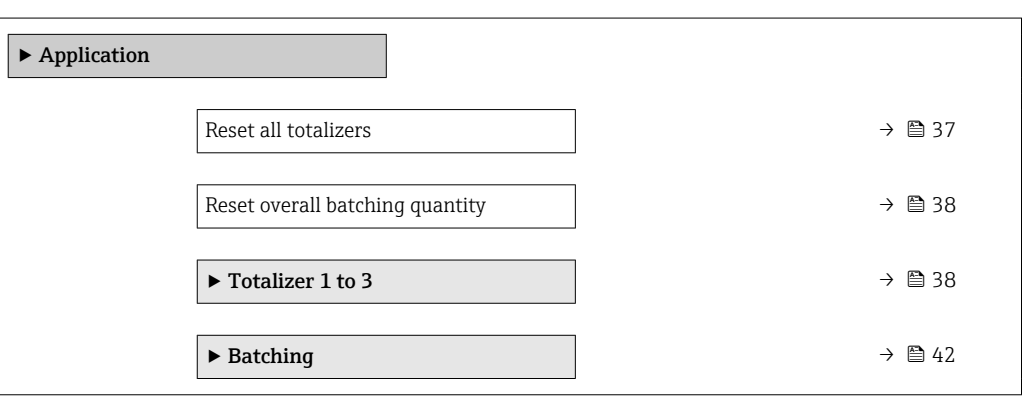

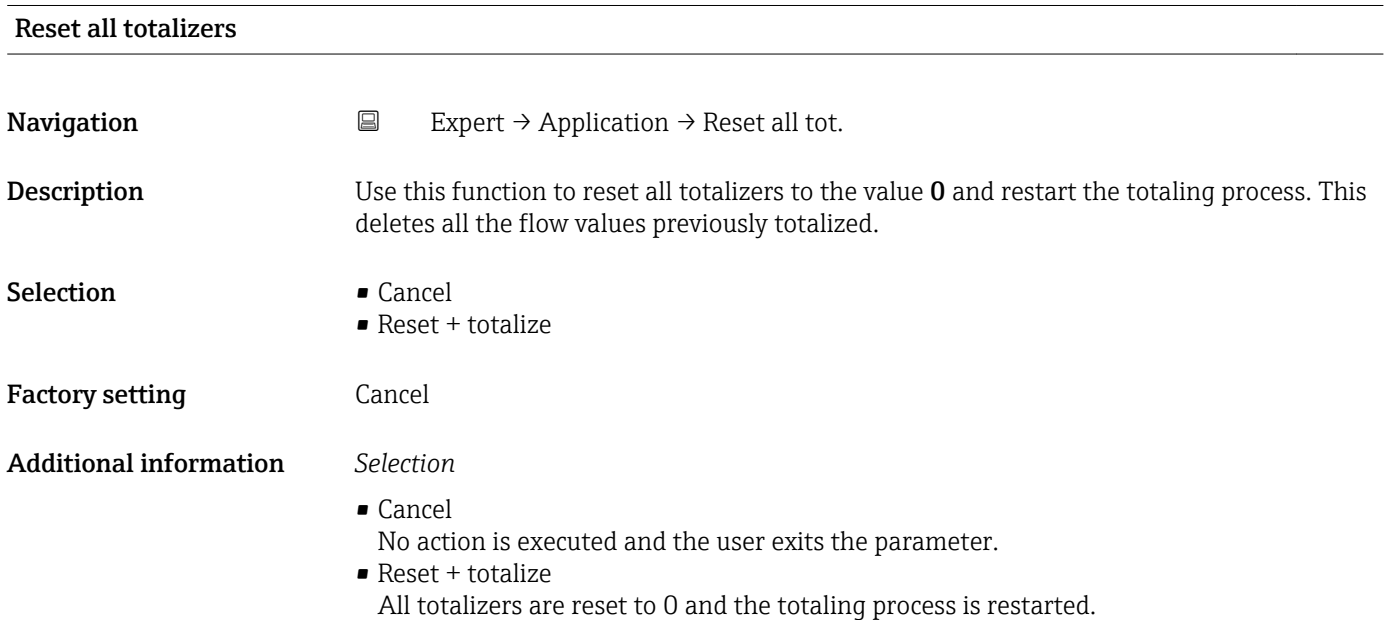

#### <span id="page-37-0"></span>Reset overall batching quantity and the set of the set of the set of the set of the set of the set of the set of the set of the set of the set of the set of the set of the set of the set of the set of the set of the set of

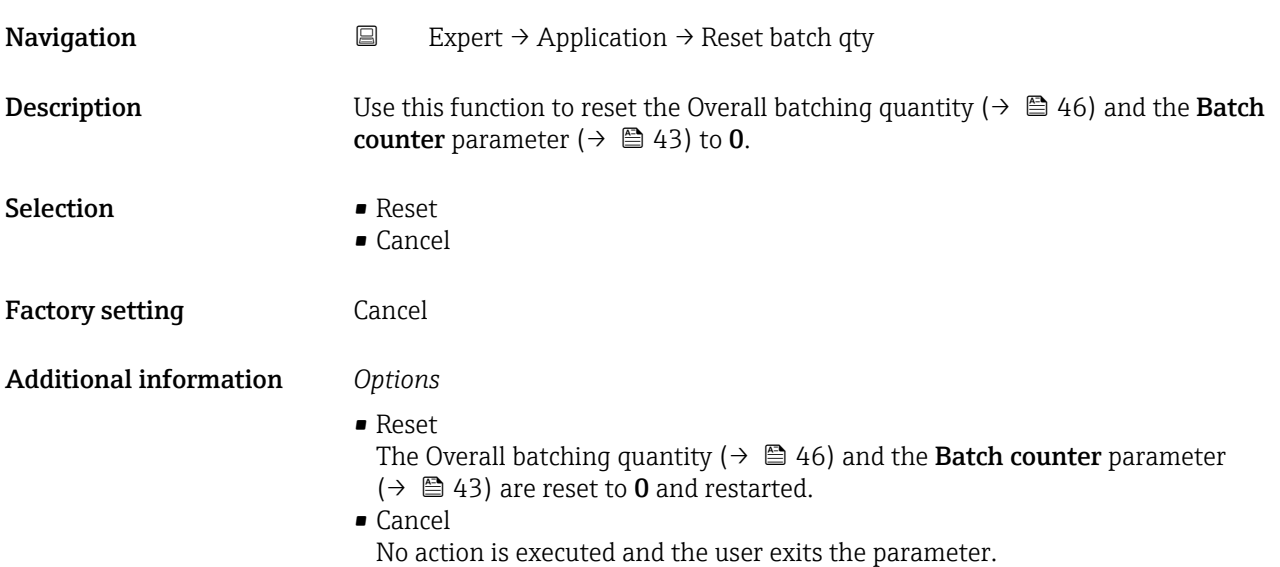

#### 3.5.1 "Totalizer 1 to 3" submenu

*Navigation* 
■
Expert → Application → Totalizer 1 to 3

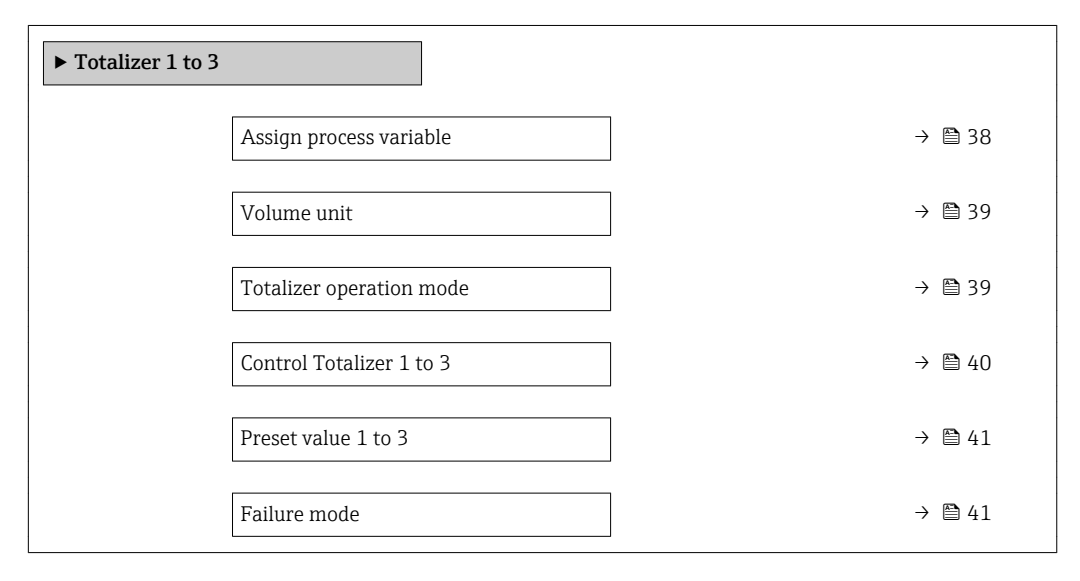

#### Assign process variable

**Navigation EXpert** → Application → Totalizer 1 to 3 → Assign variable

**Description** Use this function to select a process variable for totalizer 1-3.

- Selection **•** Off
	- Volume flow

<span id="page-38-0"></span>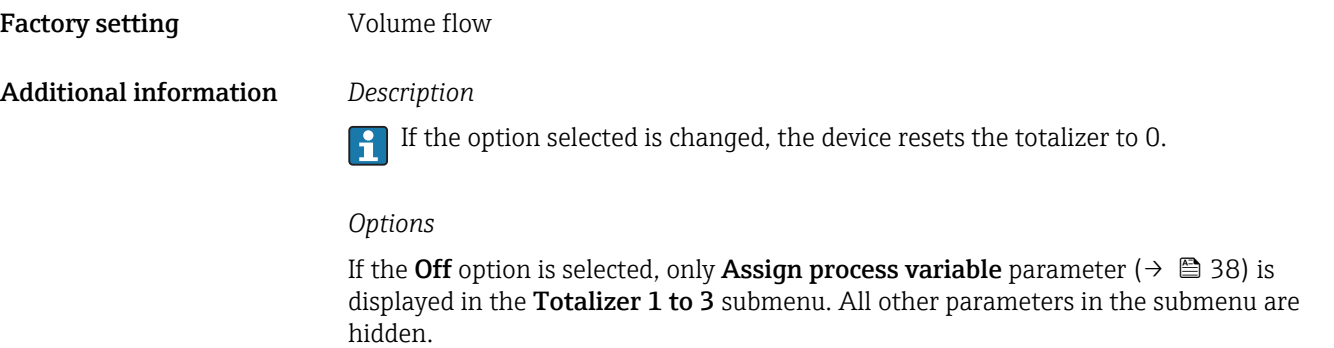

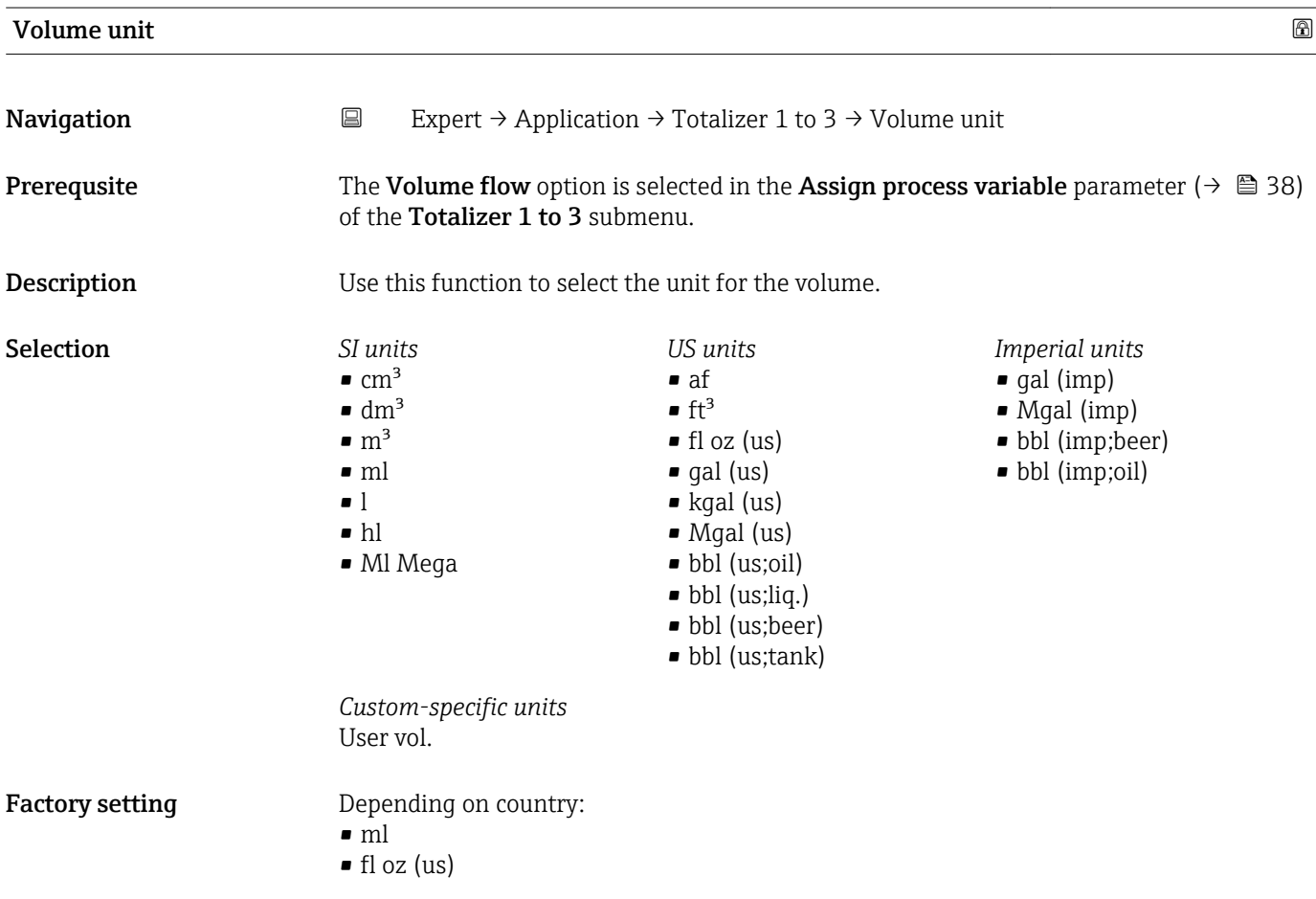

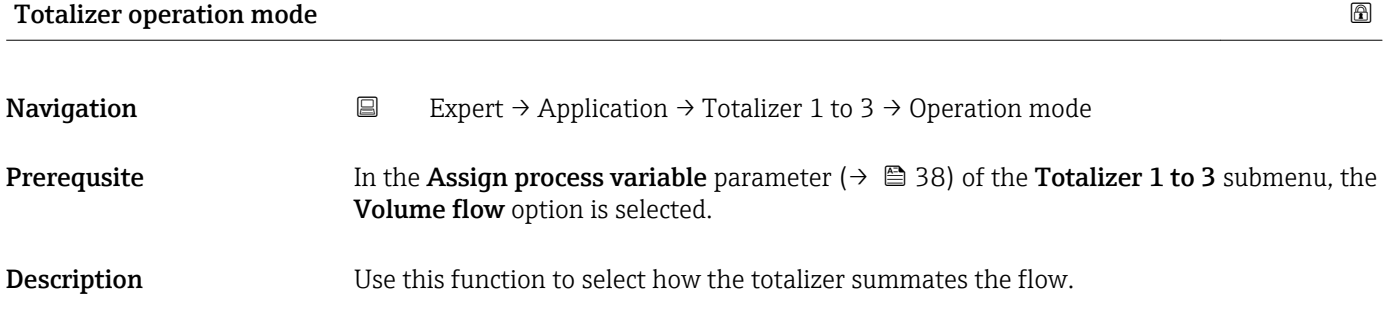

<span id="page-39-0"></span>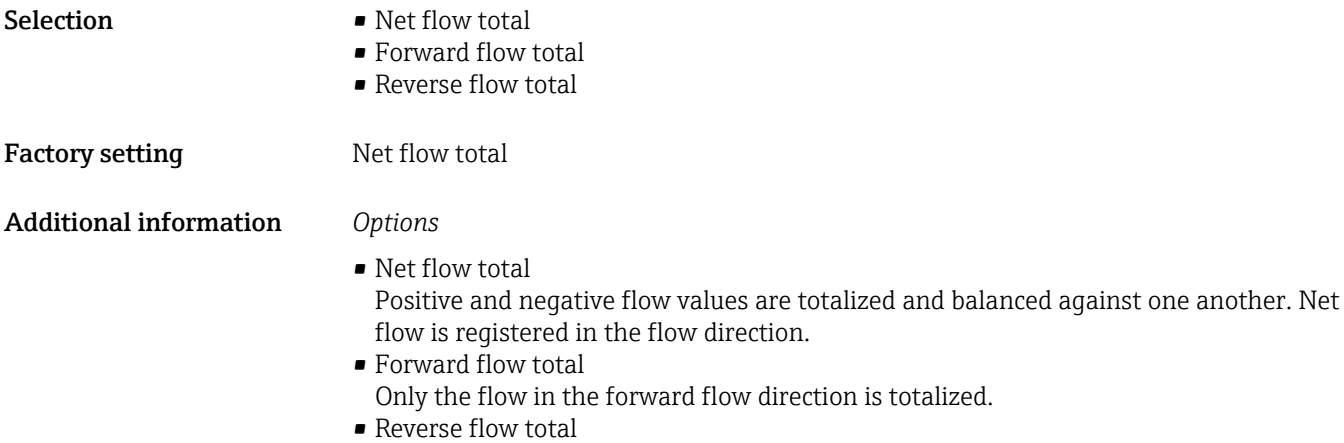

Only the flow against the forward flow direction is totalized (= reverse flow total).

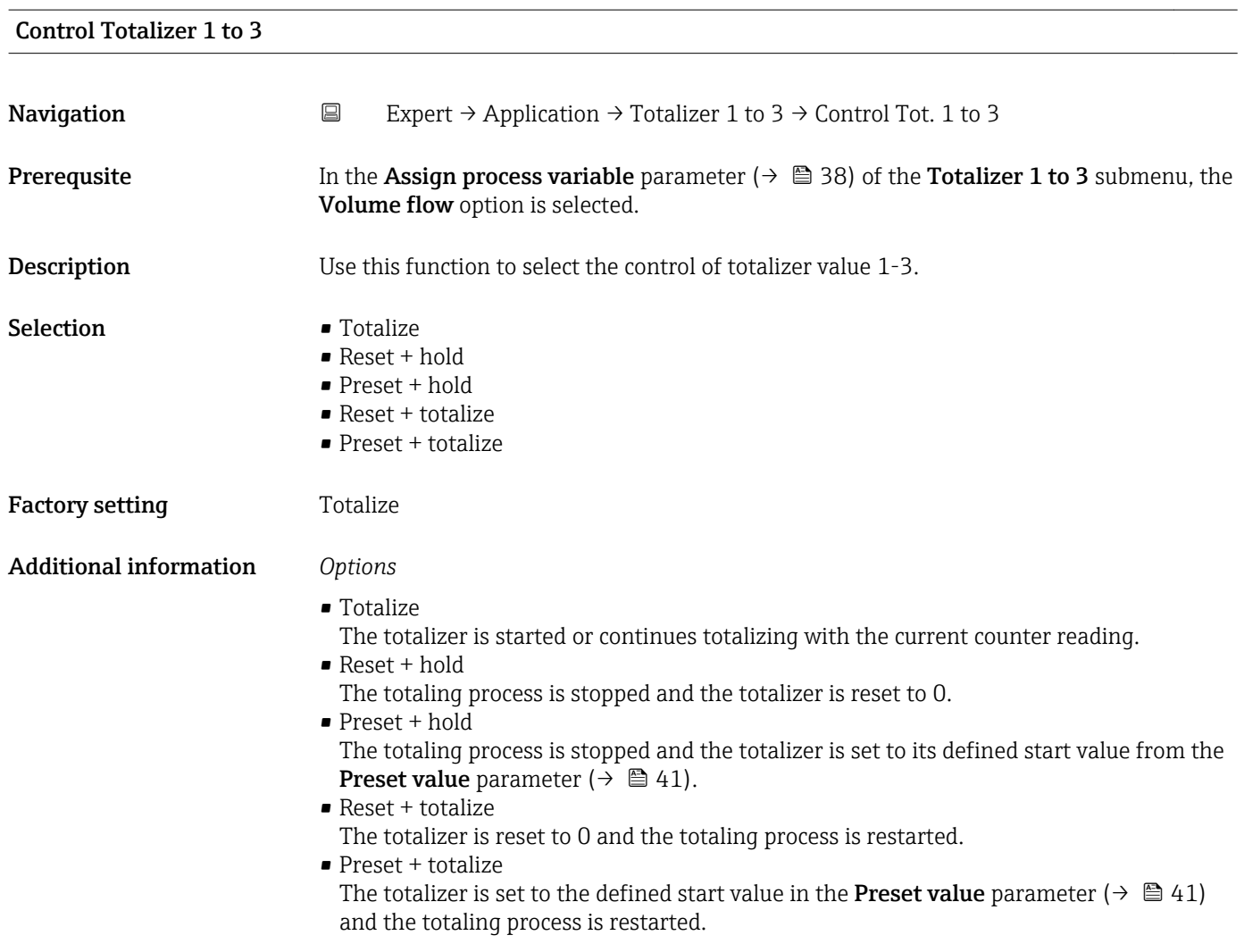

#### <span id="page-40-0"></span>Preset value 1 to 3

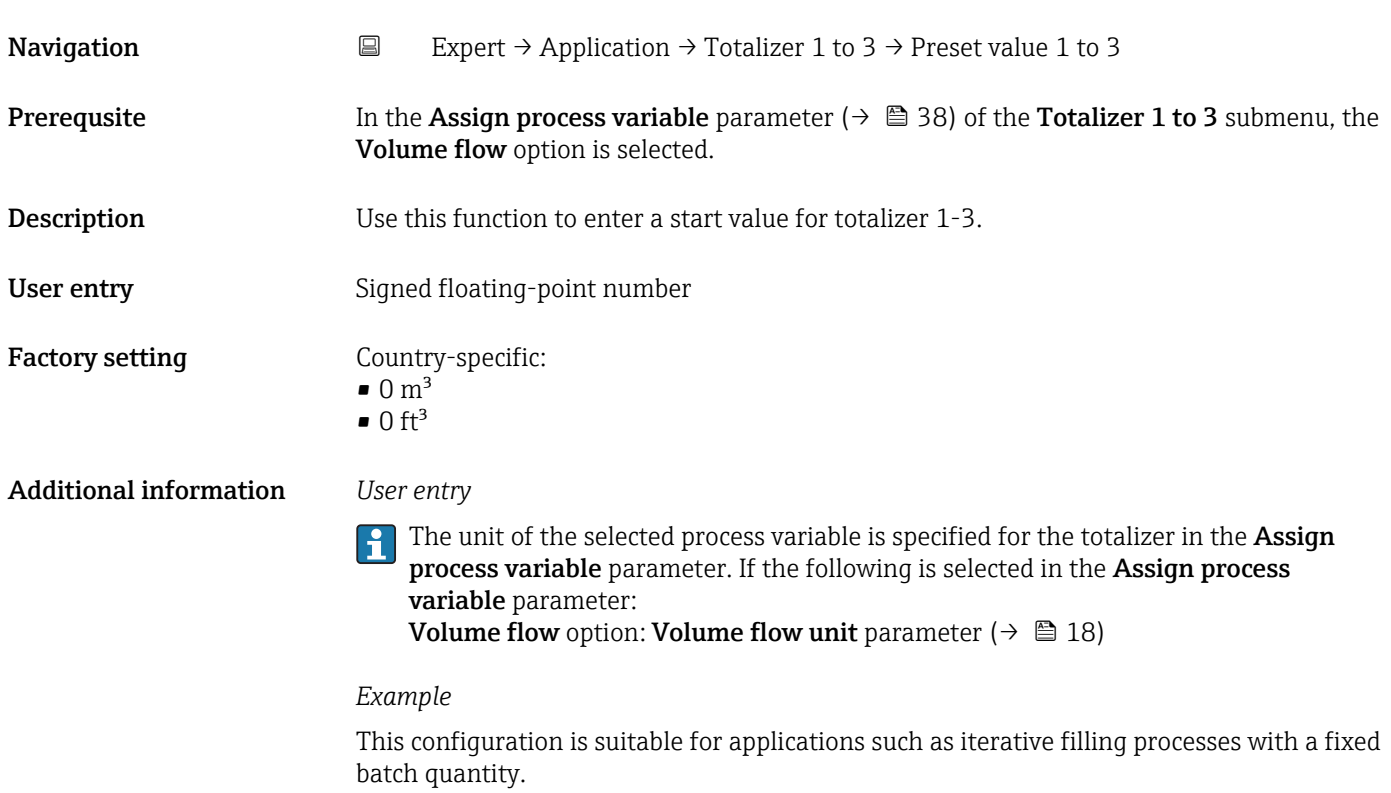

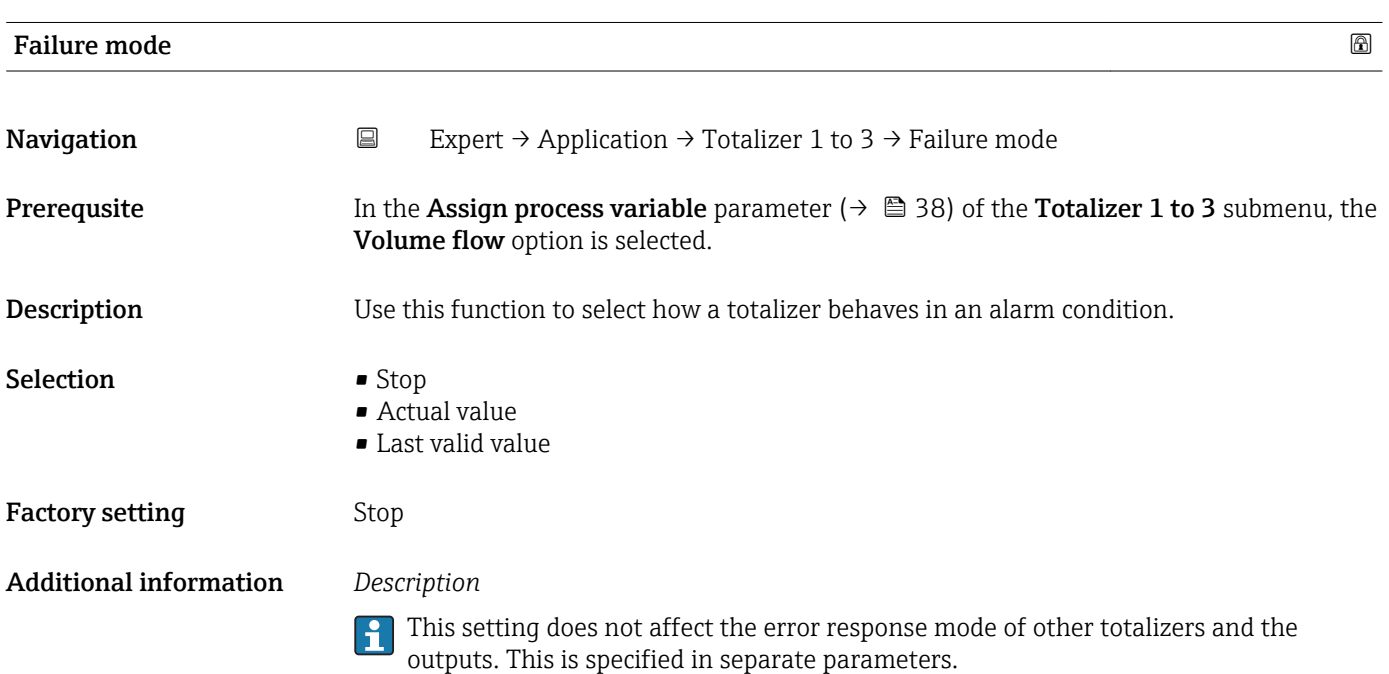

#### <span id="page-41-0"></span>*Options*

- Stop Totalizing is stopped in an alarm condition.
- Actual value The totalizer continues to count based on the actual measured value; the error is ignored.
- Last valid value The totalizer continues to count based on the last valid measured value before the error occurred.

#### 3.5.2 "Batching" submenu

- Any change to the configuration only becomes effective for the next batching process, i.e. a batching process that is running is finished with the configuration it was started with.
	- Parameters that are not relevant in relation to other parameters retain their value nevertheless. As soon as such parameters become relevant, they are processed further with this value.

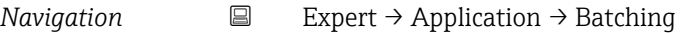

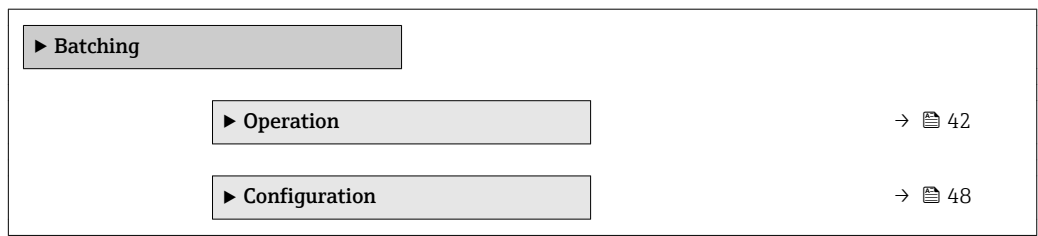

#### "Operation" submenu

*Navigation* 
■
Expert → Application → Batching → Operation

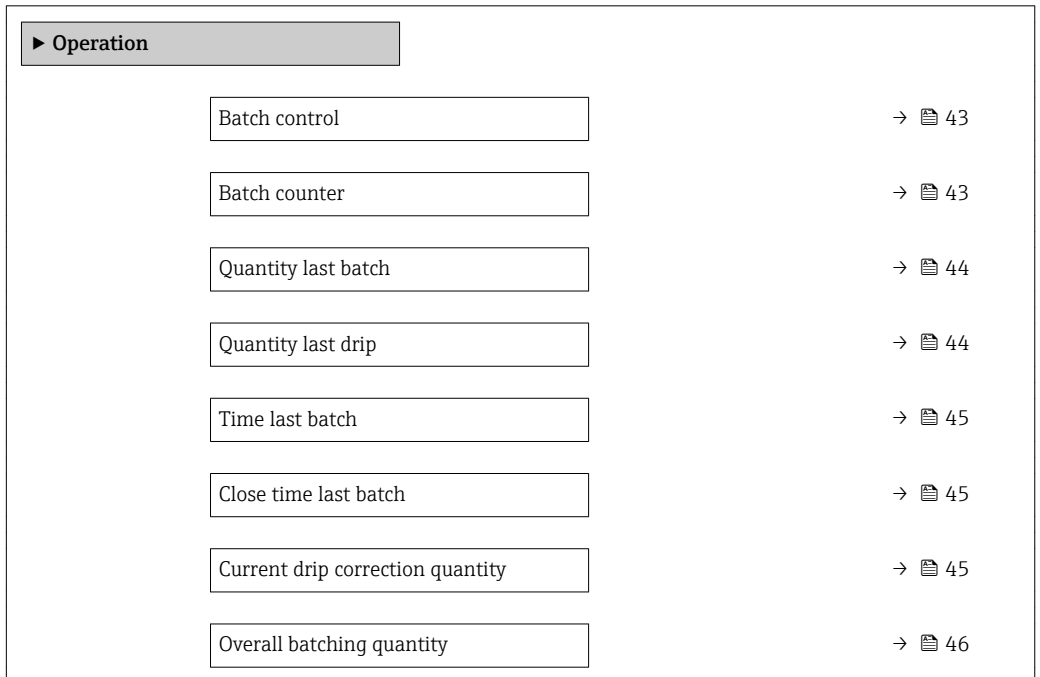

<span id="page-42-0"></span>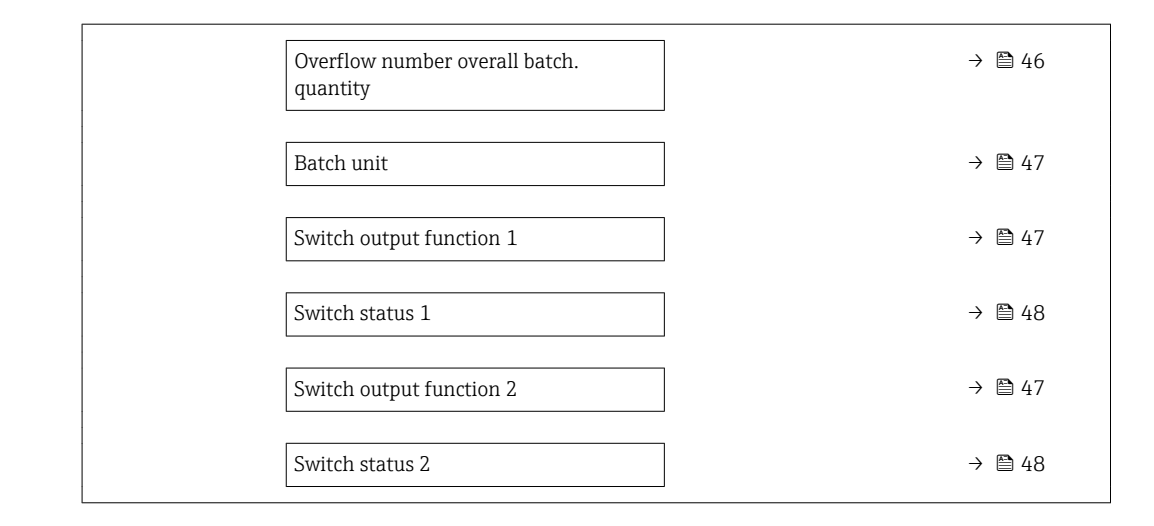

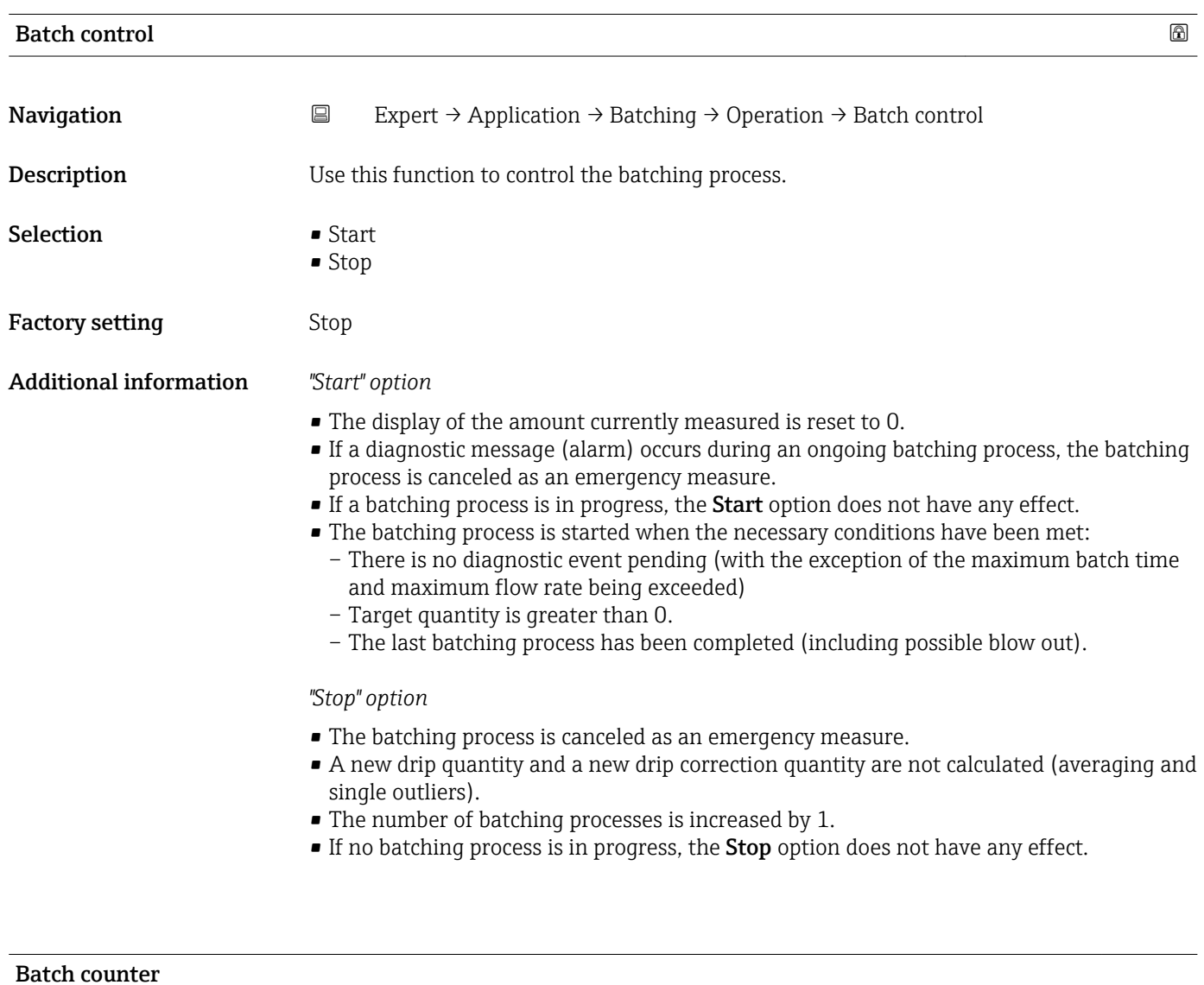

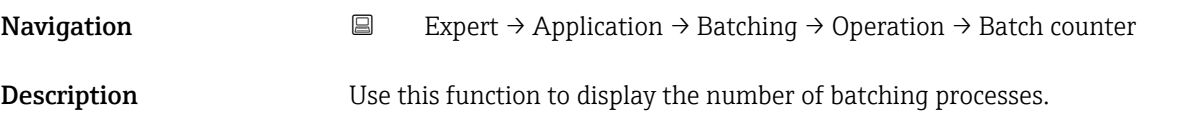

<span id="page-43-0"></span>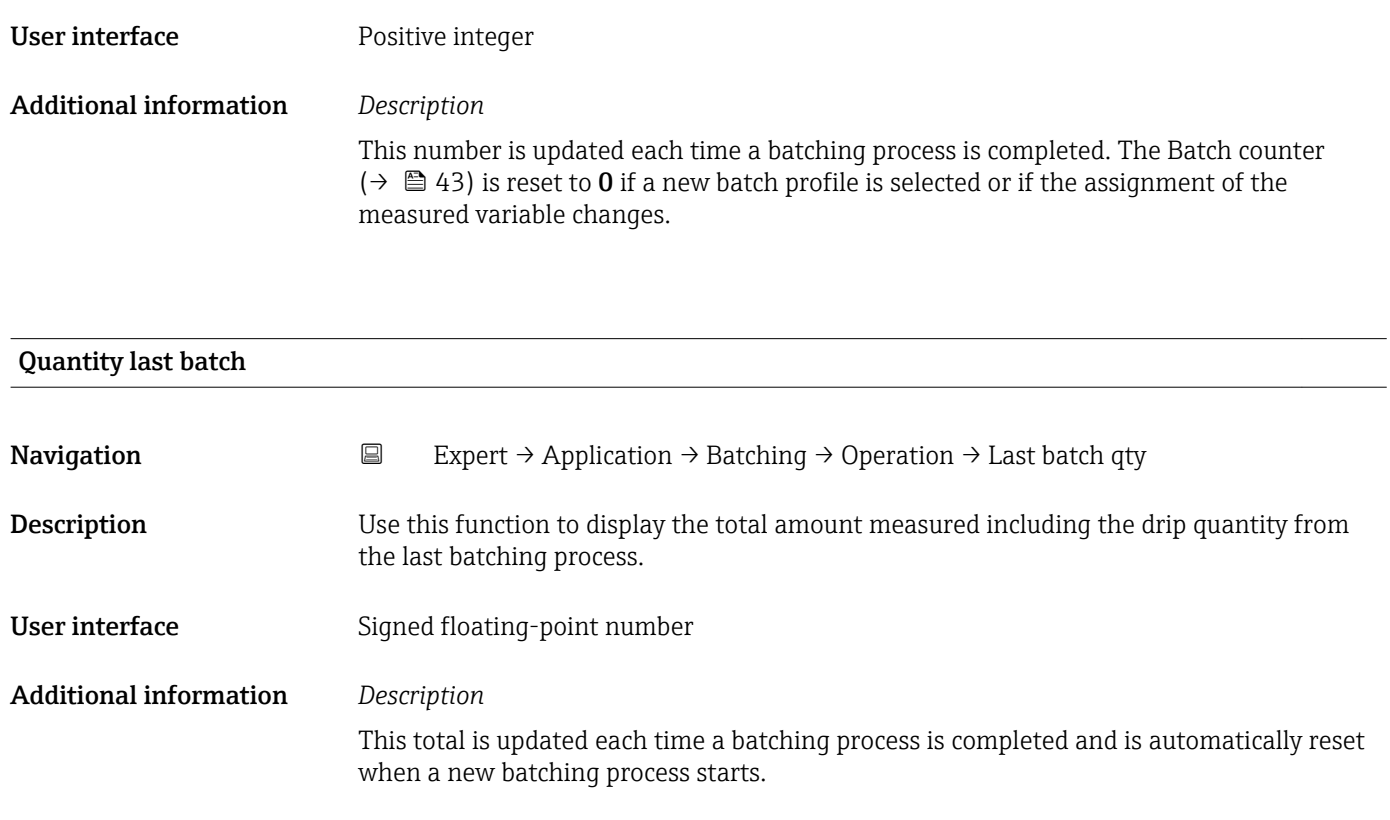

*Dependency*

**The unit is taken from: Batch unit parameter (** $\rightarrow \Box$  47)

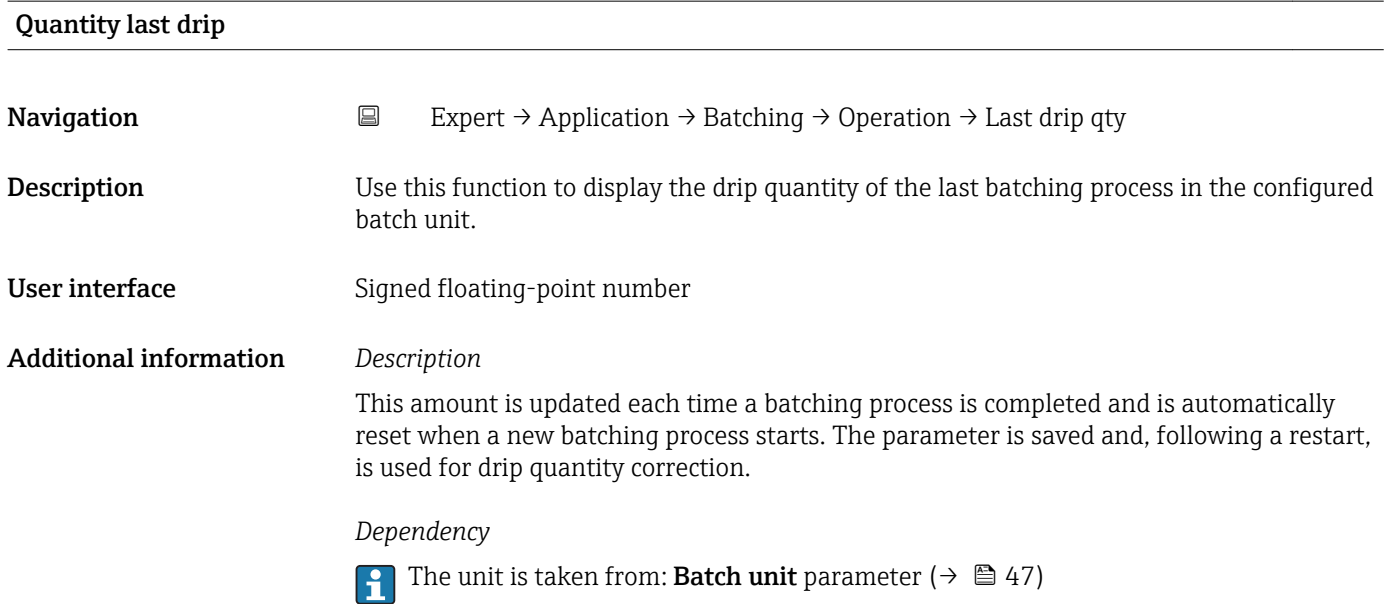

<span id="page-44-0"></span>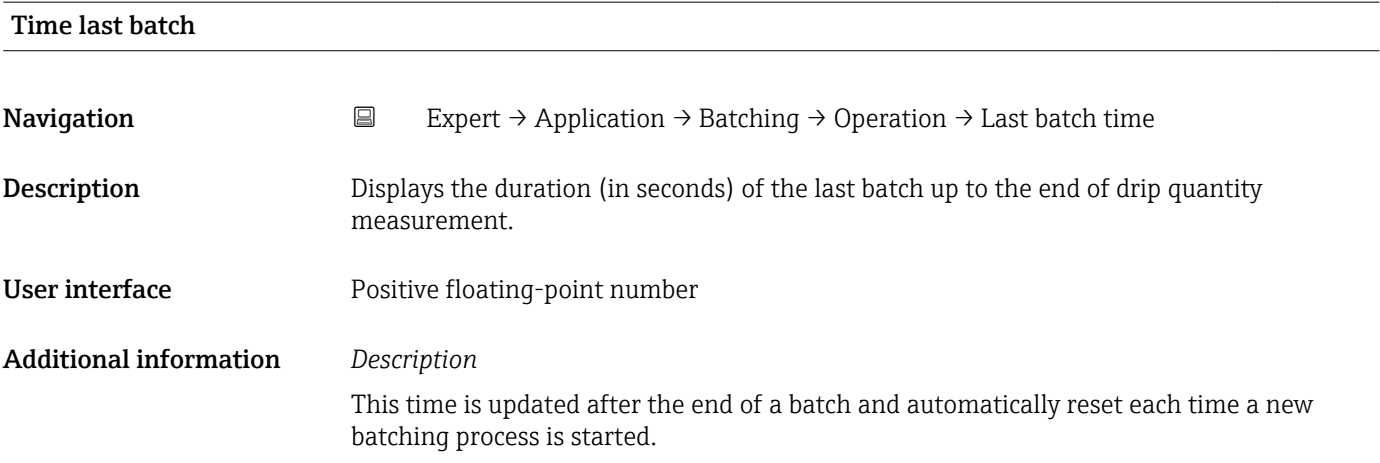

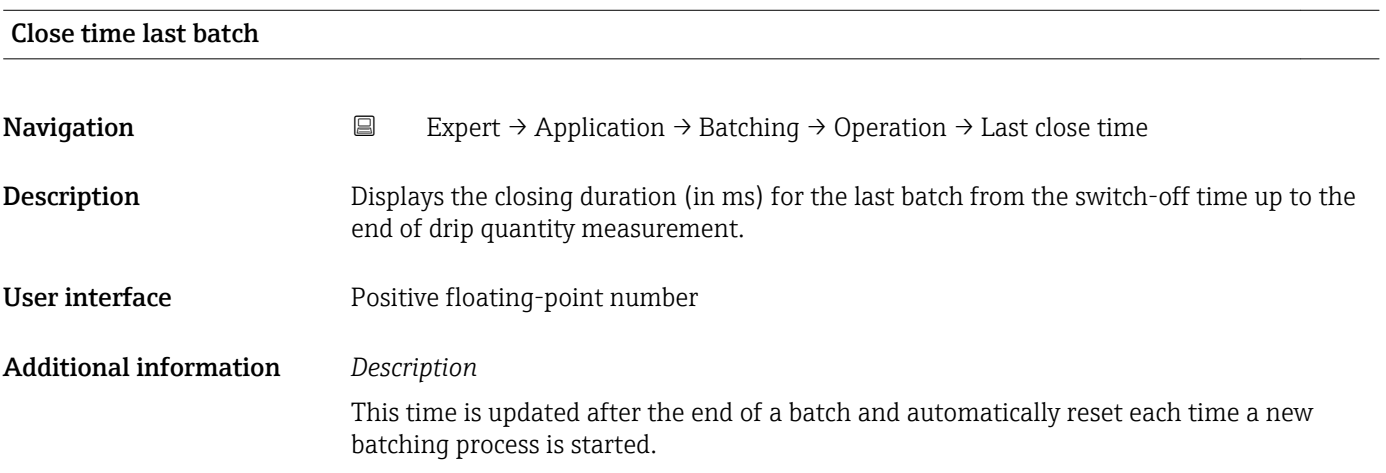

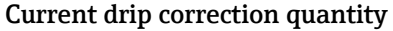

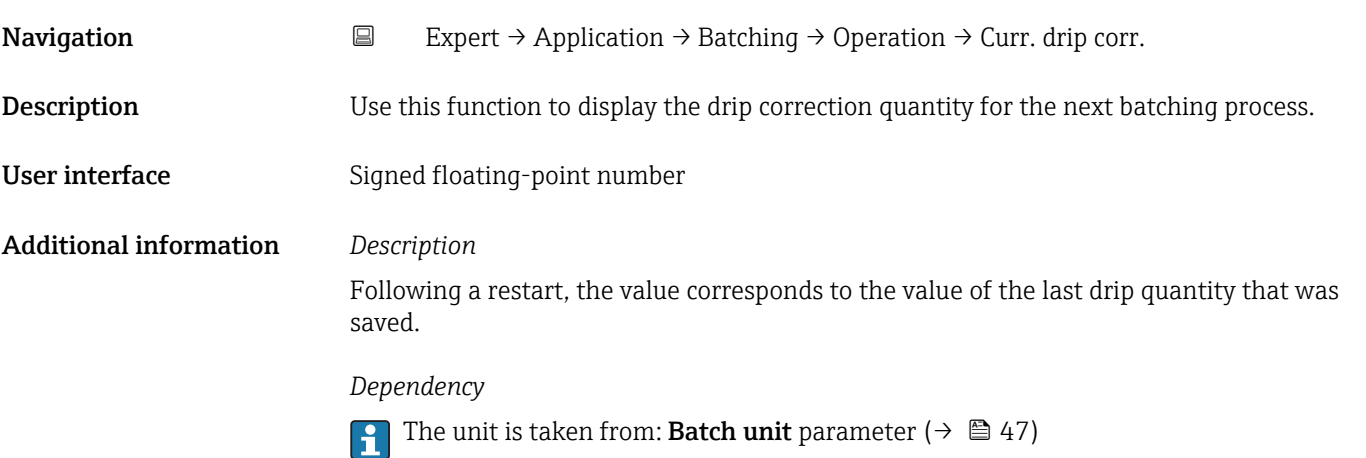

#### <span id="page-45-0"></span>Overall batching quantity

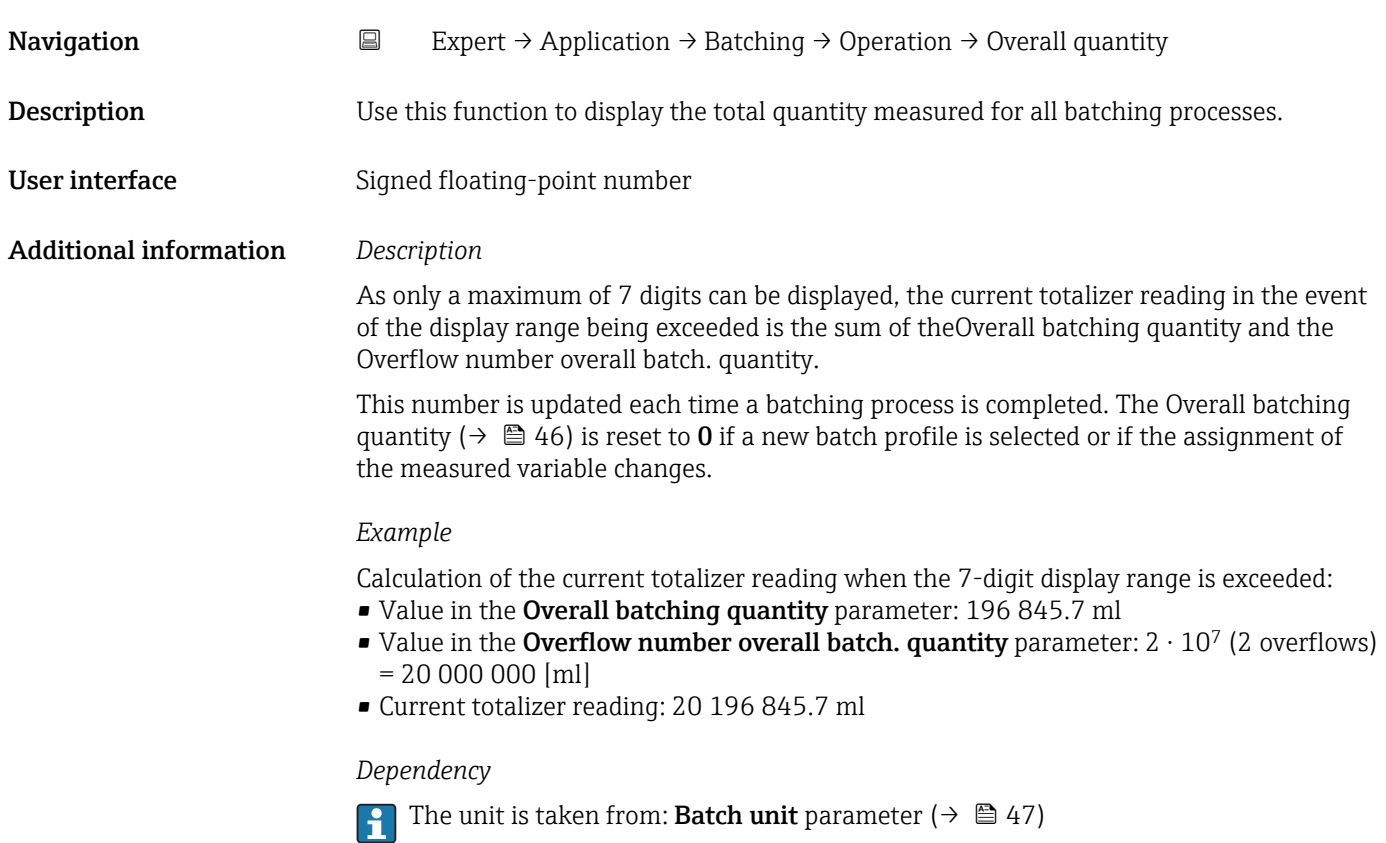

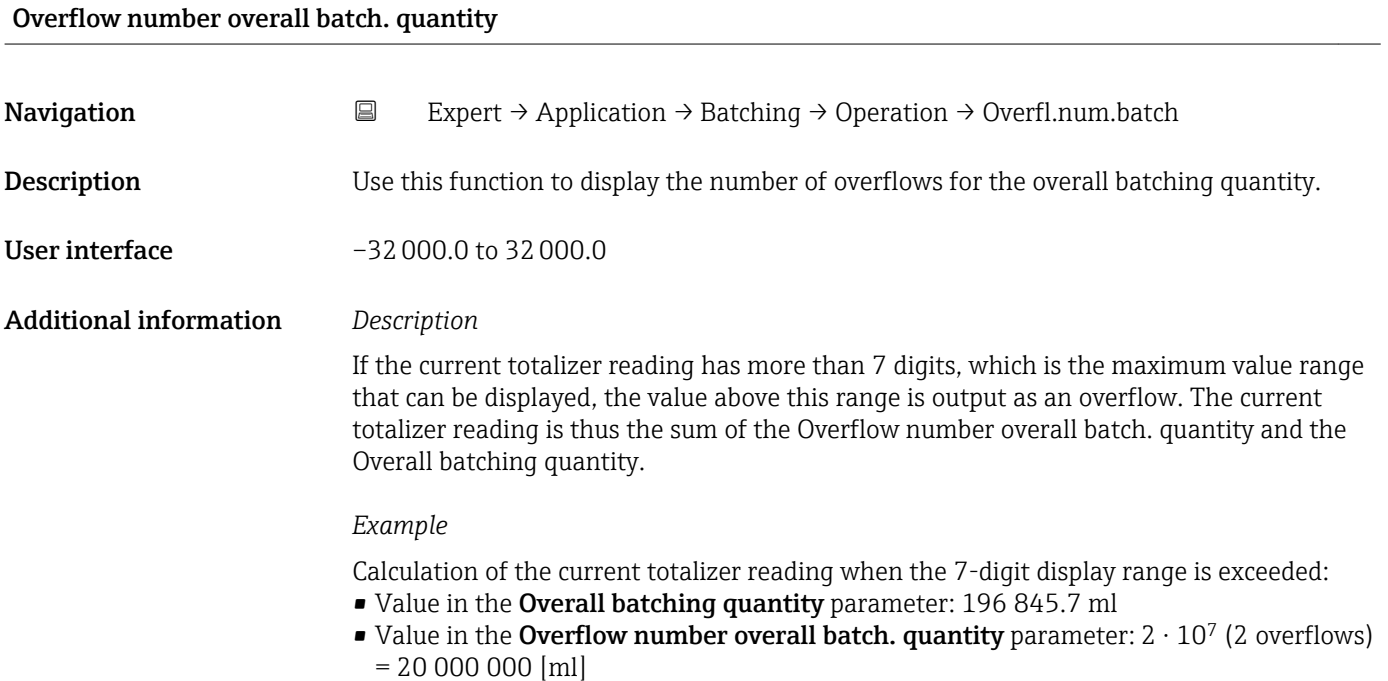

• Current totalizer reading: 20 196 845.7 ml

<span id="page-46-0"></span>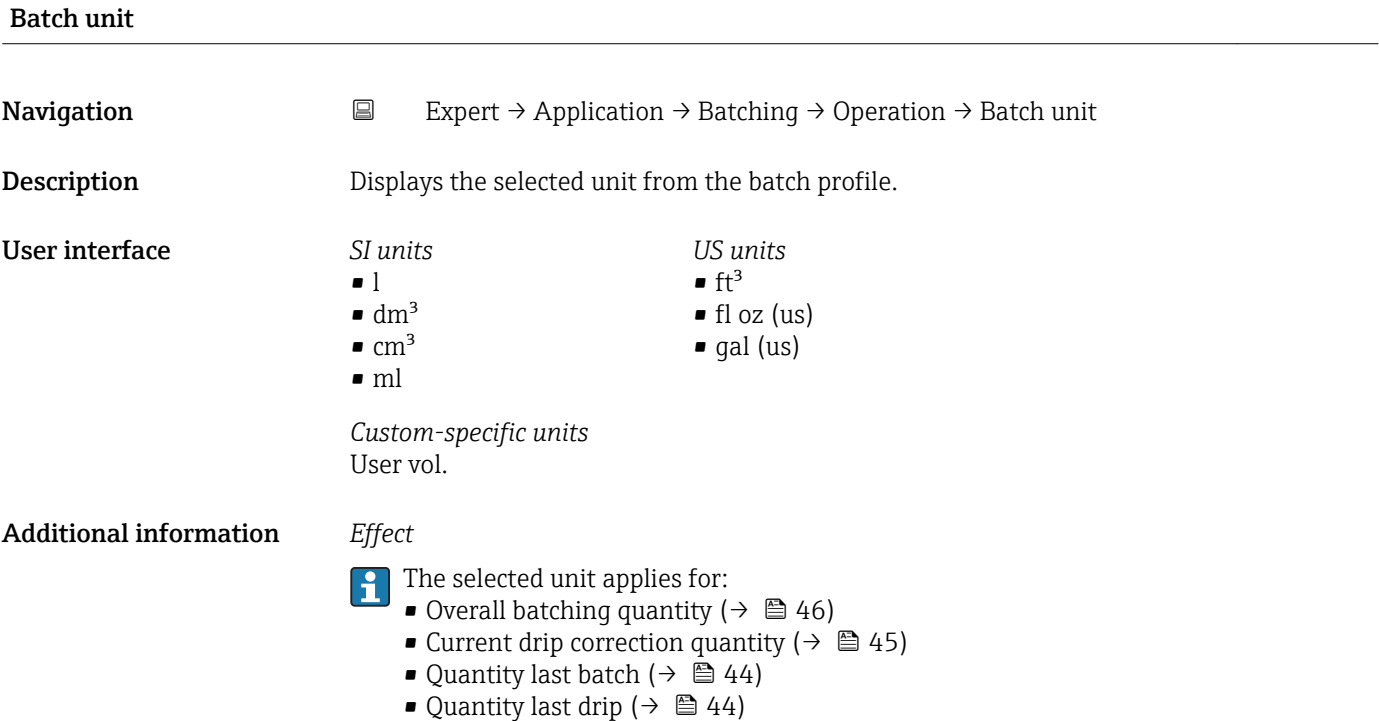

#### Switch output function 1 to 2

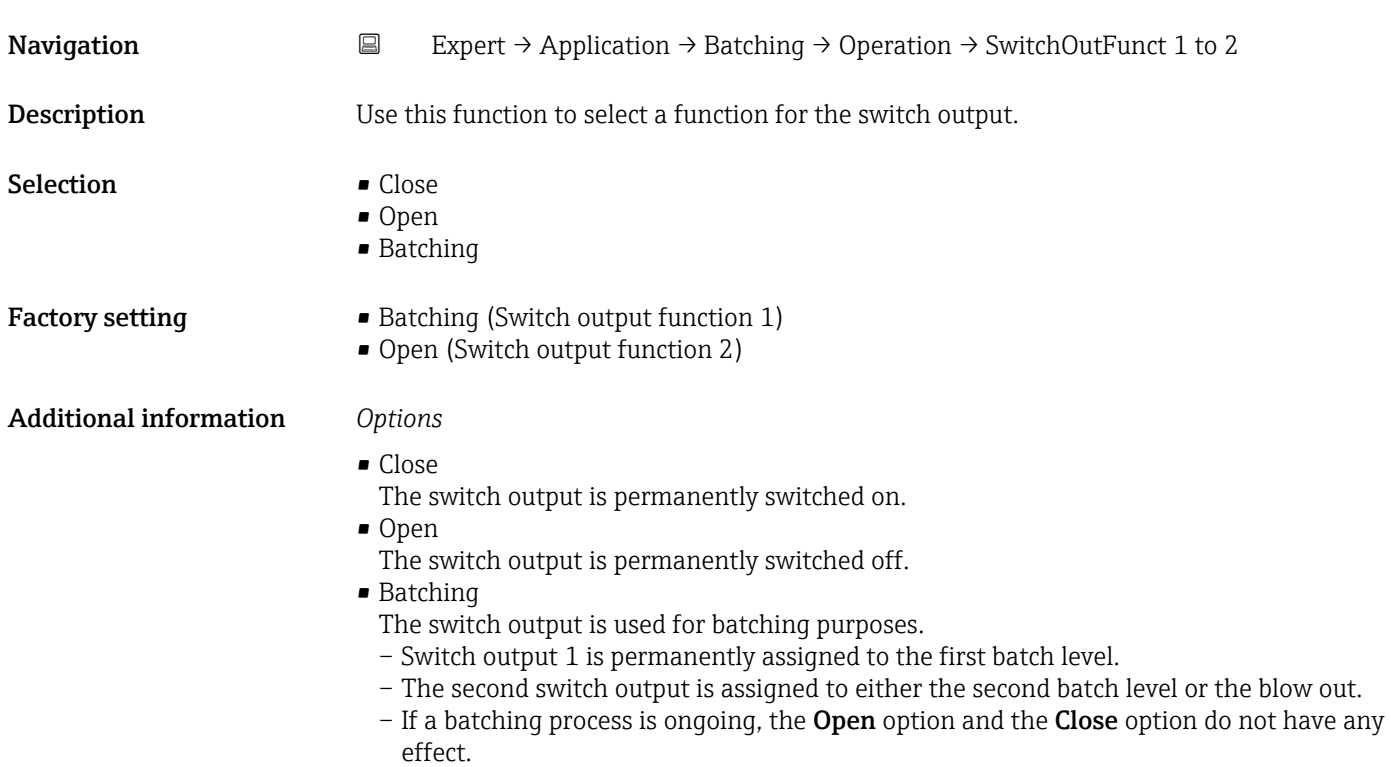

#### <span id="page-47-0"></span>Switch status 1 to 2

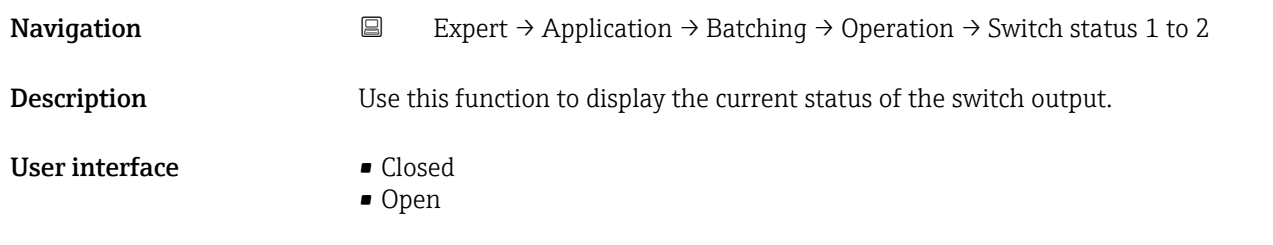

#### "Configuration" submenu

*Navigation* Expert → Application → Batching → Configuration

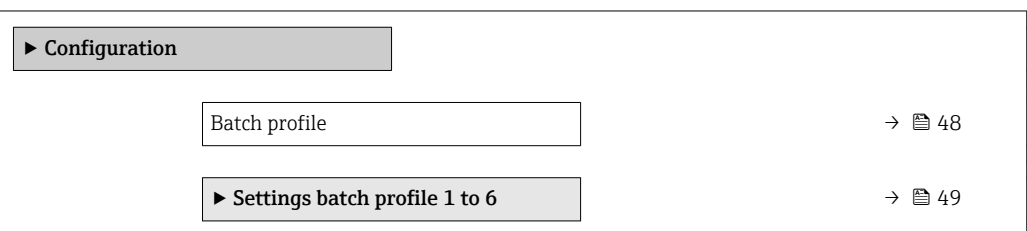

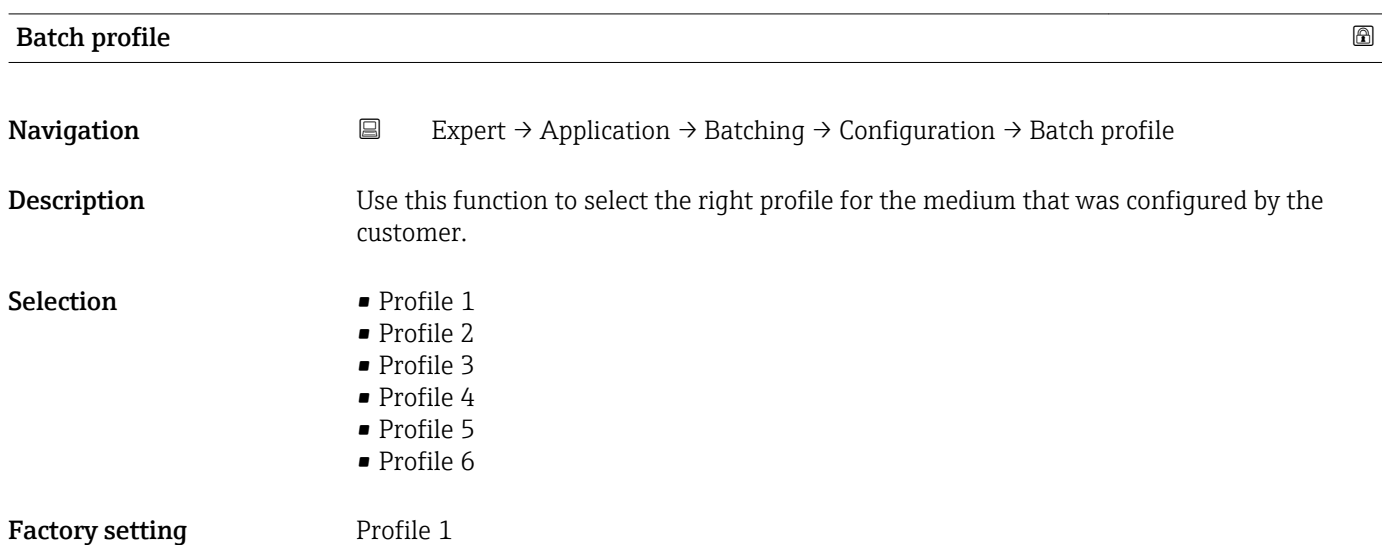

#### <span id="page-48-0"></span>*"Settings batch profile 1 to 6" submenu*

*Navigation* Expert → Application → Batching → Configuration → Batch profile 1 to 6

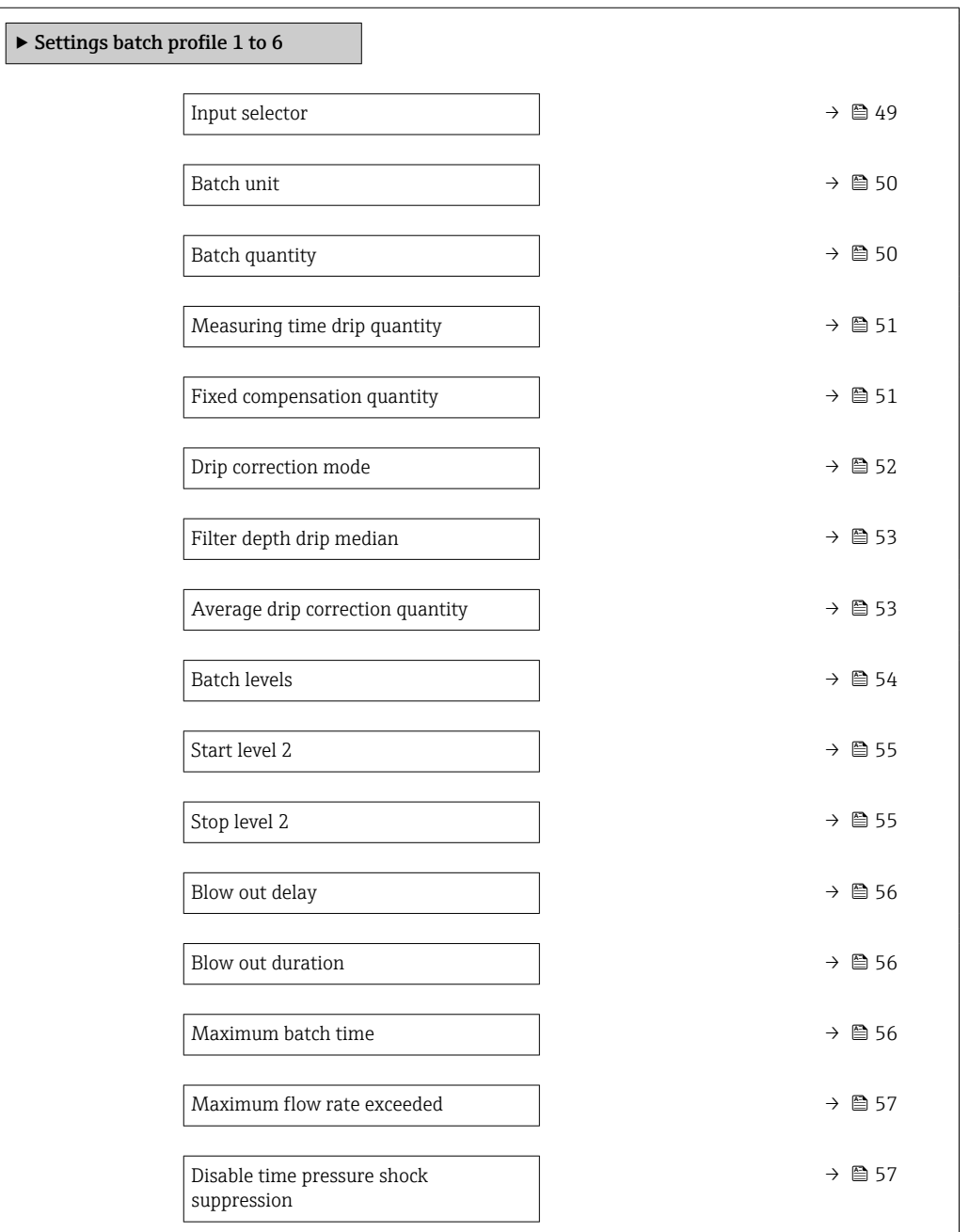

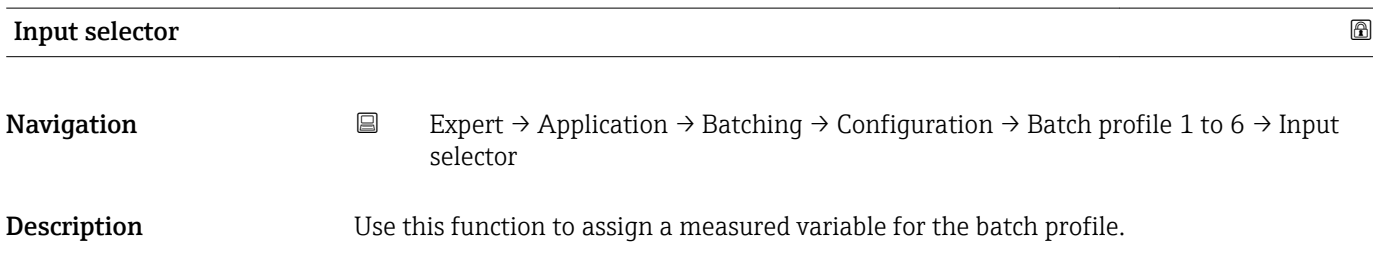

<span id="page-49-0"></span>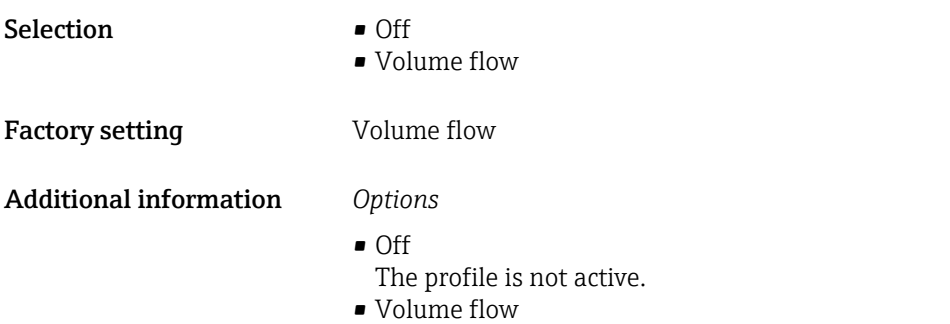

Volume flow is assigned as a measured variable.

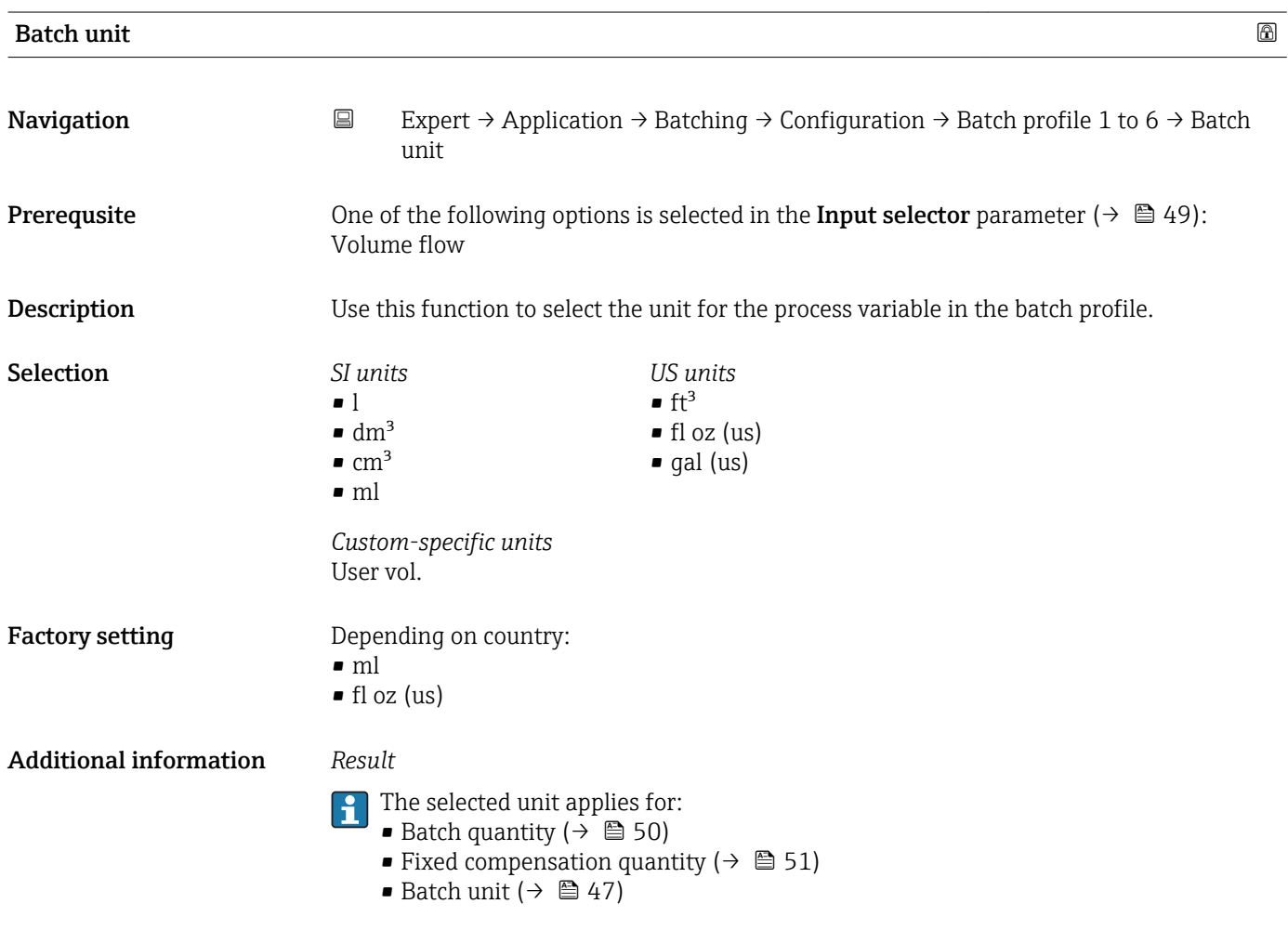

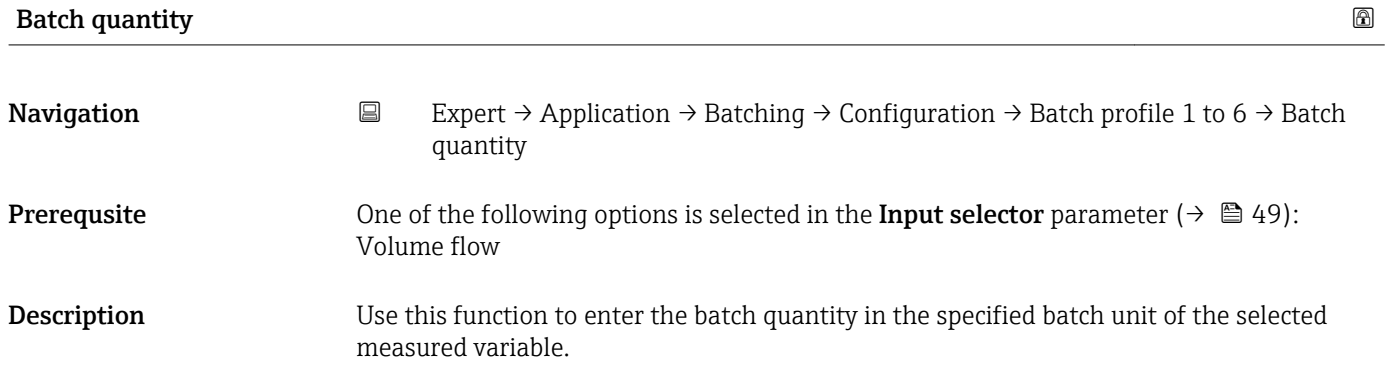

<span id="page-50-0"></span>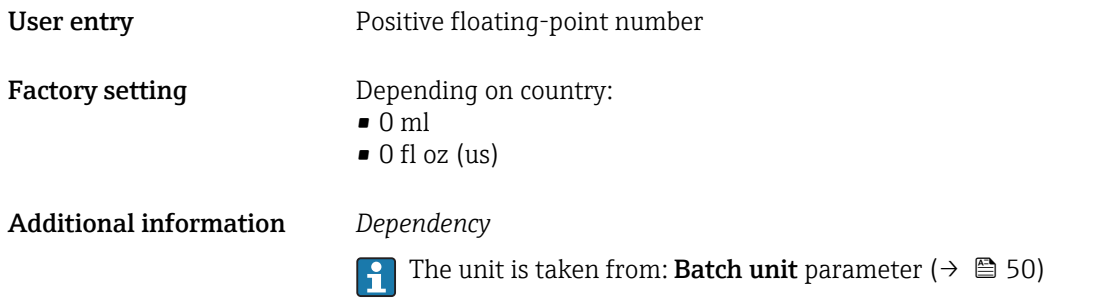

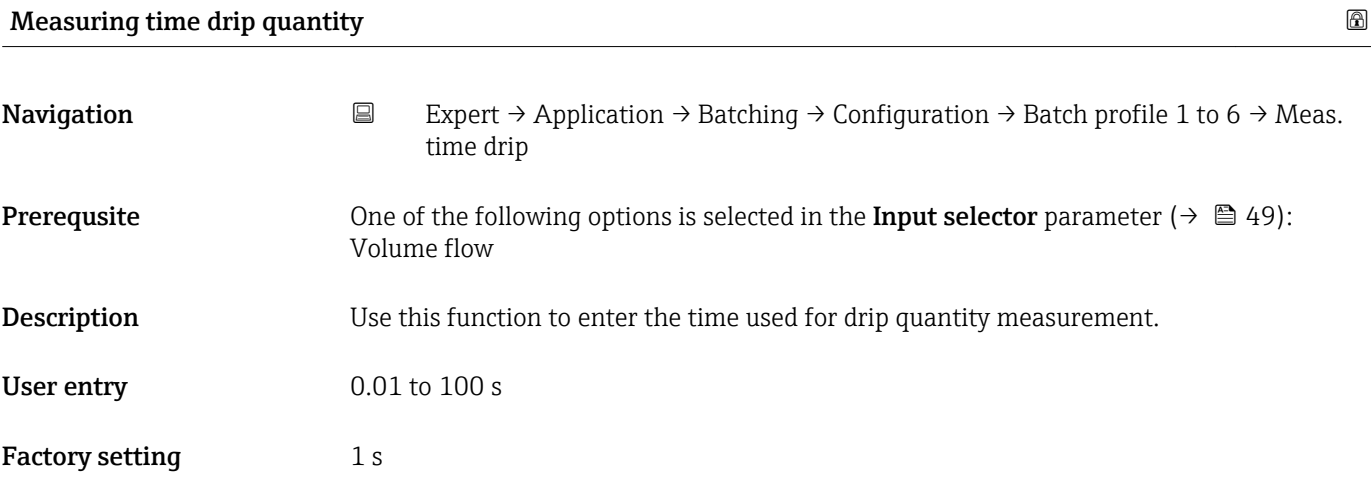

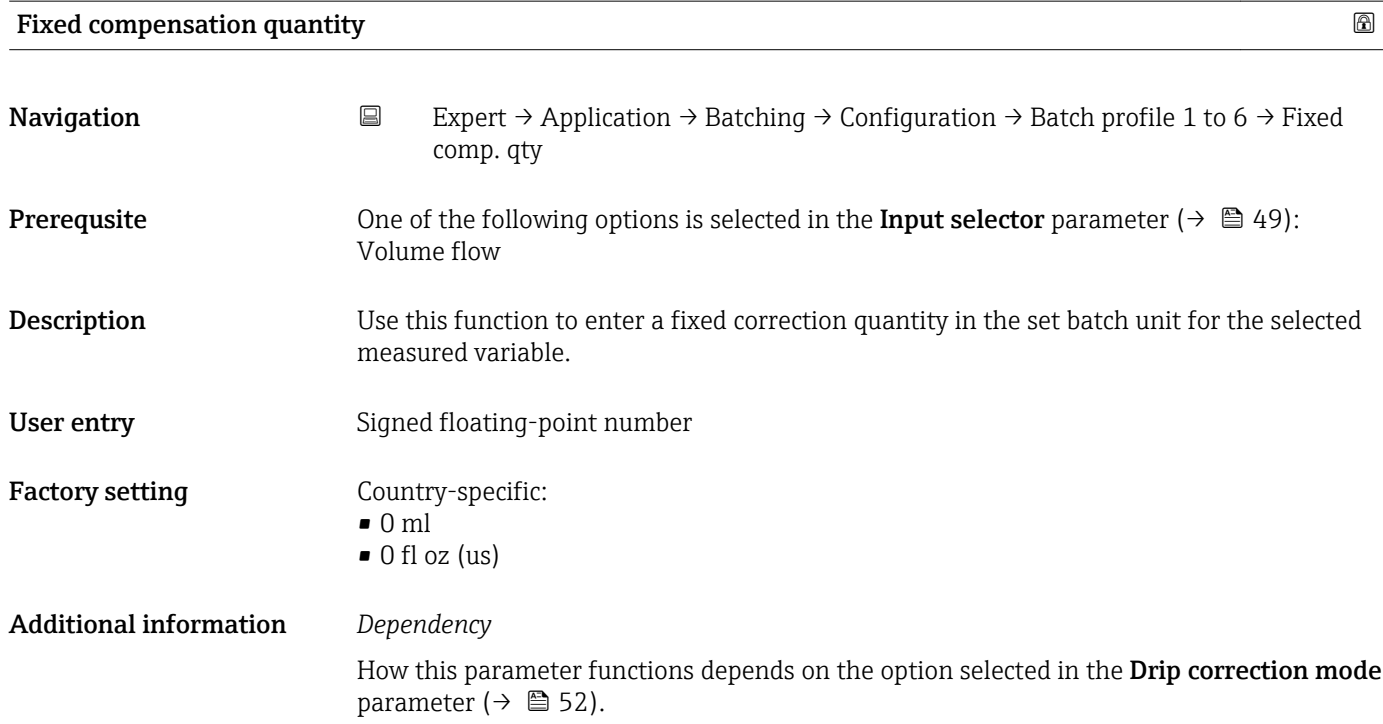

<span id="page-51-0"></span>If the following option is selected in the **Drip correction mode** parameter ( $\rightarrow \Box$  52):

- Off
	- The Fixed compensation quantity ( $\rightarrow \Box$  51) is subtracted from the Batch quantity  $(\rightarrow \triangle$  50). The result is the target batch quantity.
	- The target quantity must be greater than 0.
	- If the target quantity is 0, batching cannot be started.
- Fixed time option or Fixed time or low flow cut off option
	- The Fixed compensation quantity ( $\rightarrow \Box$  51) does not directly affect the target batch quantity. Instead it is used for the value of the drip correction quantity for the next batch.
	- However, this is only the case if the Current drip correction quantity parameter  $($   $\oplus$   $\oplus$  45) was 0 before batching and therefore the drip quantity has not yet been recorded.
	- If the Fixed compensation quantity ( $\rightarrow \Box$  51) is set to a value not equal to 0, this value is used as the drip correction quantity for the first batch.
	- If the Fixed compensation quantity ( $\rightarrow \Box$  51) is set to 0, a drip correction quantity of 10 % of the Batch quantity ( $\rightarrow$   $\blacksquare$  50) is adopted for the first batch.
- The unit is taken from: Batch unit parameter ( $\rightarrow \Box$  50)

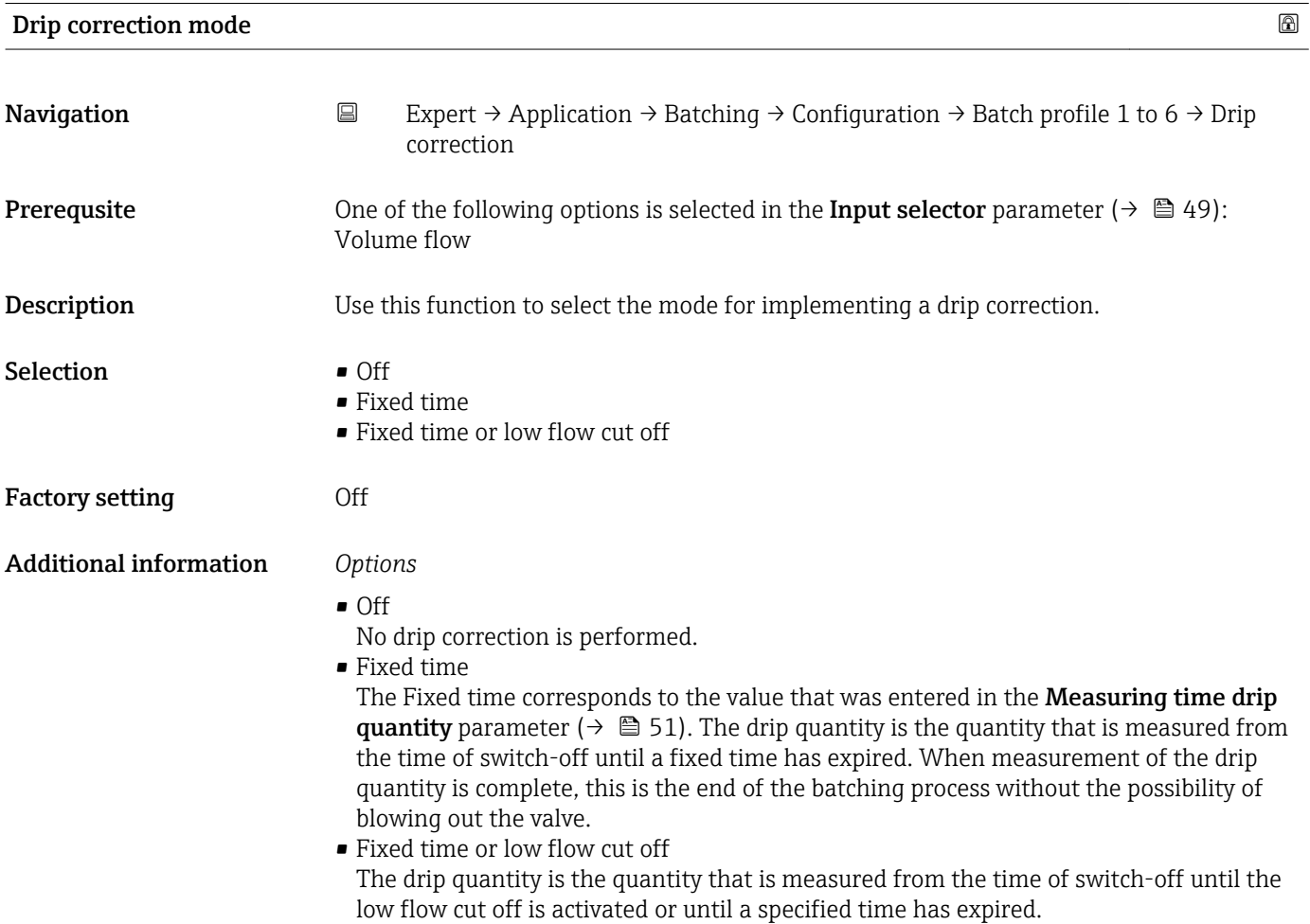

<span id="page-52-0"></span>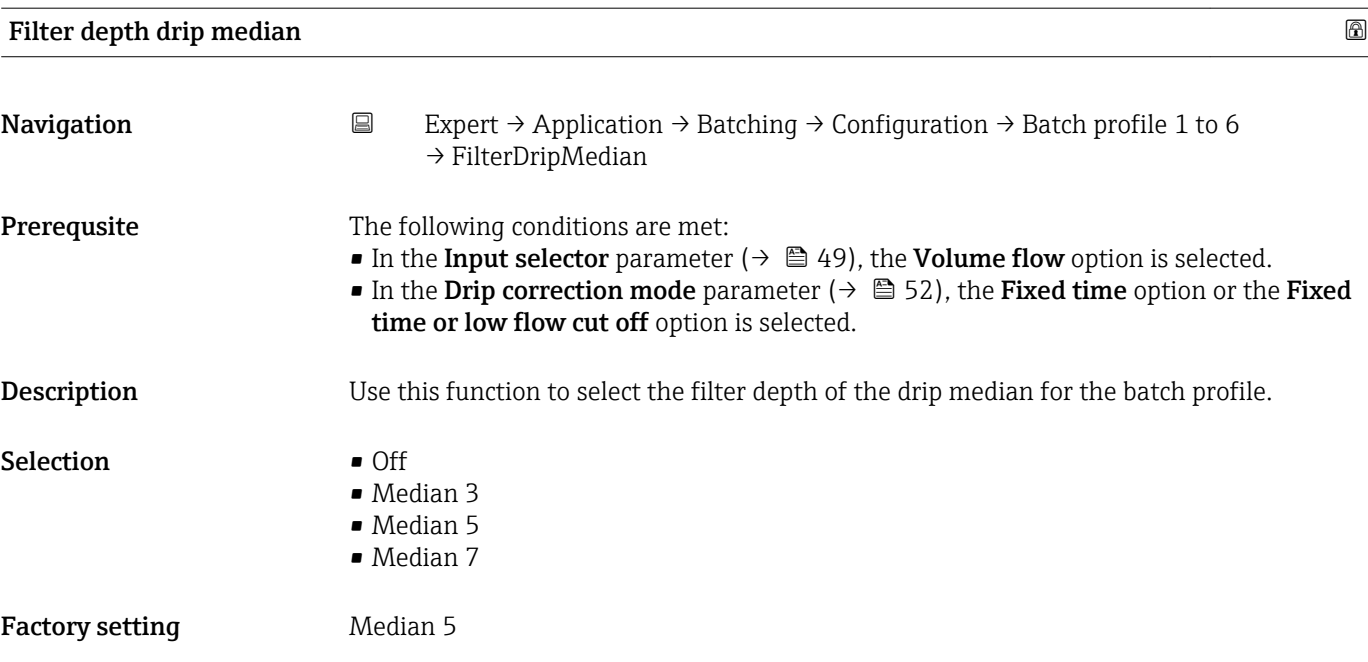

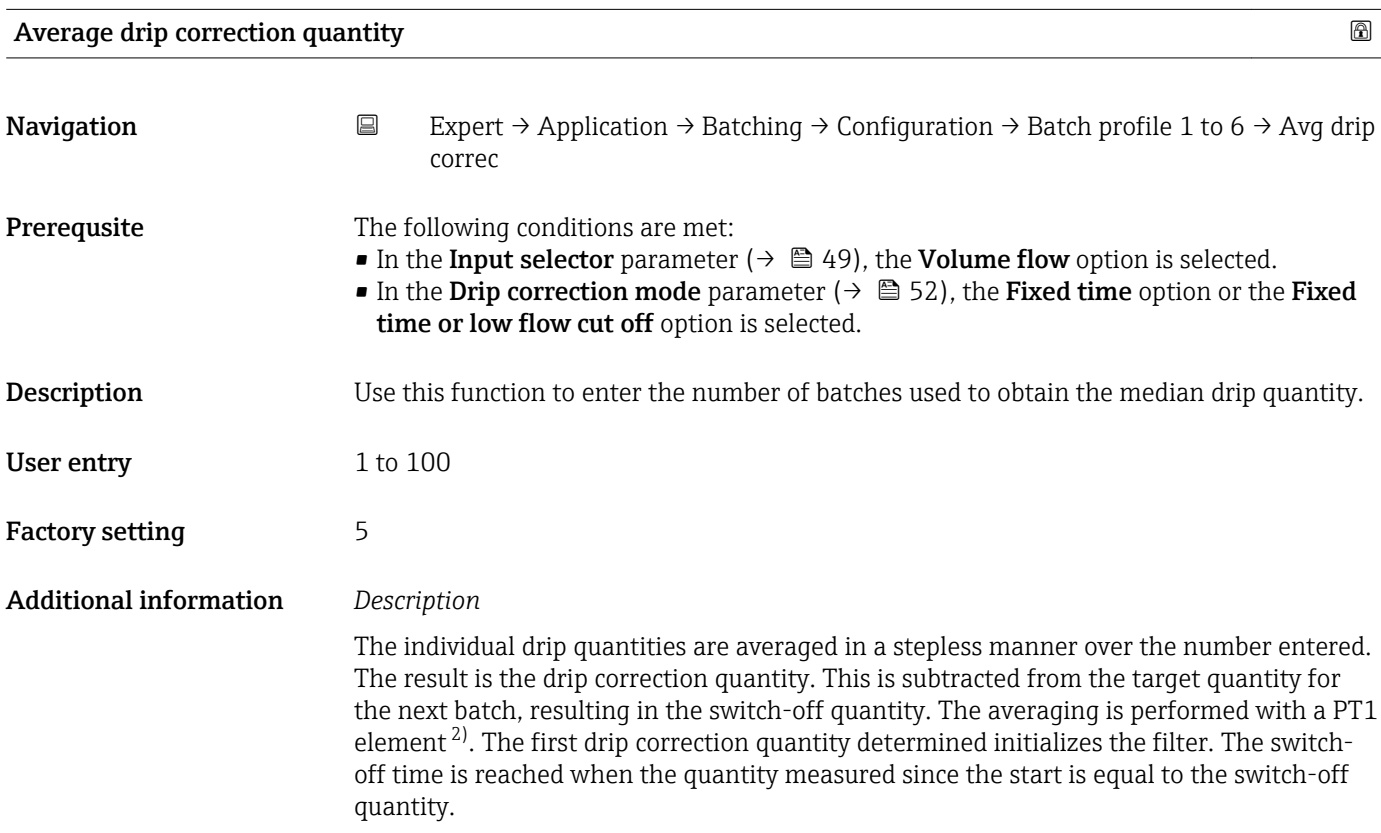

<sup>2)</sup> Proportional behavior with first-order lag

<span id="page-53-0"></span>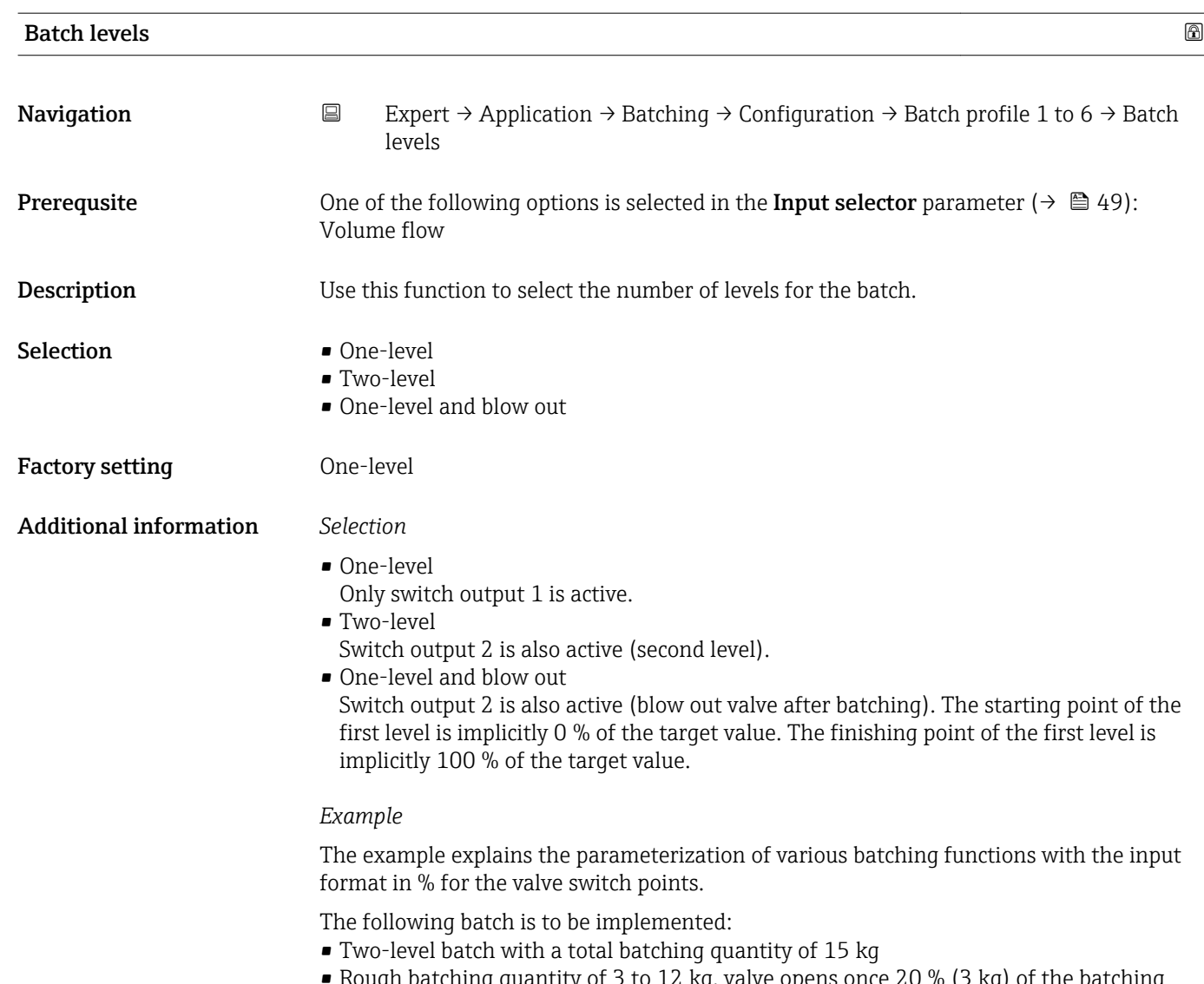

- Rough batching quantity of 3 to 12 kg, valve opens once 20 % (3 kg) of the batching quantity is reached and closes once 80 % (12 kg) is reached.
- Valve 1 opens at the start of batching and closes (automatically) once the batching quantity (15 kg) is reached.
- The values should be input as percentages (%).

<span id="page-54-0"></span>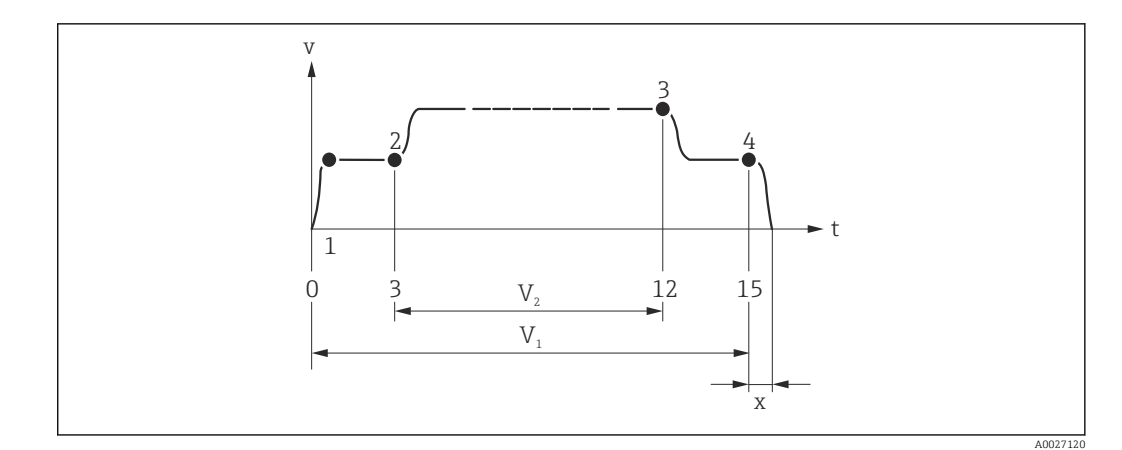

- *v Flow velocity [m/s]*
- *t Time*
- *V<sup>1</sup> Valve 1 open*
- *V<sup>2</sup> Valve 2 open*
- *1 Valve 1 opens: start batching*
- *2 Valve 2 opens: start rough batching*
- *3 Valve 2 closes: rough batching quantity reached*
- *4 Valve 1 closes: end of batching*
- *x Drip quantity*

# Start level 2  $\hfill \Box$ **Navigation EXpert** → Application → Batching → Configuration → Batch profile 1 to 6 → Start level 2 **Prerequsite** The following conditions are met: • In the Input selector parameter ( $\rightarrow \Box$  49), the Volume flow option is selected. • In the Batch levels parameter ( $\rightarrow \blacksquare$  54), the Two-level option is selected. **Description** Use this function to enter the starting point of the second level in % of the target value. The starting point must always be smaller than the finishing point. User entry 0 to 100 % Factory setting  $0\%$ Stop level 2  $\hfill \Box$

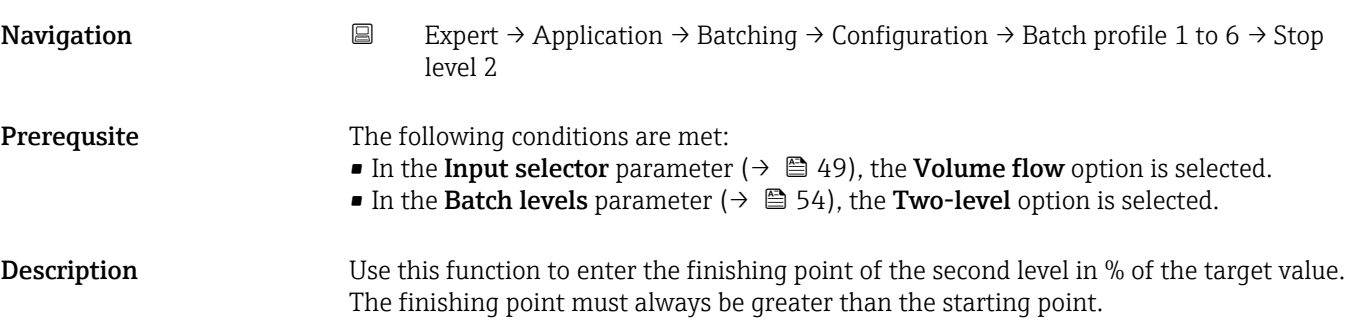

<span id="page-55-0"></span>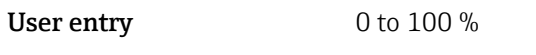

Factory setting 100 %

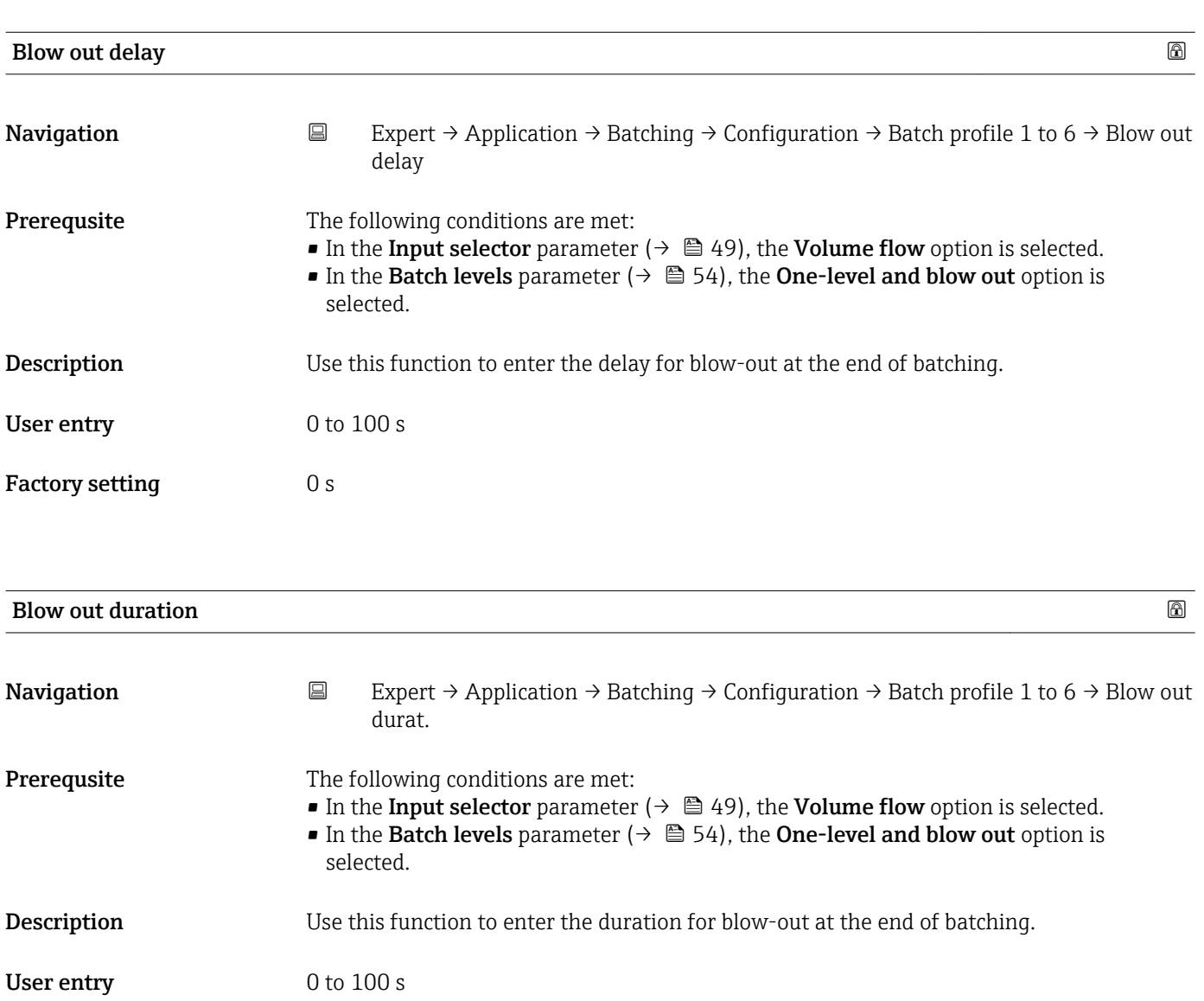

Factory setting 1 s

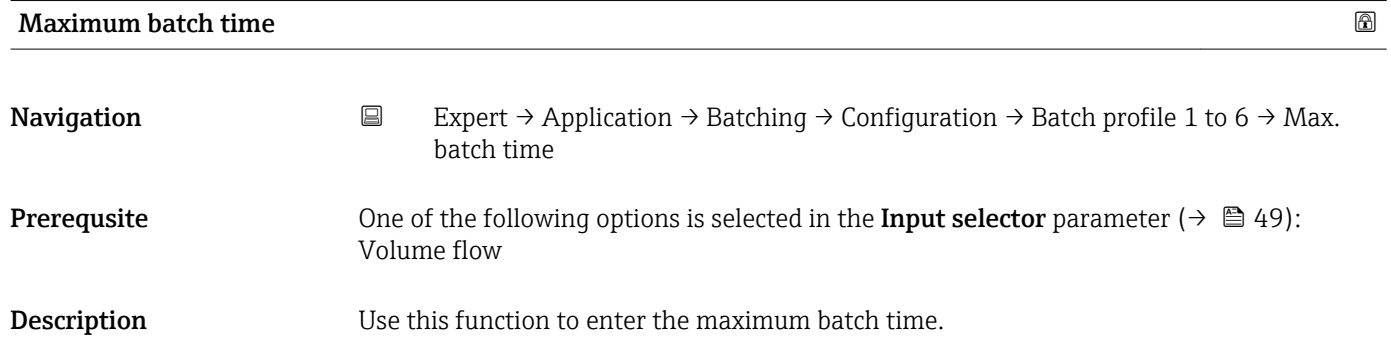

<span id="page-56-0"></span>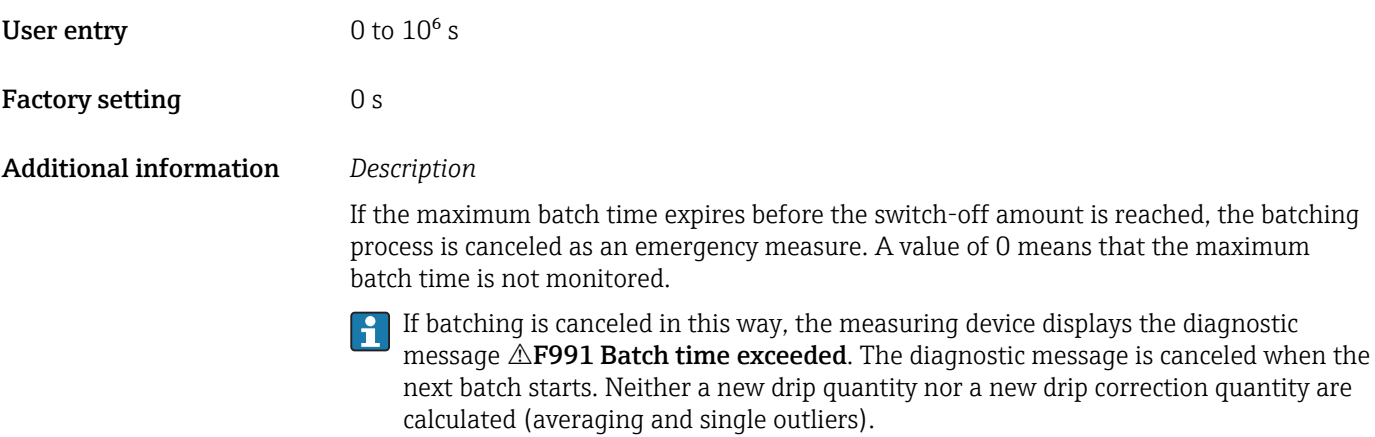

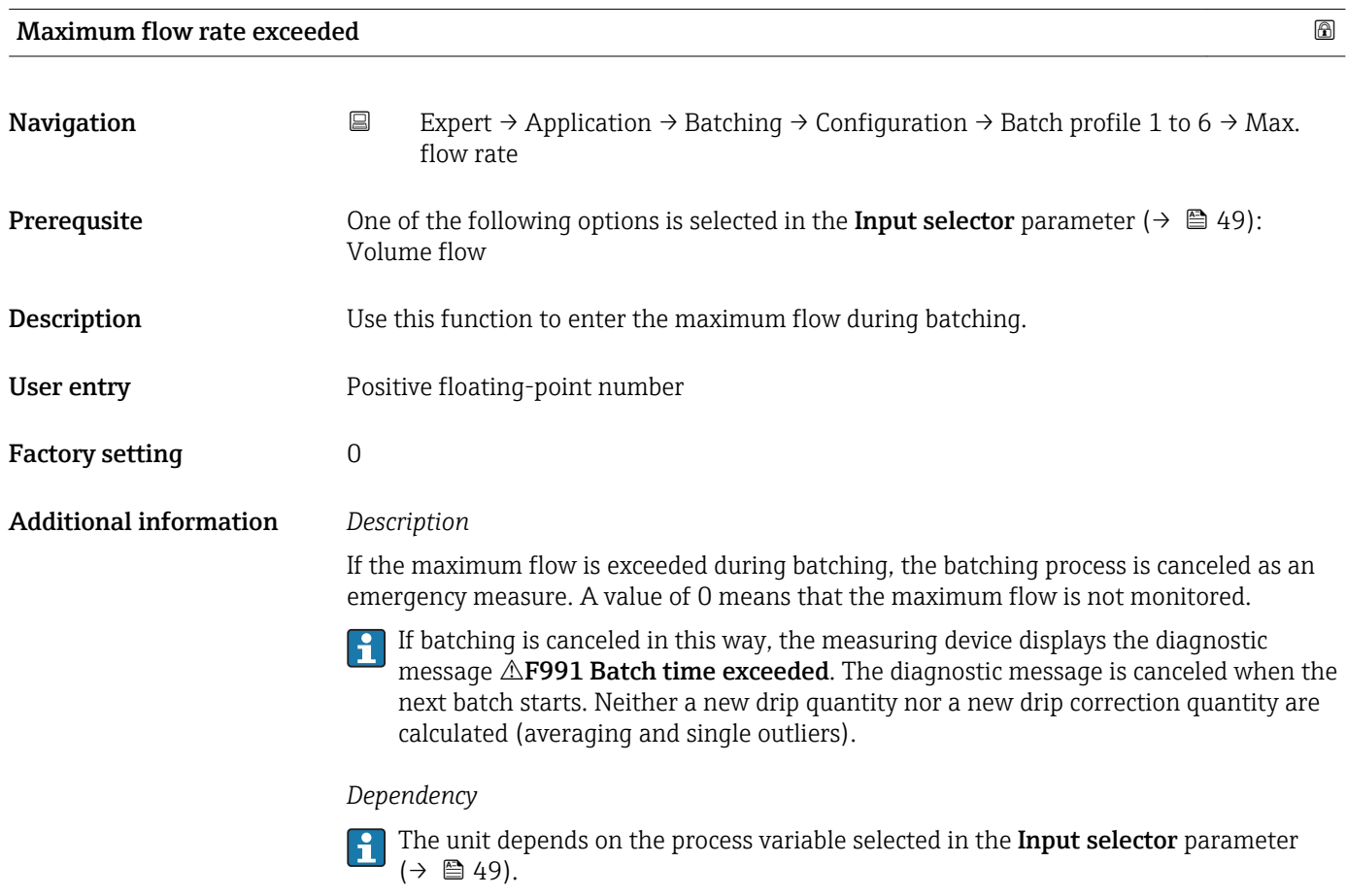

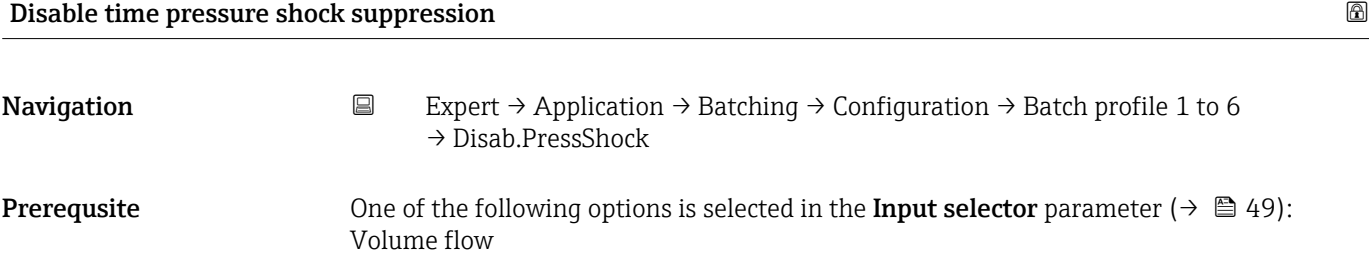

**Description** Use this function to enter a time (in seconds) in which pressure shock suppression is not active after starting a batching process.

- User entry 0 to 100 s
- Factory setting 0 s

Additional information *Description*

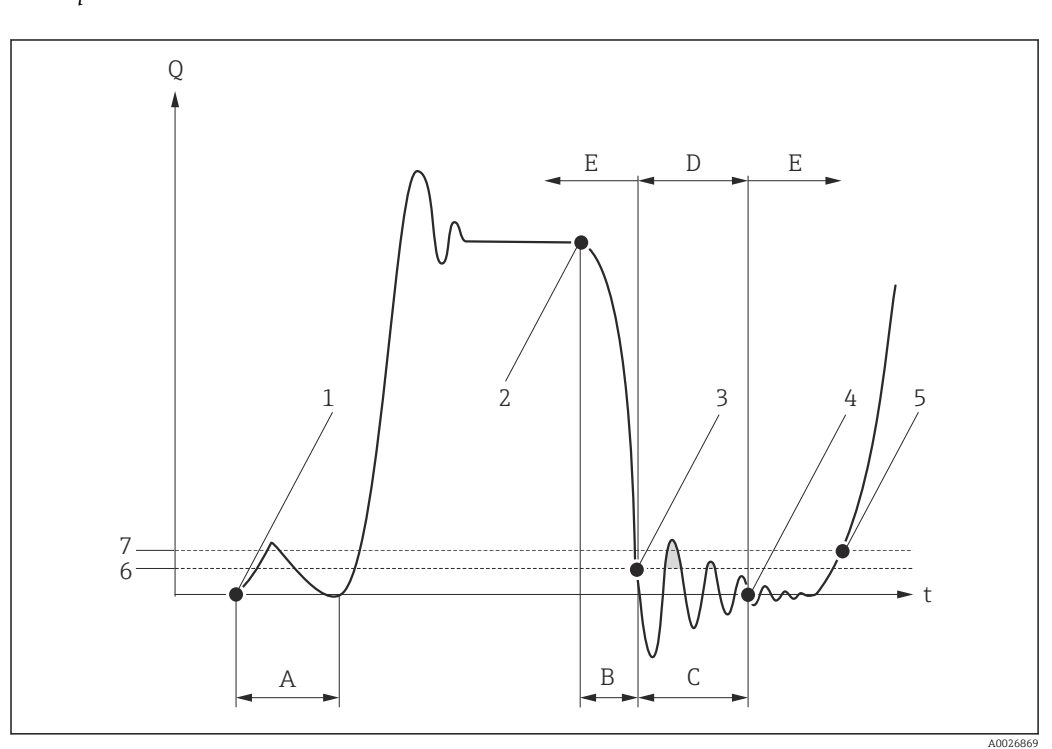

- *Q Flow*
- *t Time*
- *A Disable time pressure shock suppression*
- *B Drip*
- *C Pressure shock*
- *D Pressure shock suppression active*
- *E Pressure shock suppression inactive*
- *1 Valve opens*
- *2 Valve closes*
- *3 Flow falls below the on-value of the low flow cut off: pressure shock suppression is activated*
- *4 The time entered has elapsed: pressure shock suppression is deactivated*
- *5 The actual flow value is now displayed and output*
- *6 On value for low flow cut off*
- *<i><i>7 Off* value for low flow cut off

### 3.6 "Diagnostics" submenu

*Navigation* ■ Expert → Diagnostics

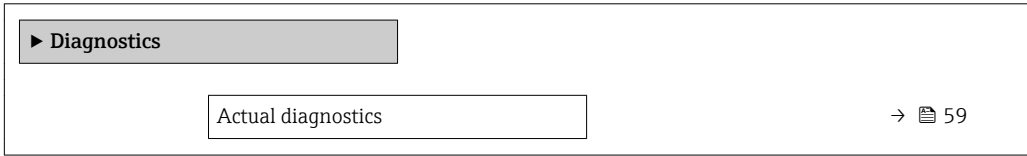

<span id="page-58-0"></span>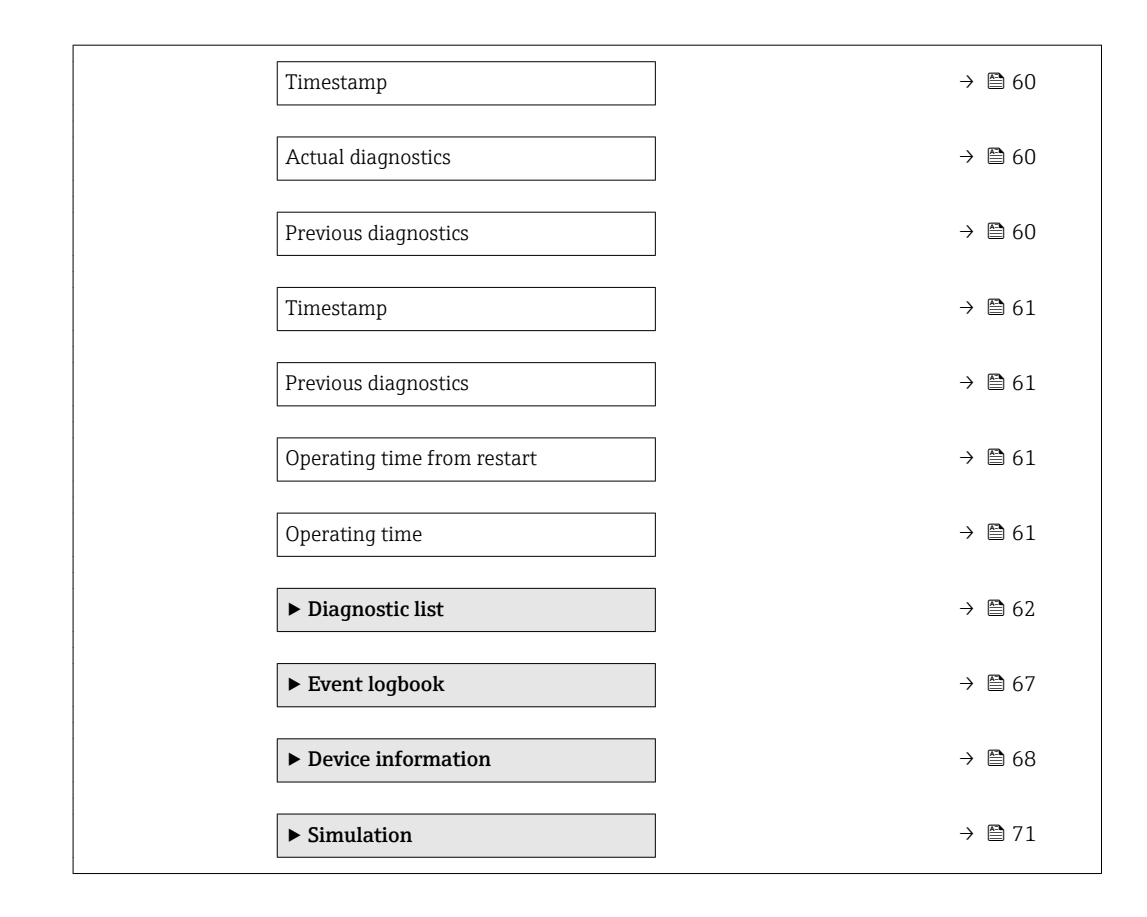

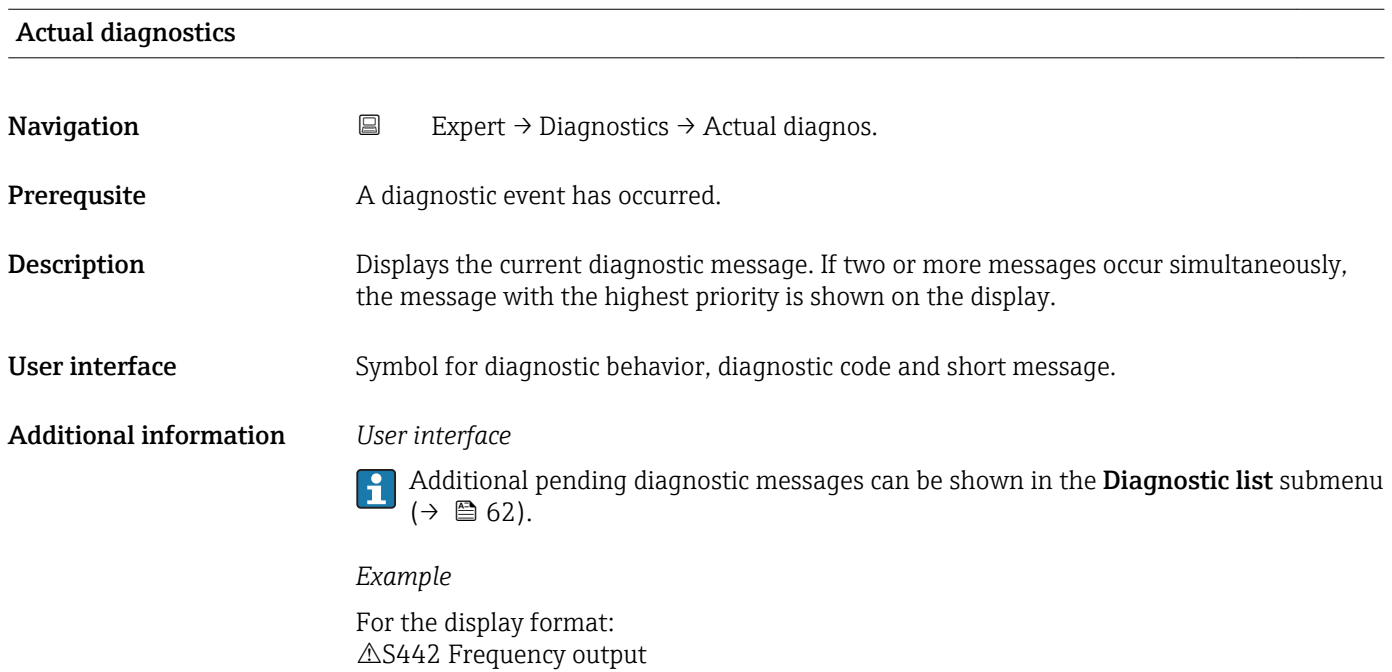

<span id="page-59-0"></span>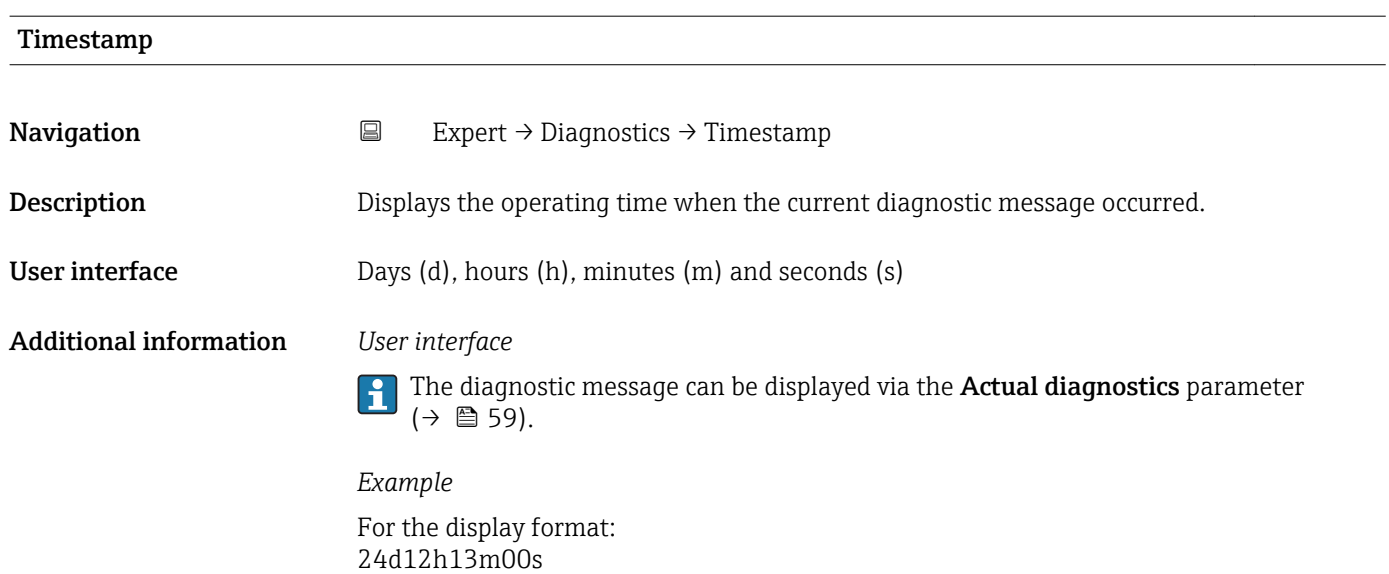

# Actual diagnostics **Navigation EXpert**  $\rightarrow$  Diagnostics  $\rightarrow$  Actual diagnos. Prerequsite A diagnostic event has occurred. **Description** Displays the service ID of the current diagnostic message. User interface 0 to 65535

#### Previous diagnostics

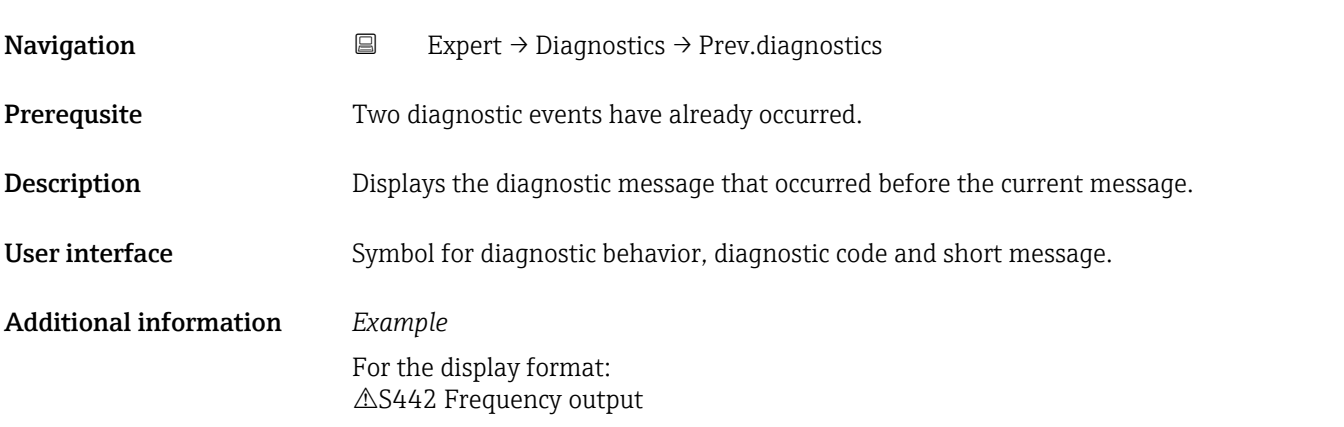

<span id="page-60-0"></span>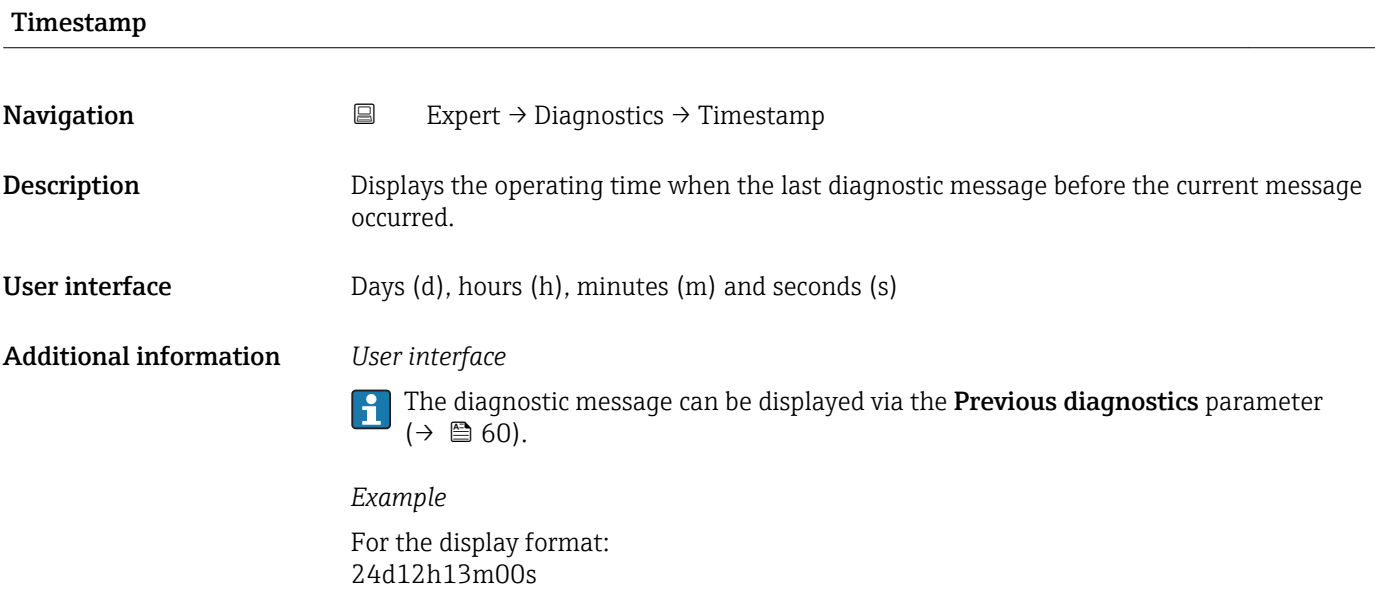

# Previous diagnostics **Navigation EXpert** → Diagnostics → Prev.diagnostics

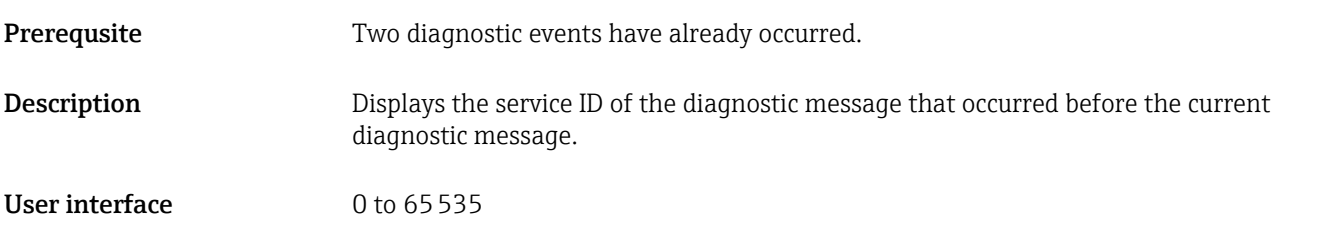

#### Operating time from restart

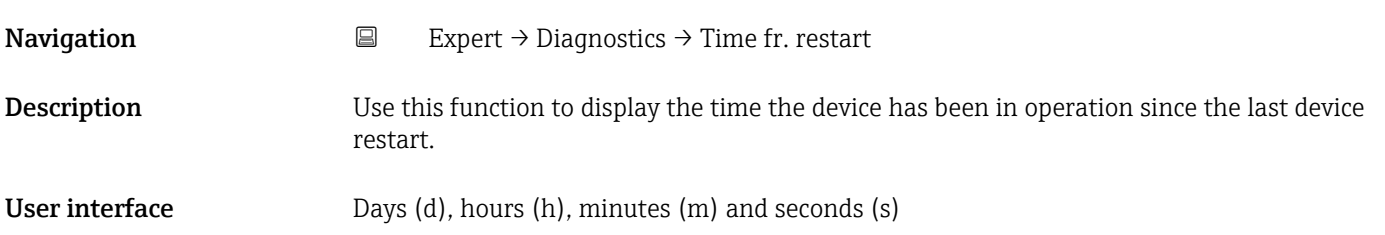

#### Operating time

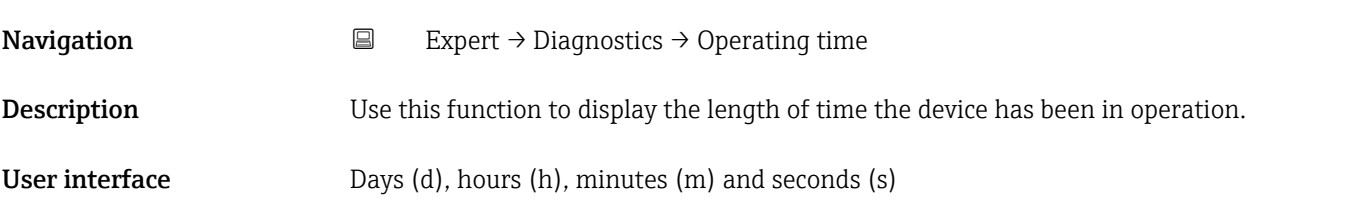

#### <span id="page-61-0"></span>Additional information *User interface*

The maximum number of days is 9999, which is equivalent to 27 years.

#### 3.6.1 "Diagnostic list" submenu

*Navigation* 
■ Expert → Diagnostics → Diagnostic list

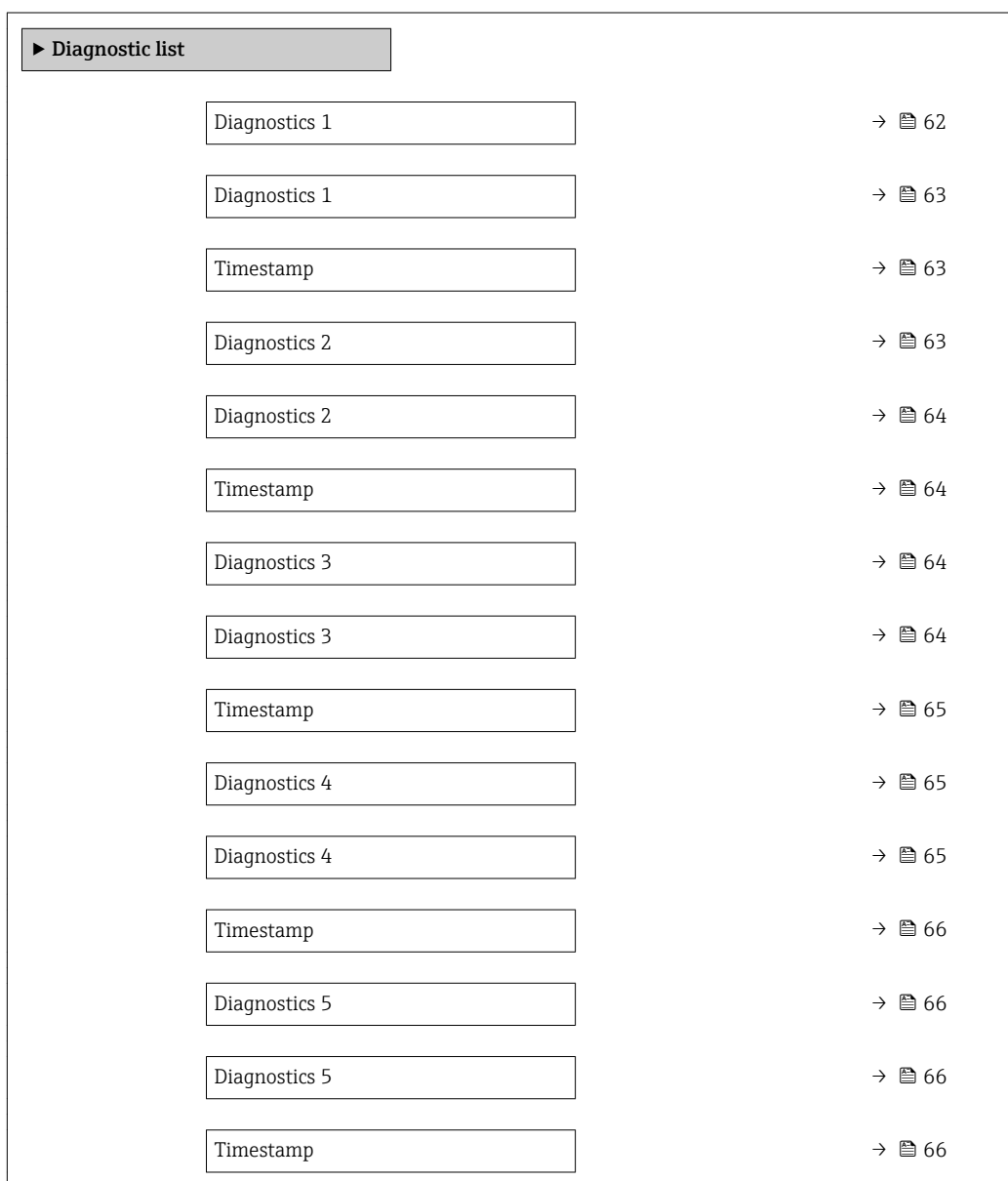

#### Diagnostics 1

**Navigation EXpert** → Diagnostics → Diagnostic list → Diagnostics 1

**Description** Use this function to display the current diagnostics message with the highest priority.

<span id="page-62-0"></span>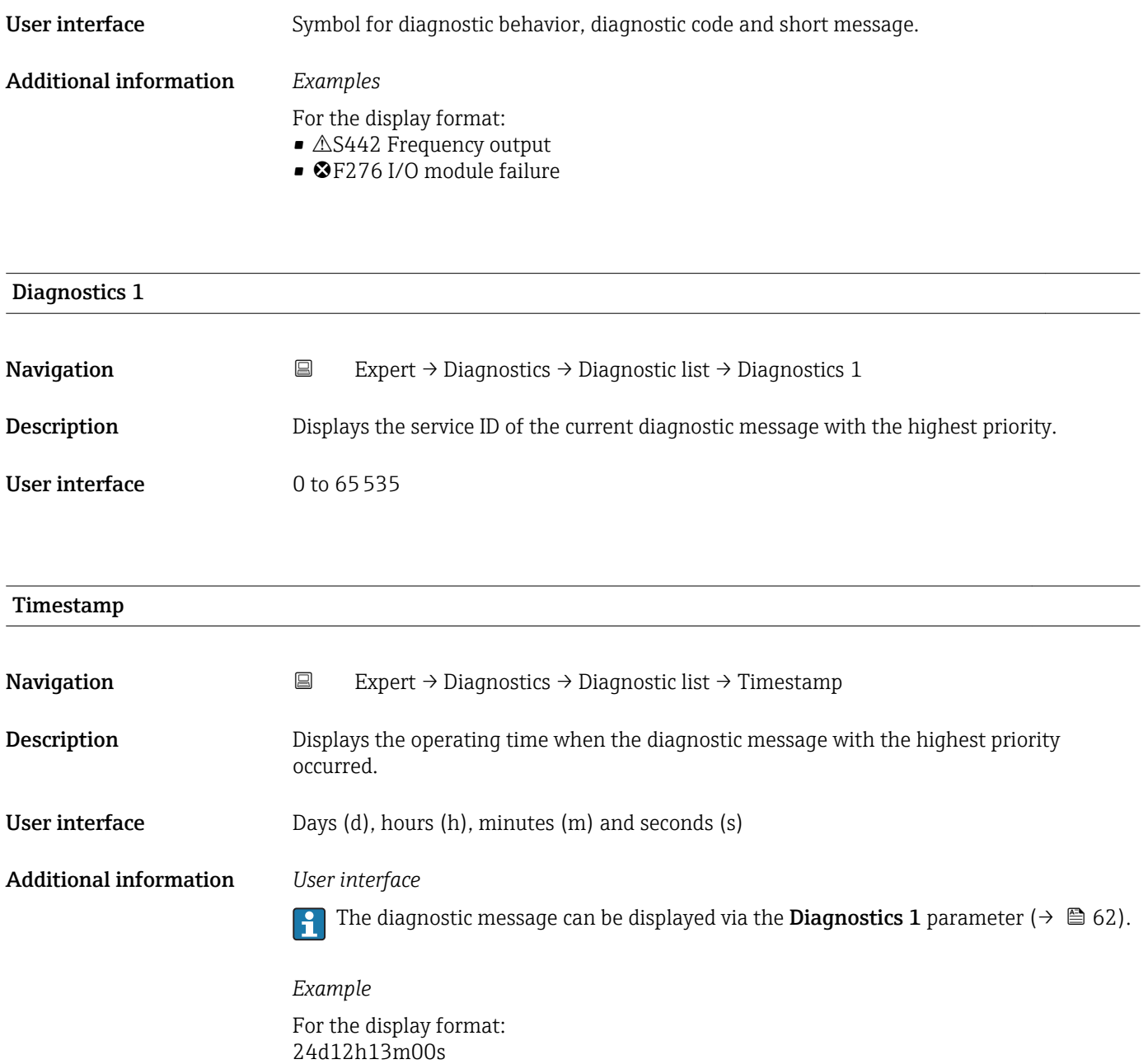

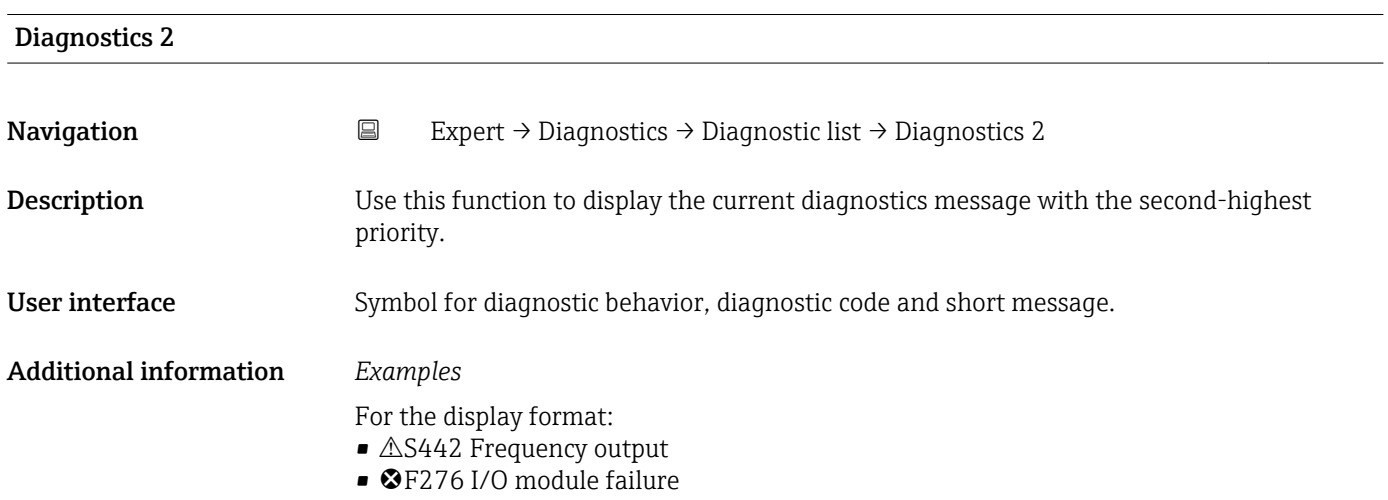

<span id="page-63-0"></span>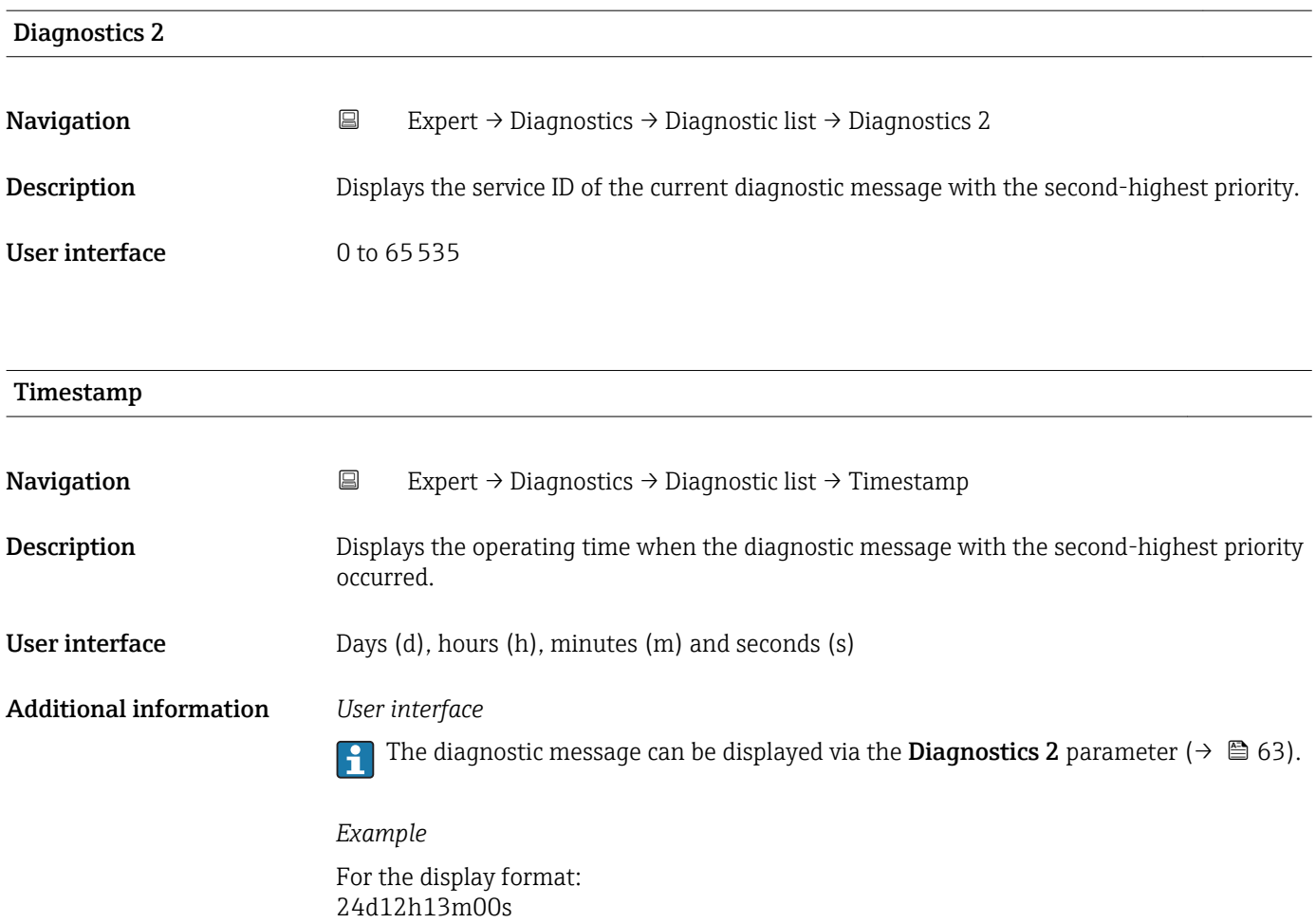

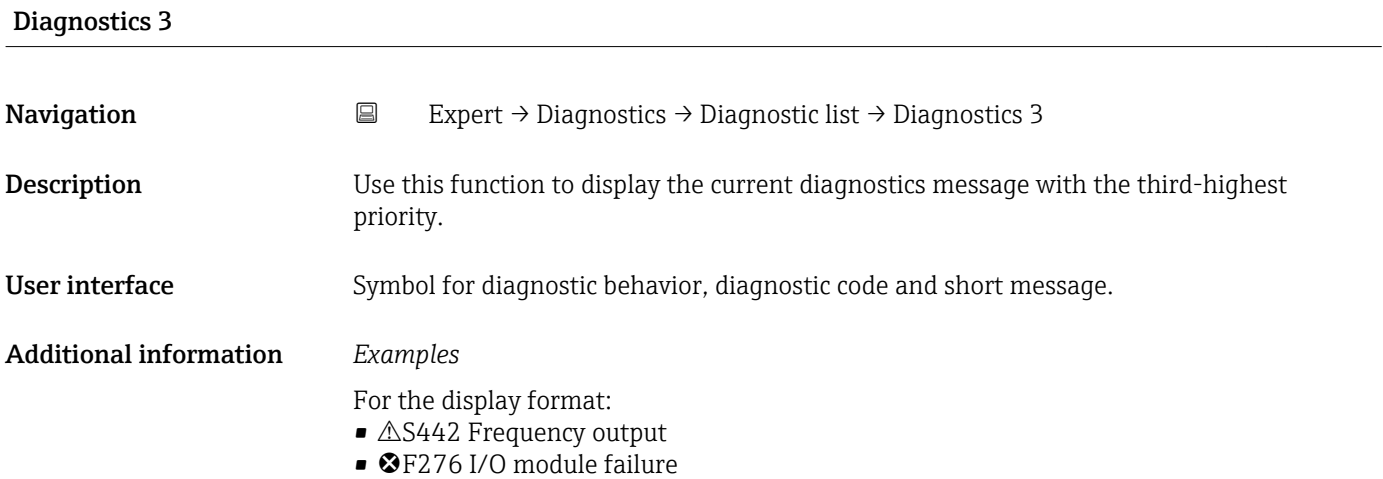

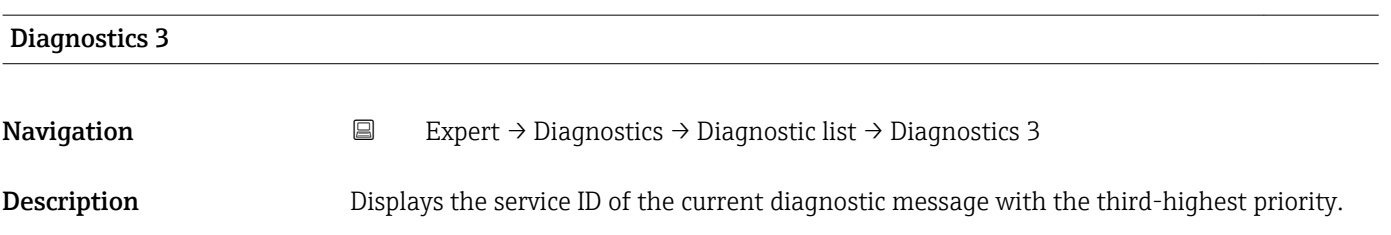

<span id="page-64-0"></span>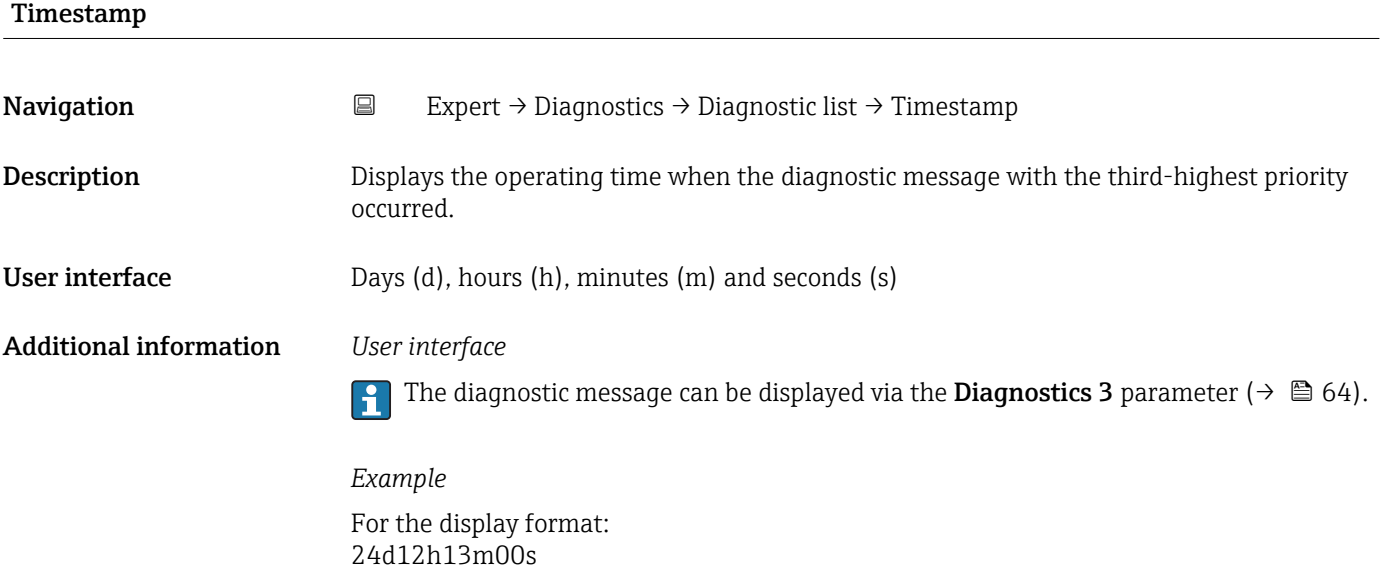

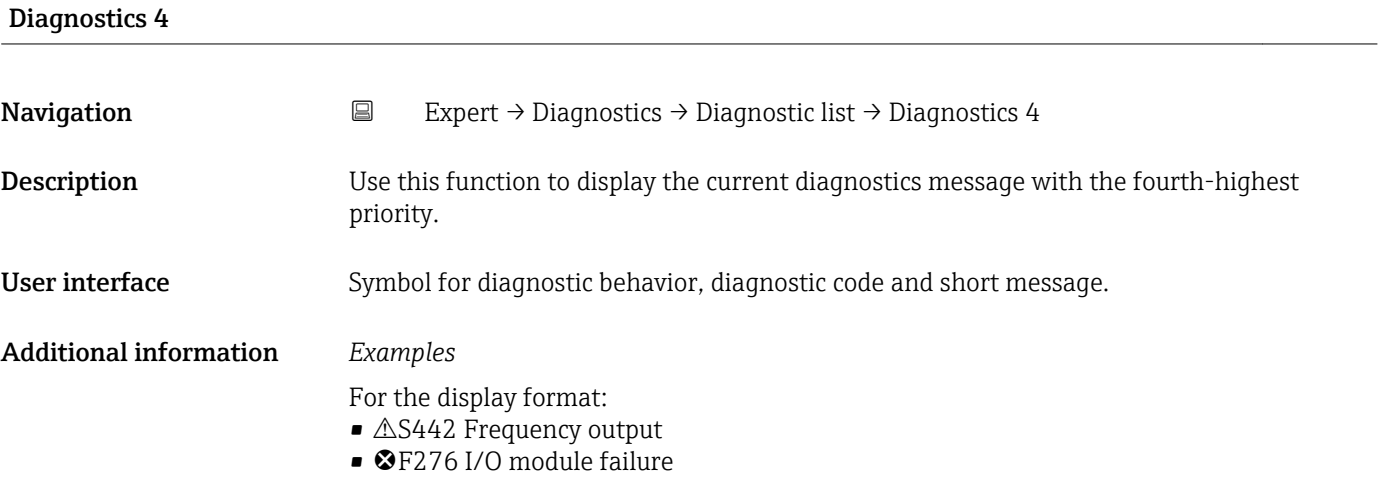

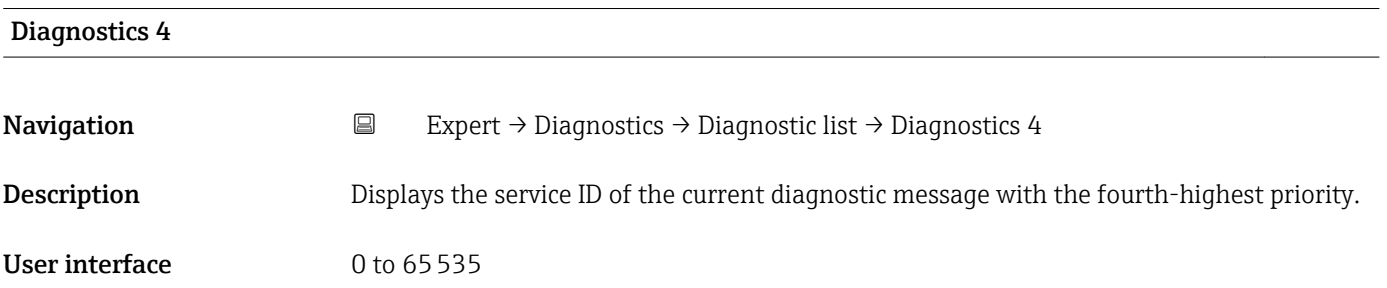

<span id="page-65-0"></span>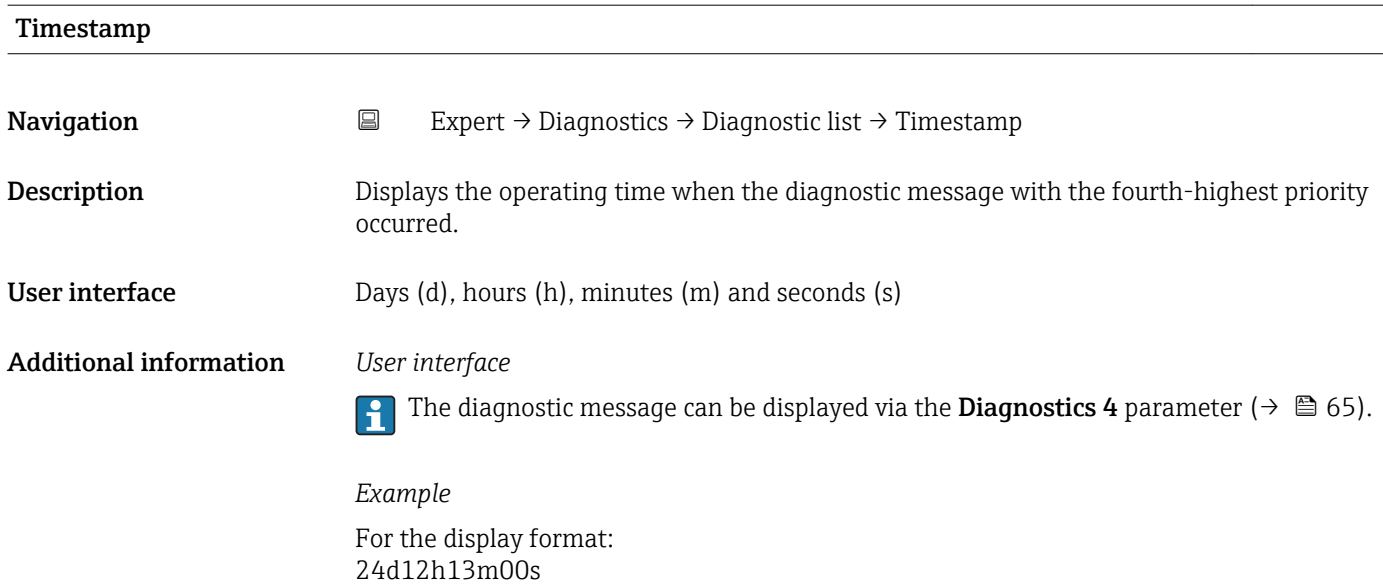

## Diagnostics 5 Navigation **Expert → Diagnostics → Diagnostic list → Diagnostics 5 Description** Use this function to display the current diagnostics message with the fifth-highest priority. User interface Symbol for diagnostic behavior, diagnostic code and short message. Additional information *Examples* For the display format: •  $\triangle$ S442 Frequency output • ©F276 I/O module failure

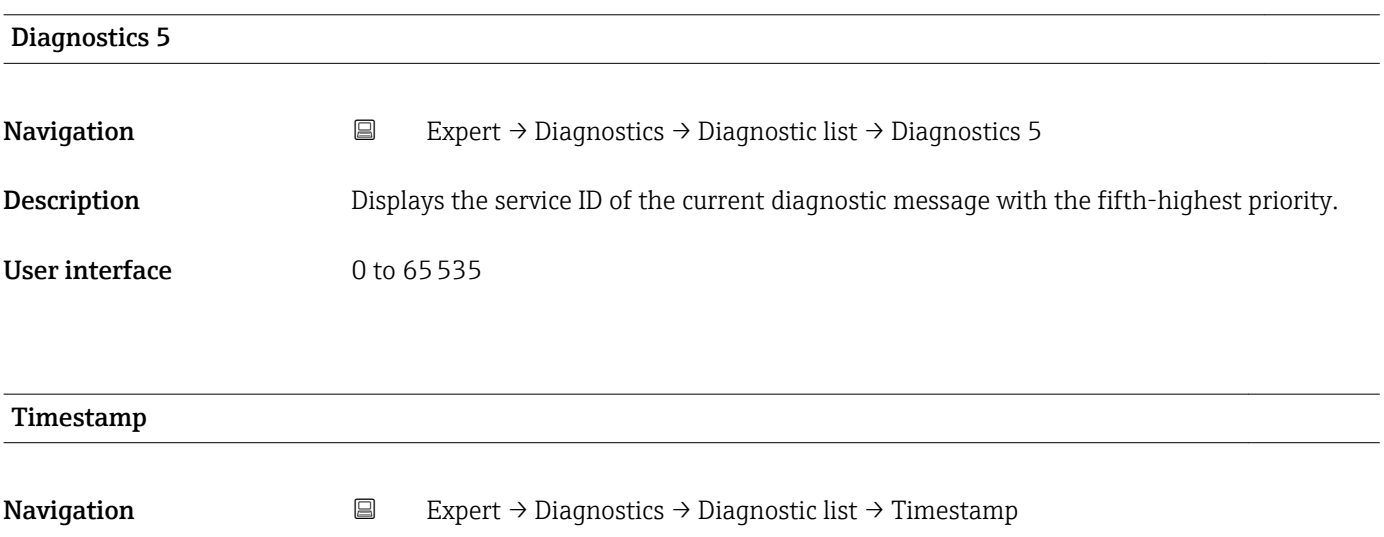

**Description** Displays the operating time when the diagnostic message with the fifth-highest priority occurred.

<span id="page-66-0"></span>User interface Days (d), hours (h), minutes (m) and seconds (s)

Additional information *User interface*

The diagnostic message can be displayed via the **Diagnostics 5** parameter ( $\rightarrow \Box$  66).

*Example* For the display format: 24d12h13m00s

#### 3.6.2 "Event logbook" submenu

*Navigation* Expert → Diagnostics → Event logbook ► Event logbook Filter options  $\rightarrow \Box$  67

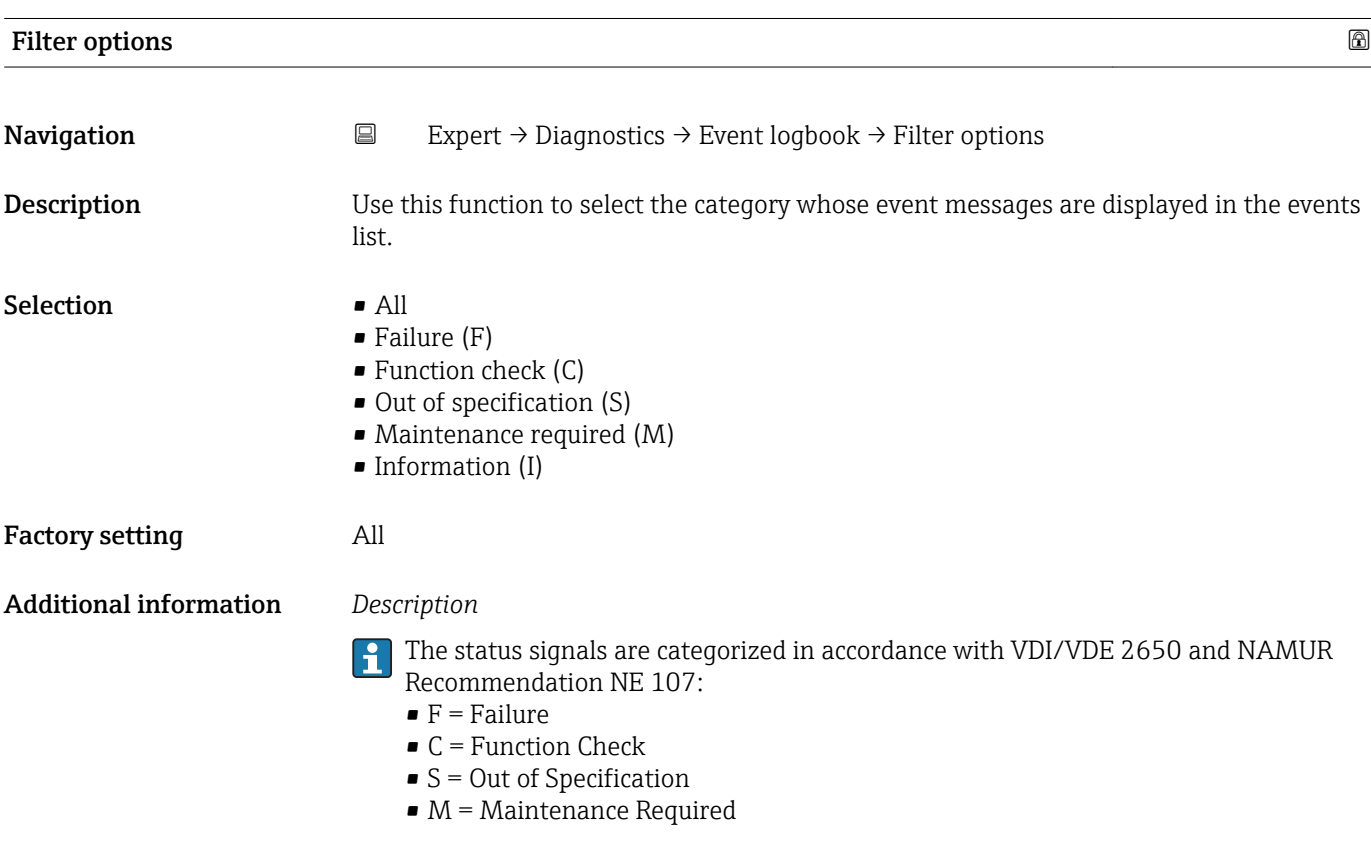

#### <span id="page-67-0"></span>3.6.3 "Device information" submenu

*Navigation* 
■
Expert → Diagnostics → Device info

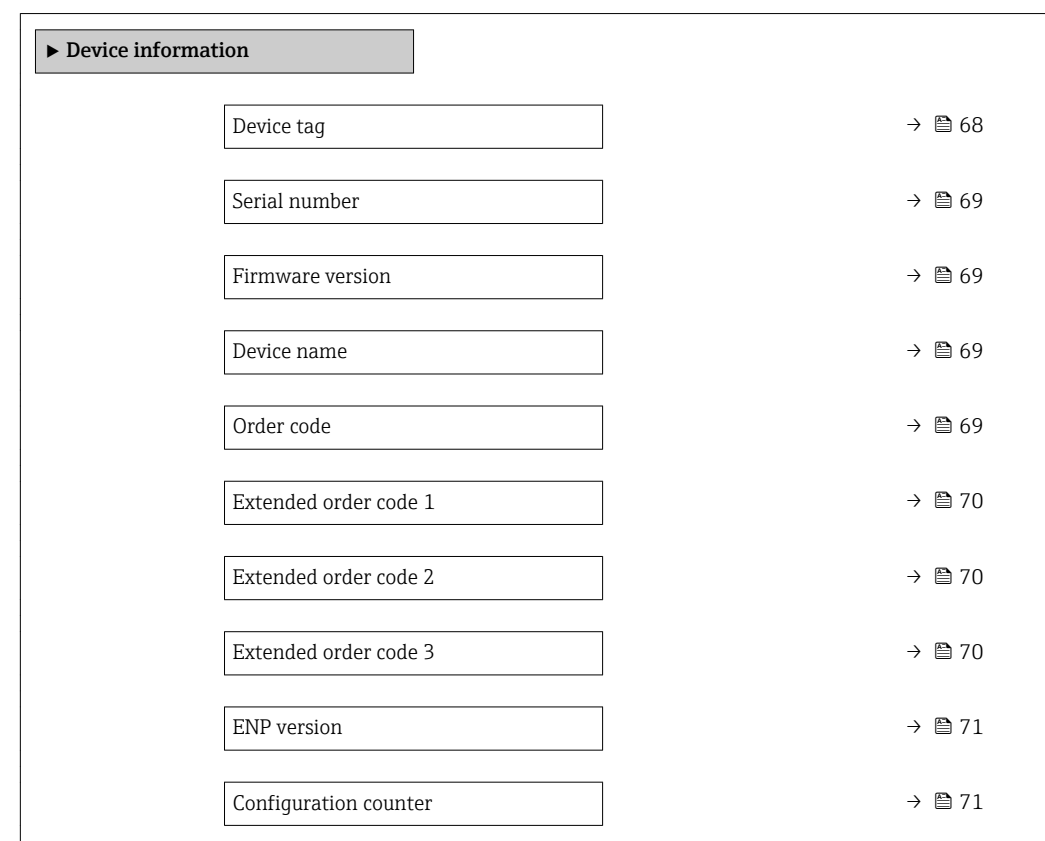

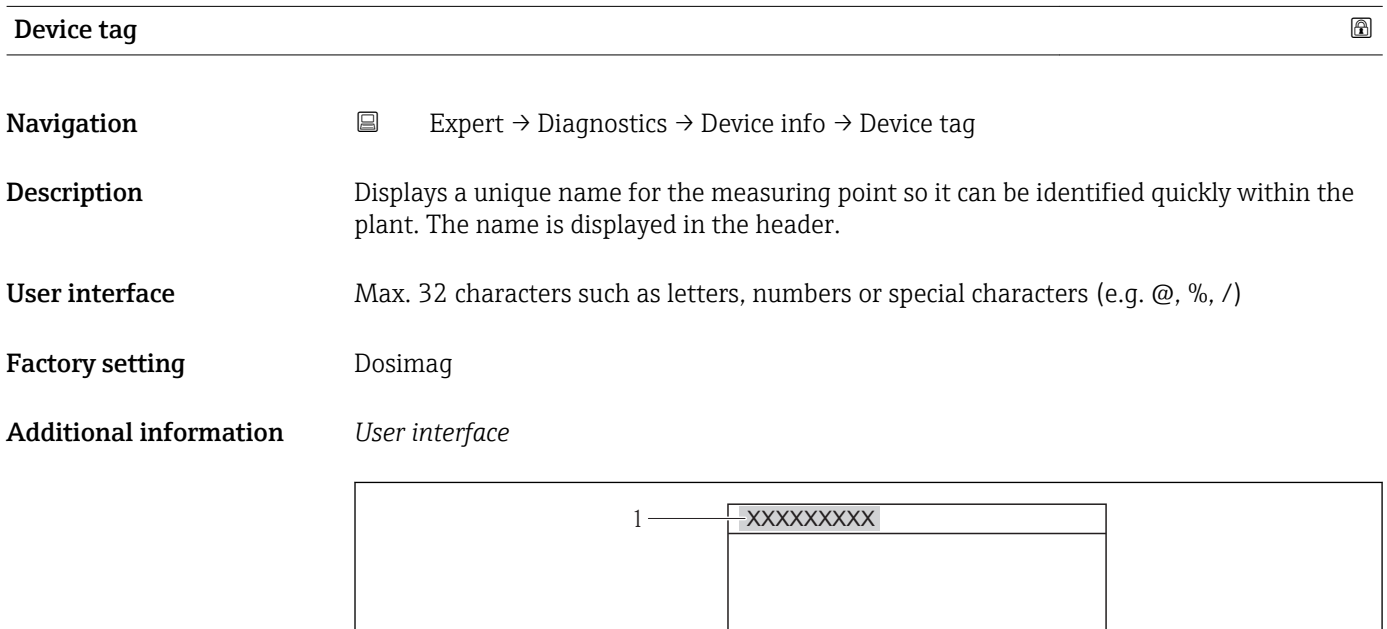

 *3 Header text*

The number of characters displayed depends on the characters used.

A0013375

<span id="page-68-0"></span>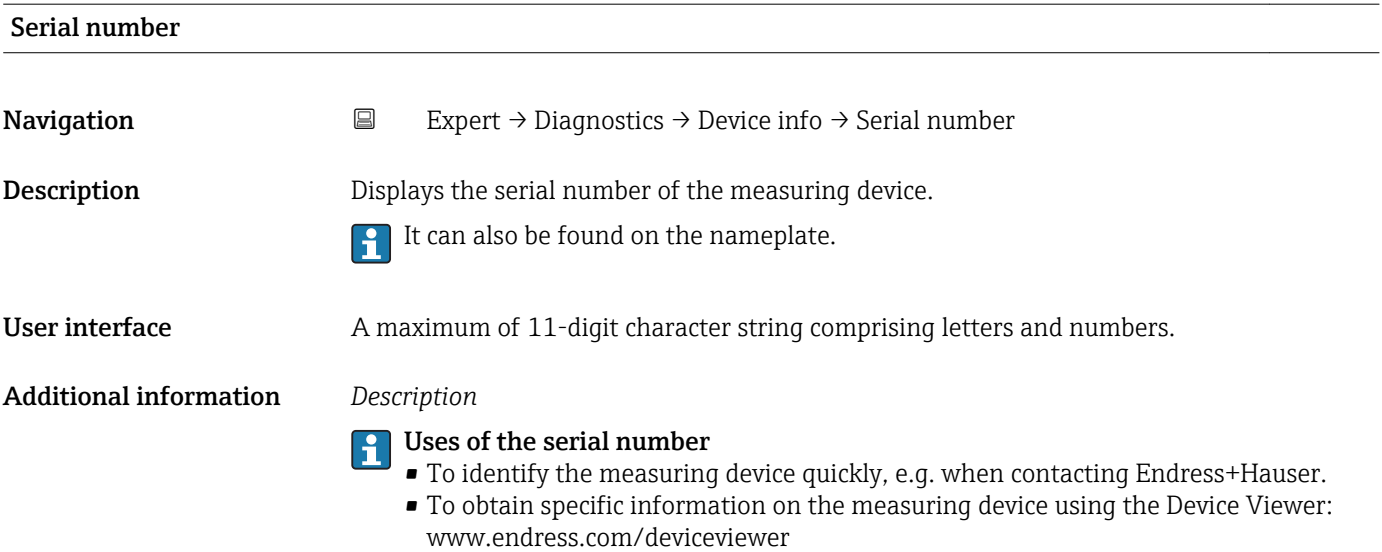

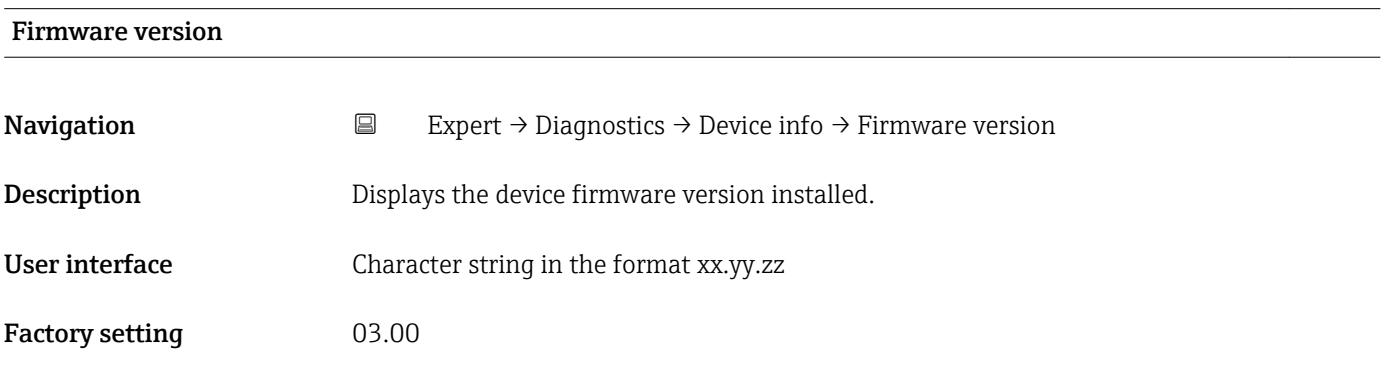

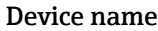

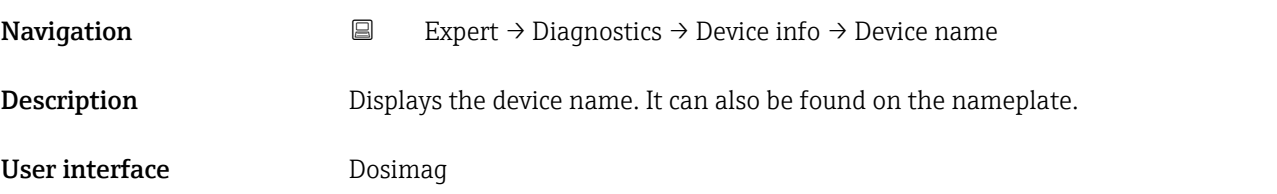

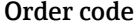

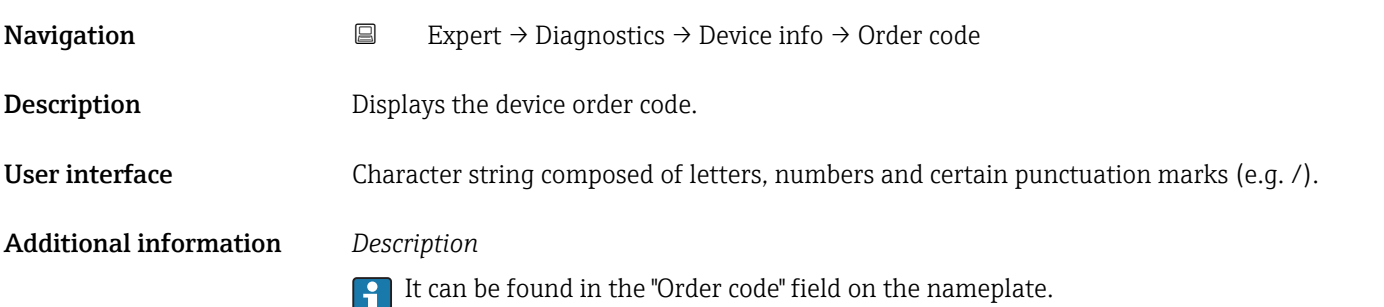

<span id="page-69-0"></span>The order code is generated from the extended order code through a process of reversible transformation. The extended order code indicates the attributes for all the device features in the product structure. The device features are not directly readable from the order code.

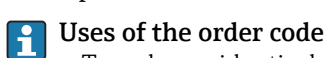

- To order an identical spare device.
- To identify the device quickly and easily, e.g. when contacting Endress+Hauser.

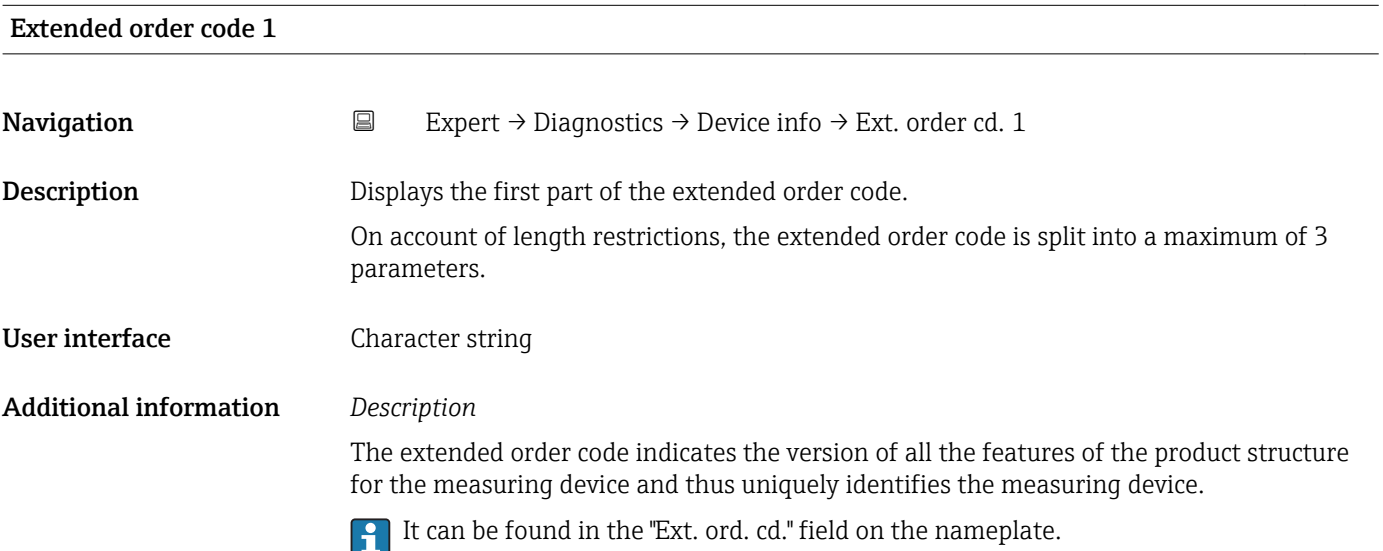

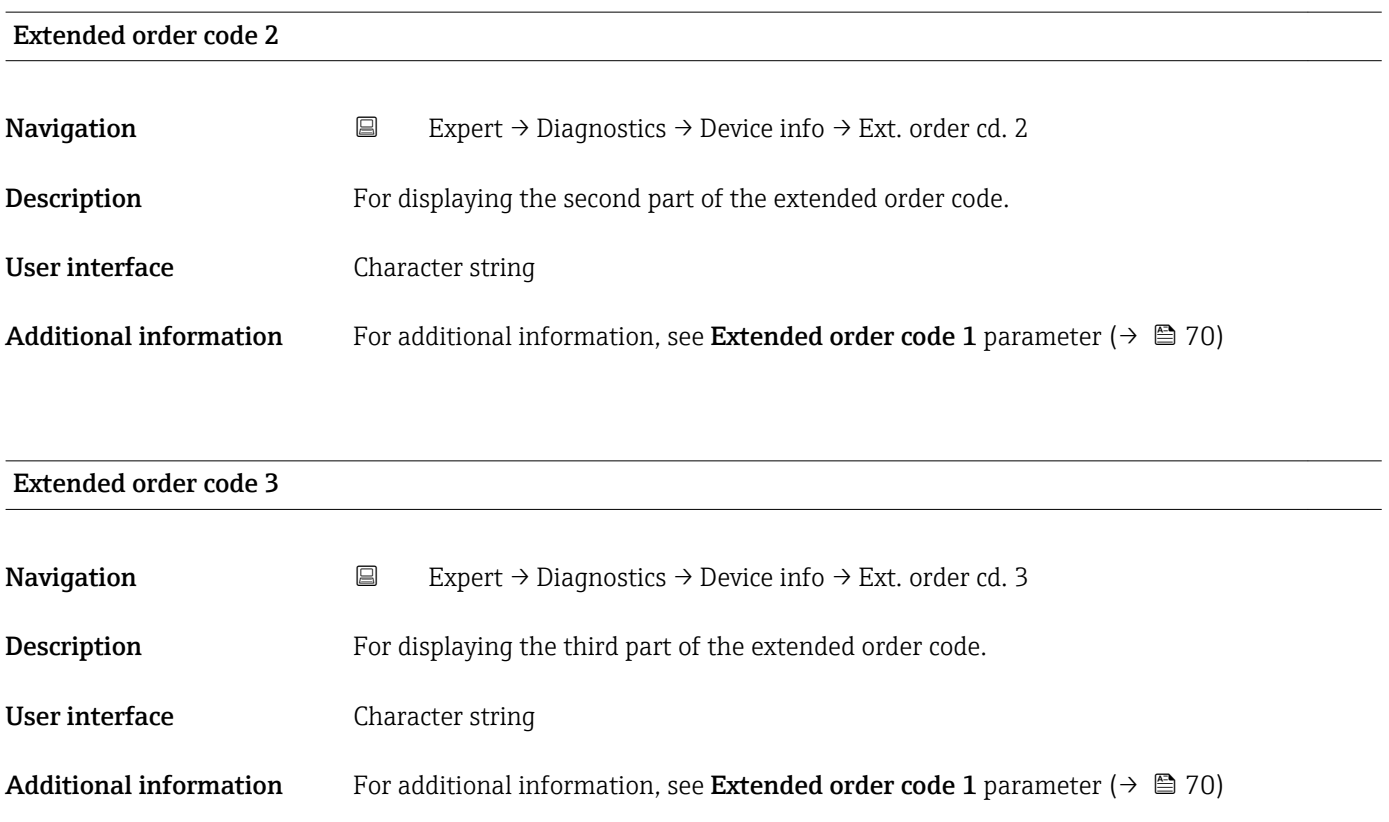

# <span id="page-70-0"></span>ENP version **Navigation EXP** Expert → Diagnostics → Device info → ENP version **Description** Displays the version of the electronic nameplate. User interface Character string Factory setting 2.02.00 Additional information *Description* This electronic nameplate stores a data record for device identification that includes more data than the nameplates attached to the outside of the device.

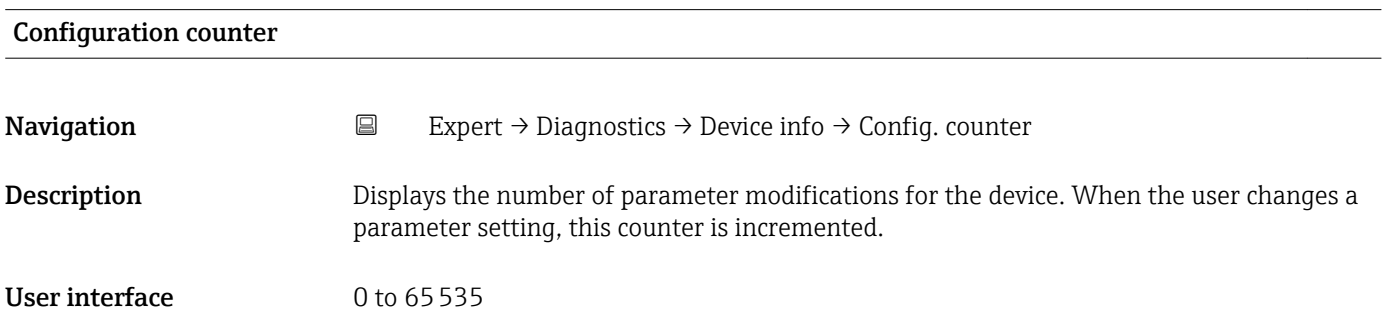

#### 3.6.4 "Simulation" submenu

*Navigation* Expert → Diagnostics → Simulation

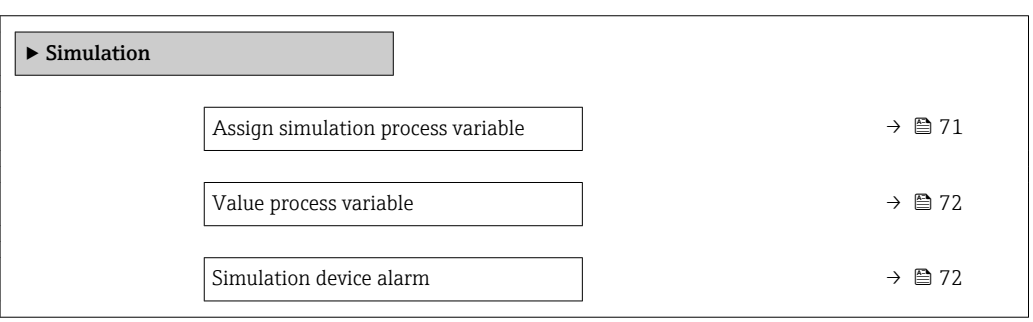

# Assign simulation process variable

**Navigation EXPERION** Expert  $\rightarrow$  Diagnostics  $\rightarrow$  Simulation  $\rightarrow$  Assign proc.var.

**Description** Use this function to select a process variable for the simulation process that is activated.

<span id="page-71-0"></span>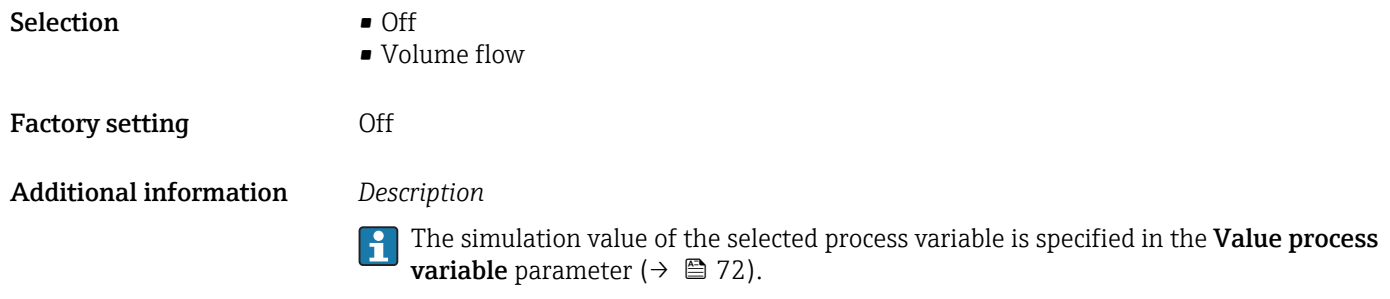

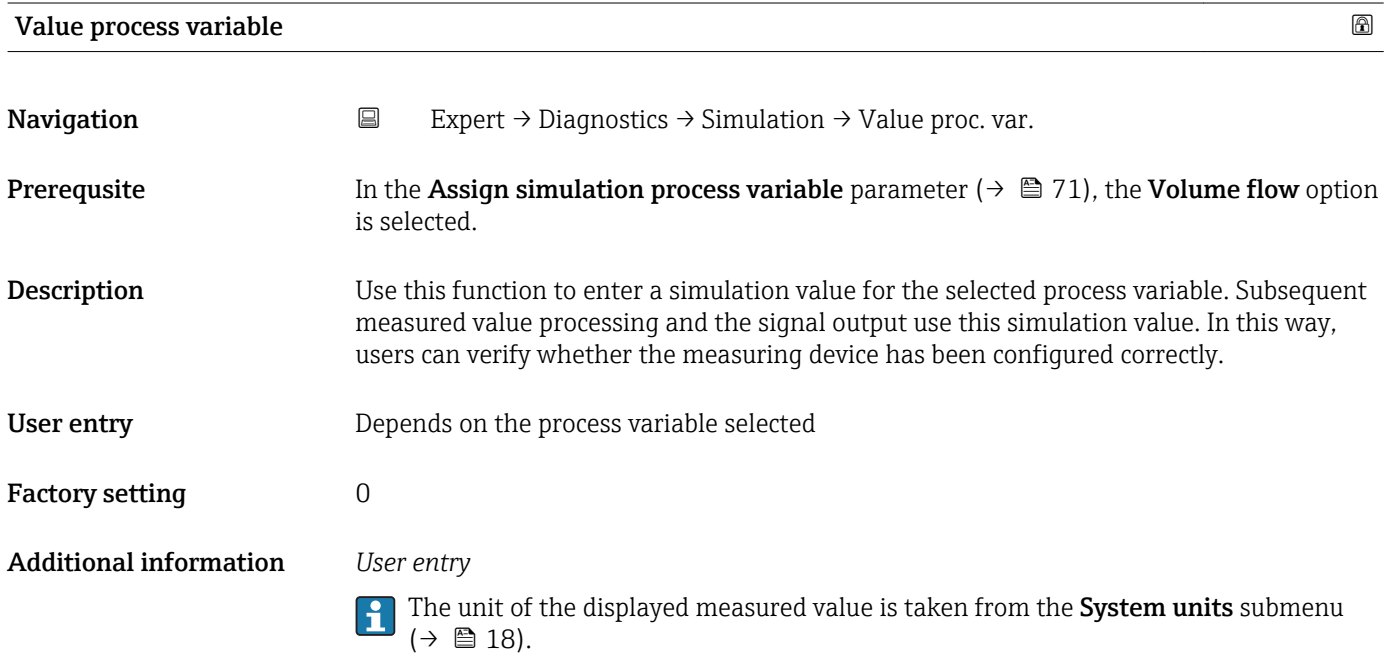

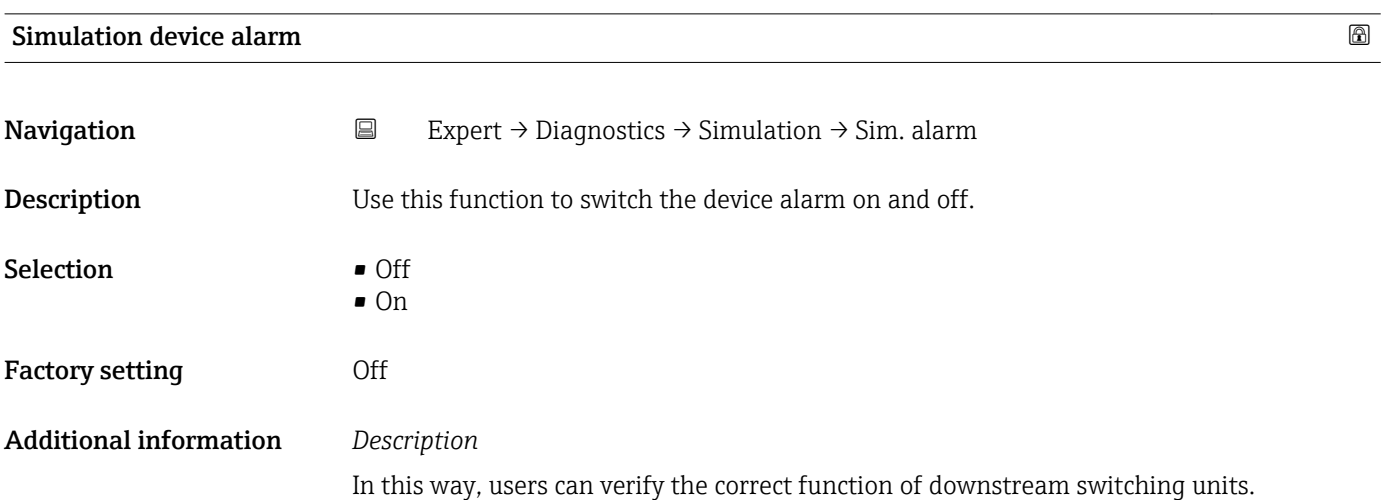
# <span id="page-72-0"></span>4 Country-specific factory settings

## 4.1 SI units

**P** Not valid for USA and Canada.

## 4.1.1 System units

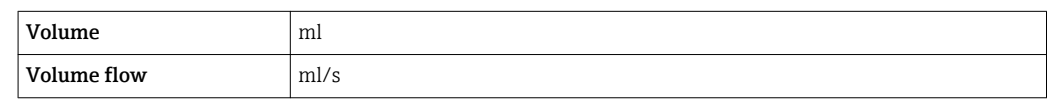

### 4.1.2 On value low flow cut off

The switch-on point depends on the type of medium and the nominal diameter.

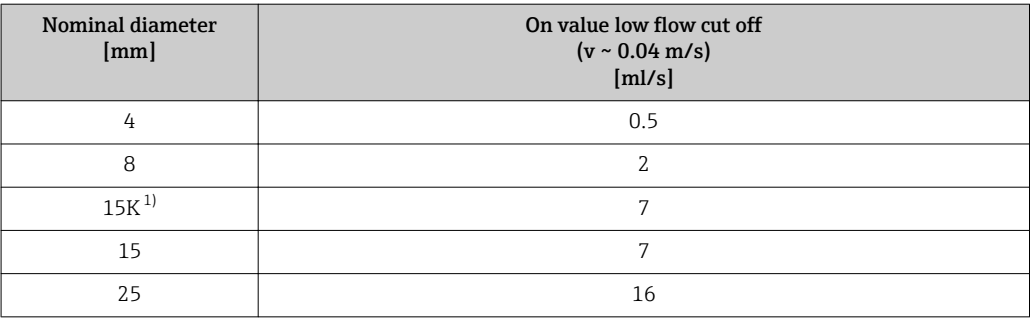

1) Conical version (corresponds to DN 12)

# 4.2 US units

**P** Only valid for USA and Canada.

## 4.2.1 System units

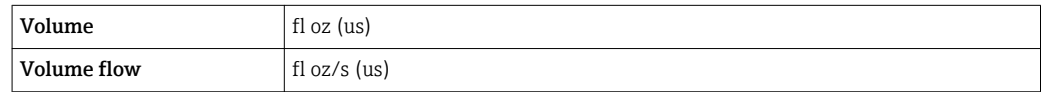

## 4.2.2 On value low flow cut off

The switch-on point depends on the type of medium and the nominal diameter.

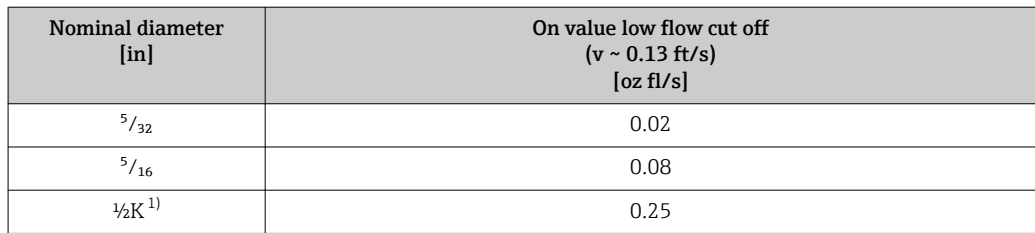

<span id="page-73-0"></span>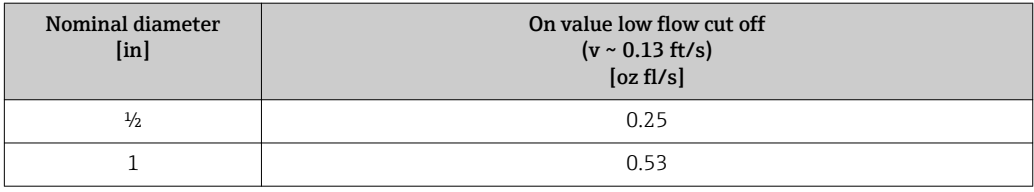

1) Conical version (corresponds to DN 12)

# 5 Explanation of abbreviated units

# 5.1 SI units

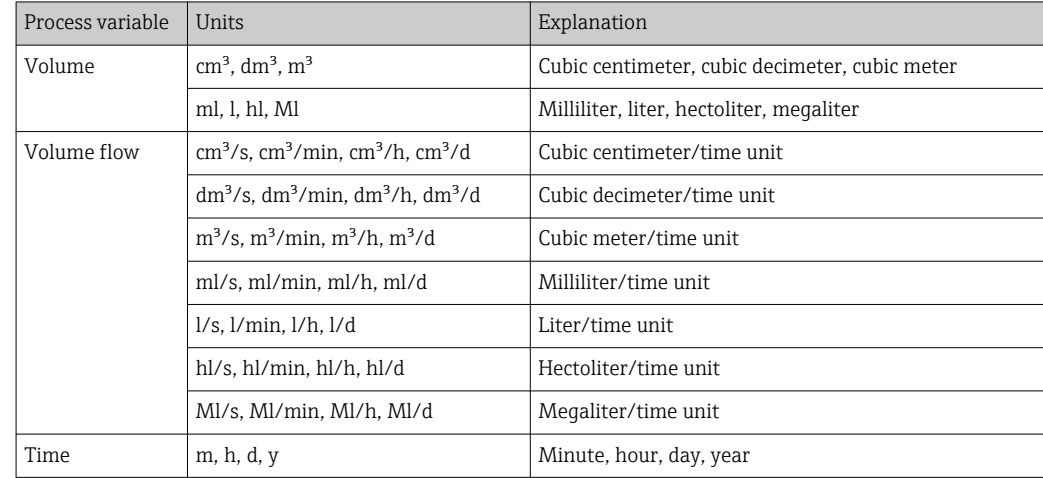

# 5.2 US units

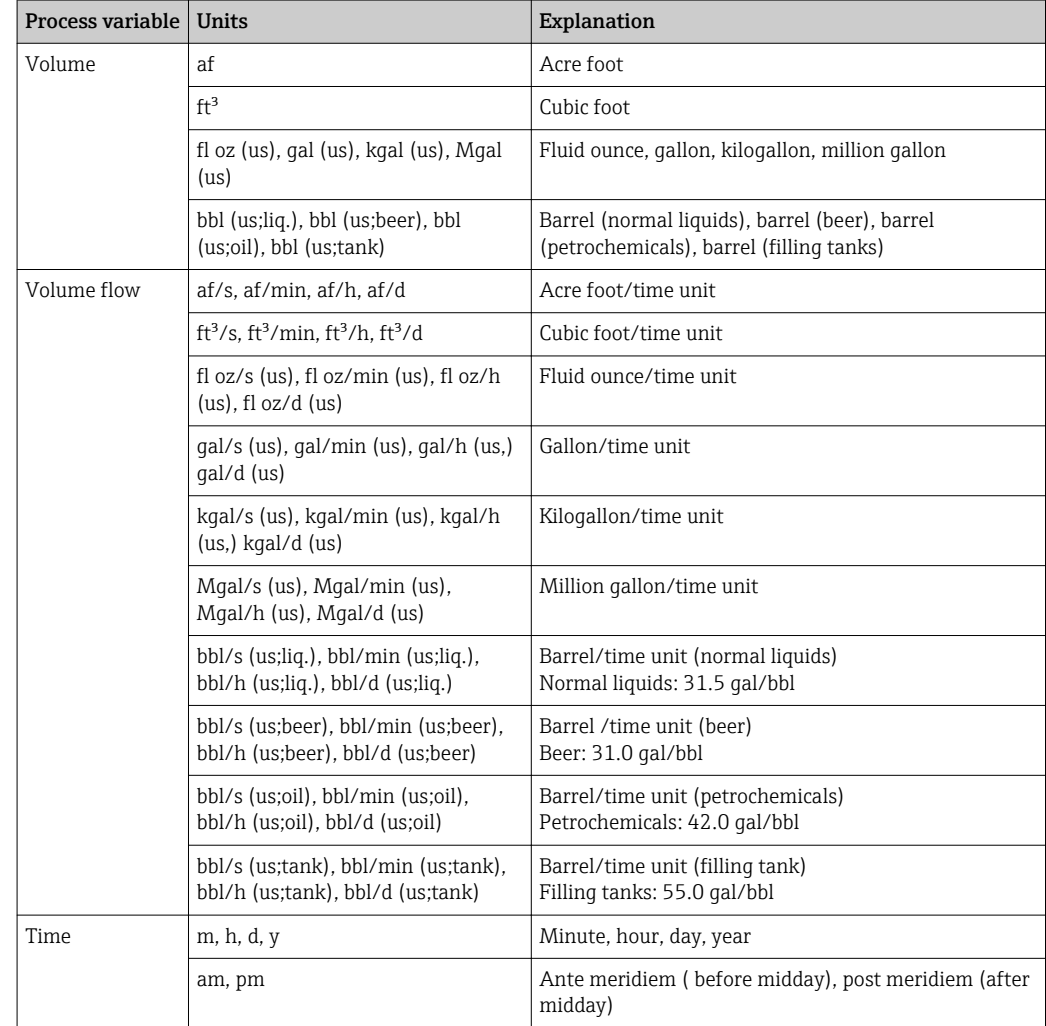

# 5.3 Imperial units

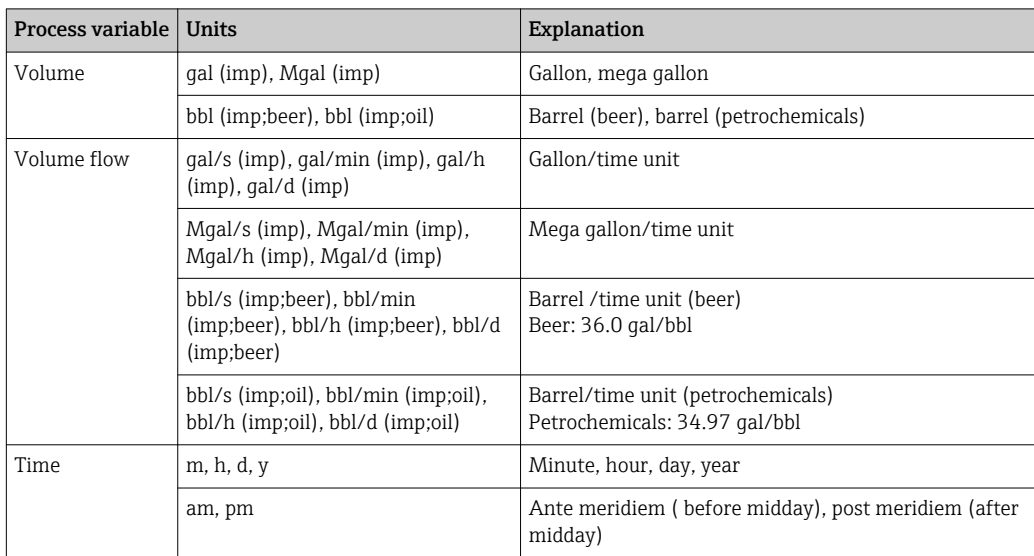

# 6 Modbus RS485 Register Information

## 6.1 Notes

#### 6.1.1 Structure of the register information

The individual parts of a parameter description are described in the following section:

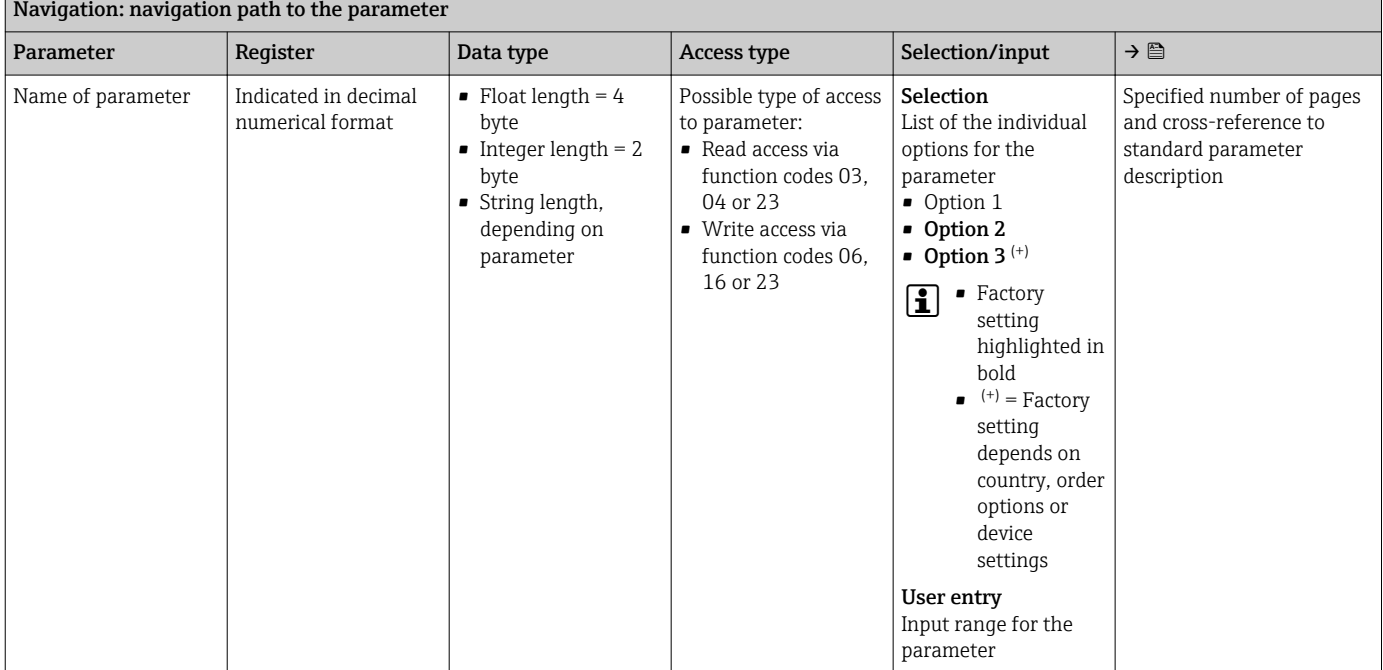

### **NOTICE**

If non-volatile device parameters are modified via the MODBUS RS485 function codes 06, 16 or 23, the change is saved in the EEPROM of the measuring device.

The number of writes to the EEPROM is technically restricted to a maximum of 1 million.

- $\blacktriangleright$  Make sure to comply with this limit since, if it is exceeded, data loss and measuring device failure will result.
- ‣ Avoid constantly writing non-volatile device parameters via the MODBUS RS485.

### 6.1.2 Address model

The Modbus RS485 register addresses of the measuring device are implemented in accordance with the "Modbus Applications Protocol Specification V1.1".

In addition, systems are used that work with the register address model "Modicon Modbus Protocol Reference Guide (PI-MBUS-300 Rev. J)".

Depending on the function code used, a number is added at the start of the register address with this specification:

- $\blacksquare$  "3"  $\rightarrow$  "Read" access
- $\Psi$ "4"  $\rightarrow$  "Write" access

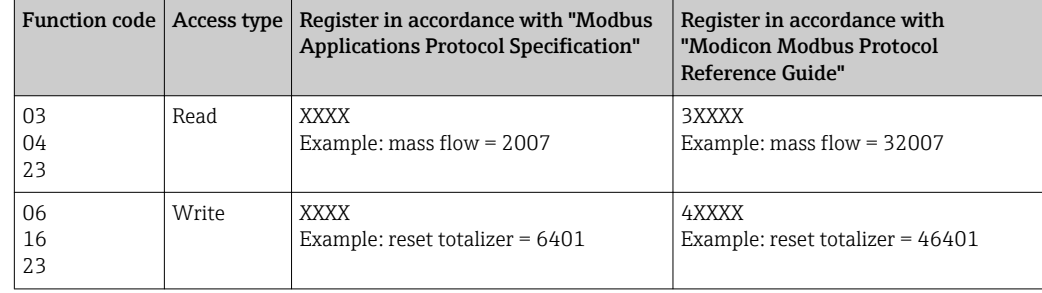

# 6.2 Overview of the Expert operating menu

The following table provides an overview of the menu structure of the expert operating menu and its parameters. The page reference indicates where the associated description of the submenu or parameter can be found.

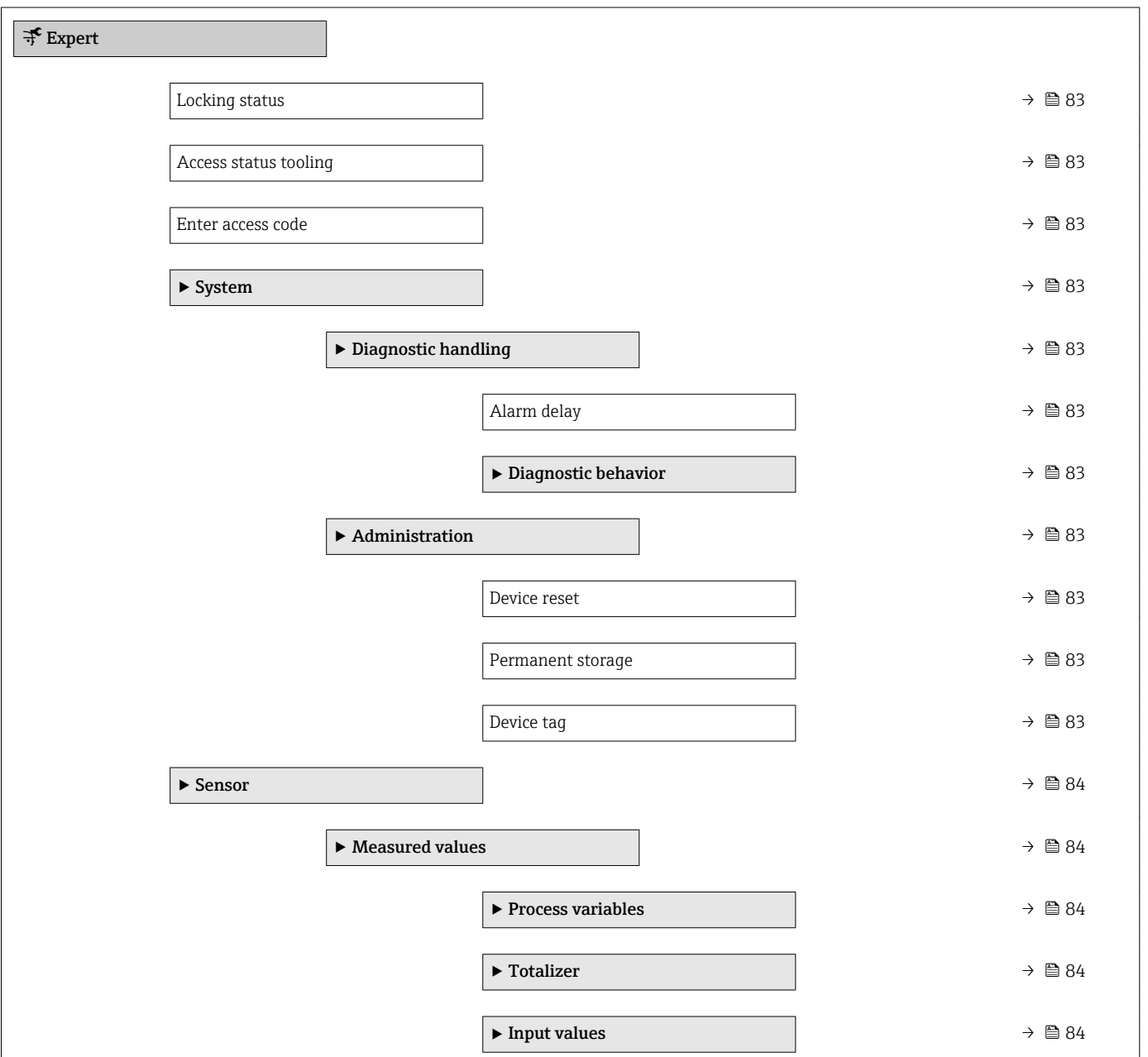

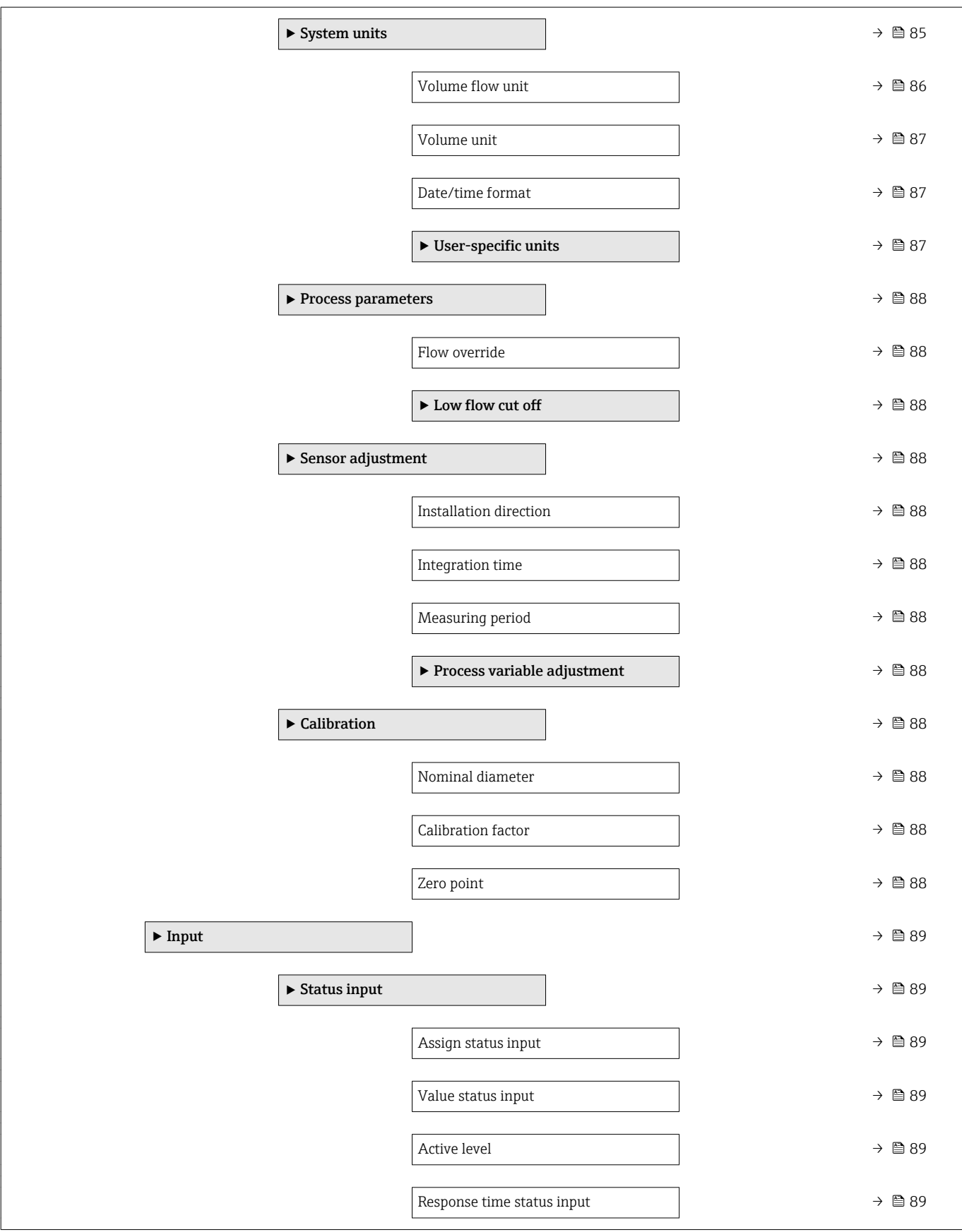

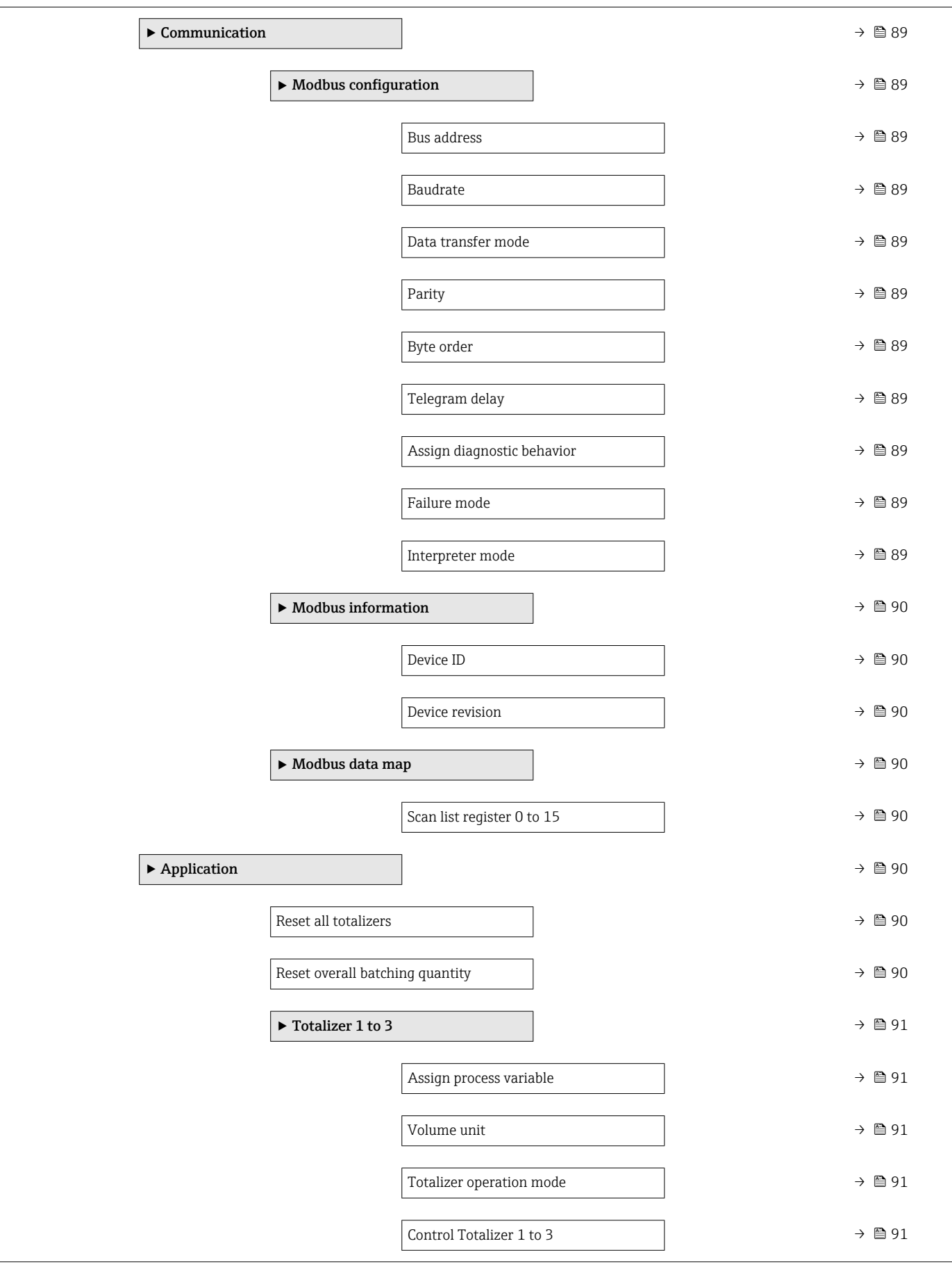

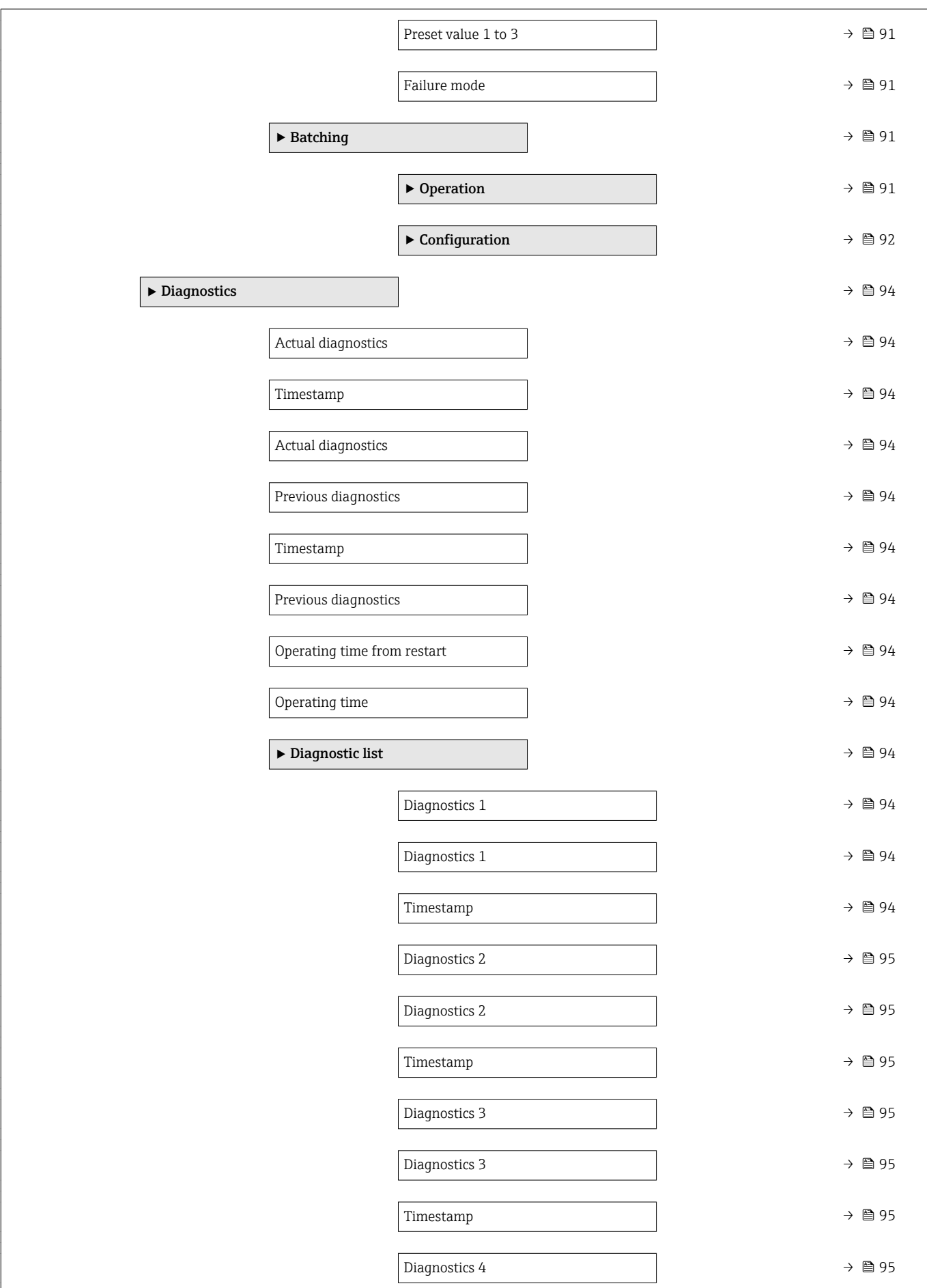

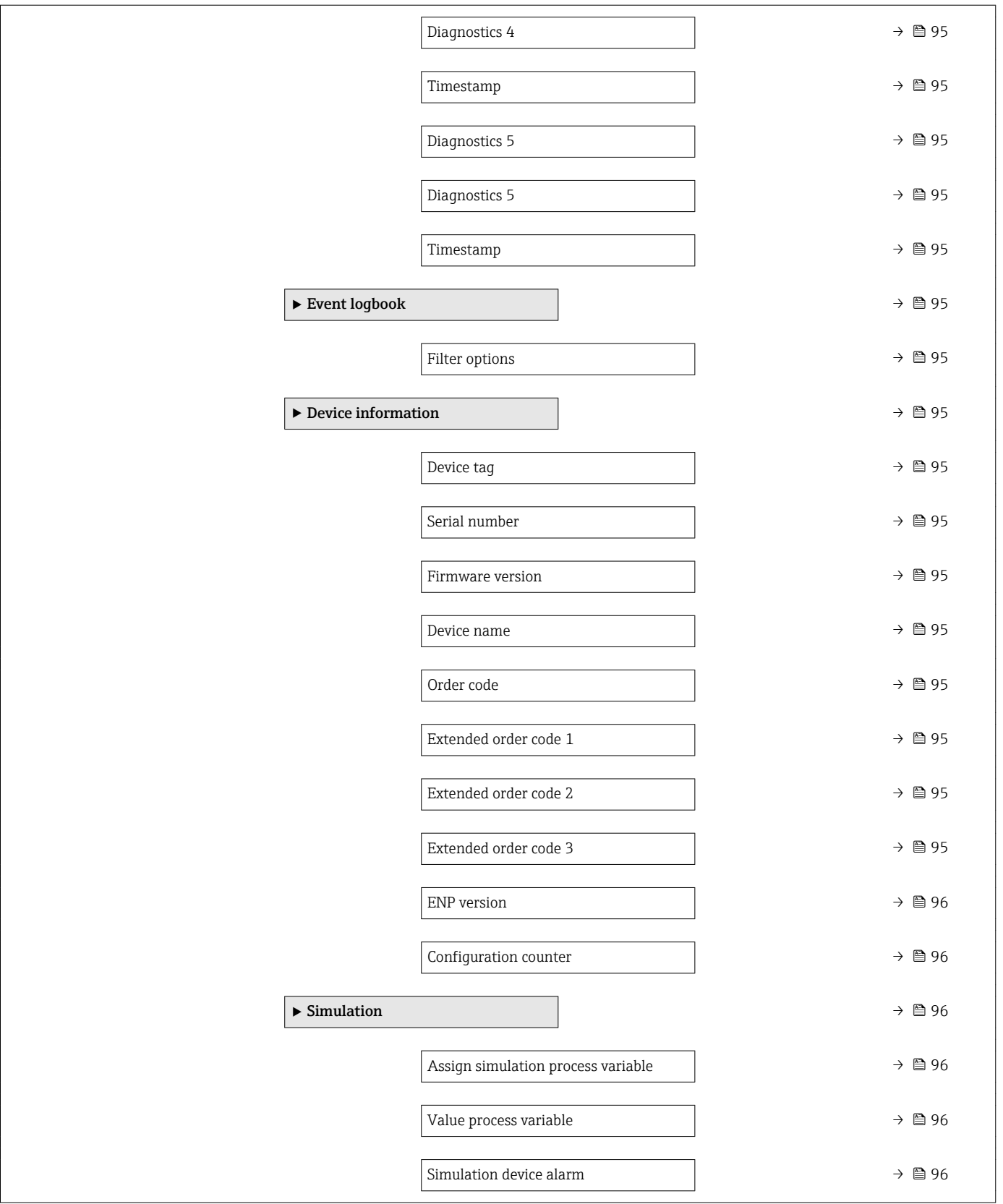

# 6.3 Register information

<span id="page-82-0"></span>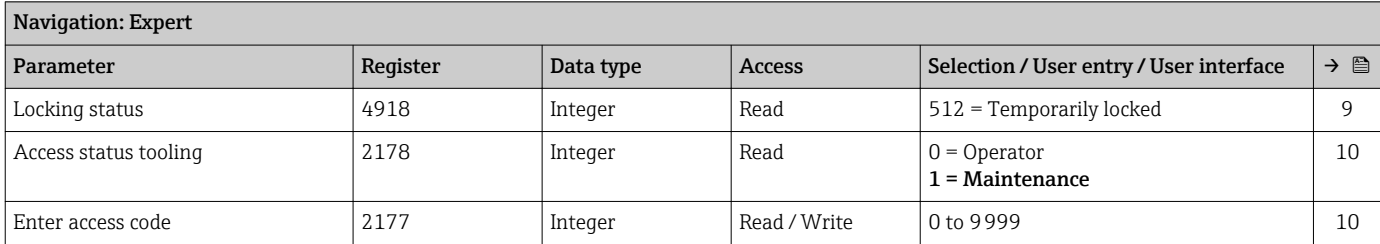

# 6.3.1 "System" submenu

#### "Diagnostic handling" submenu

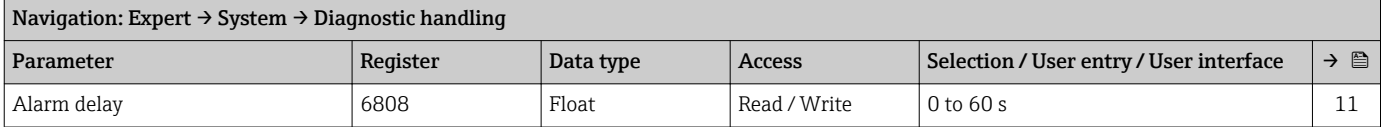

#### *"Diagnostic behavior" submenu*

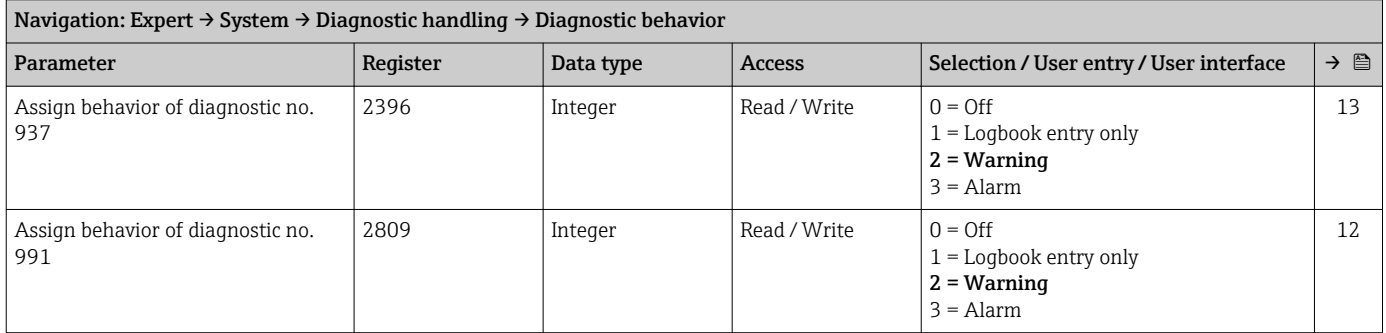

#### "Administration" submenu

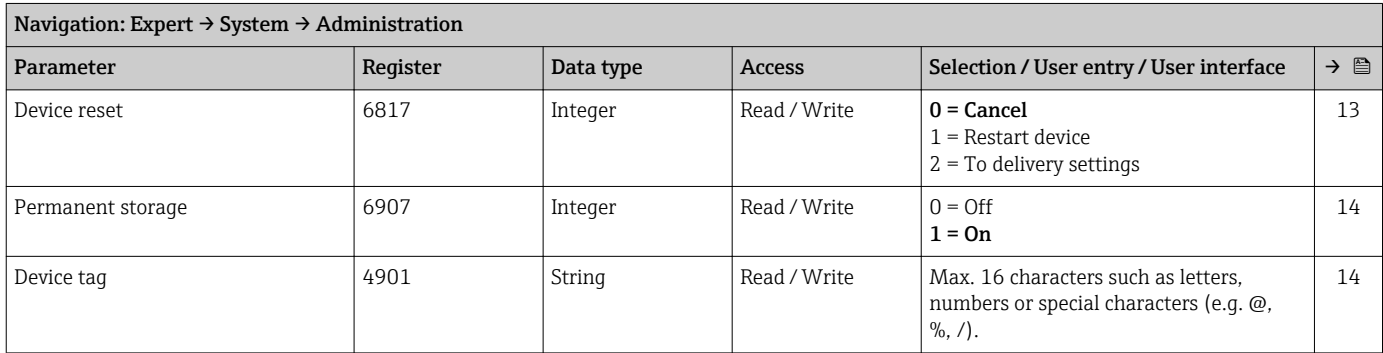

## 6.3.2 "Sensor" submenu

#### "Measured values" submenu

*"Process variables" submenu*

<span id="page-83-0"></span>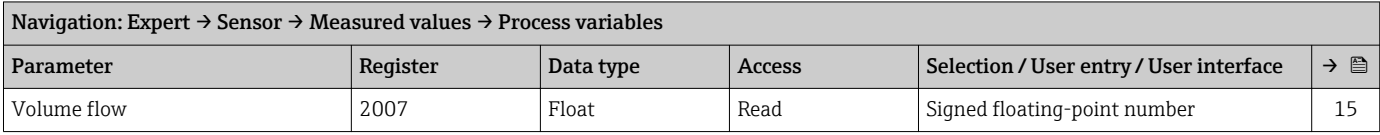

#### *"Totalizer" submenu*

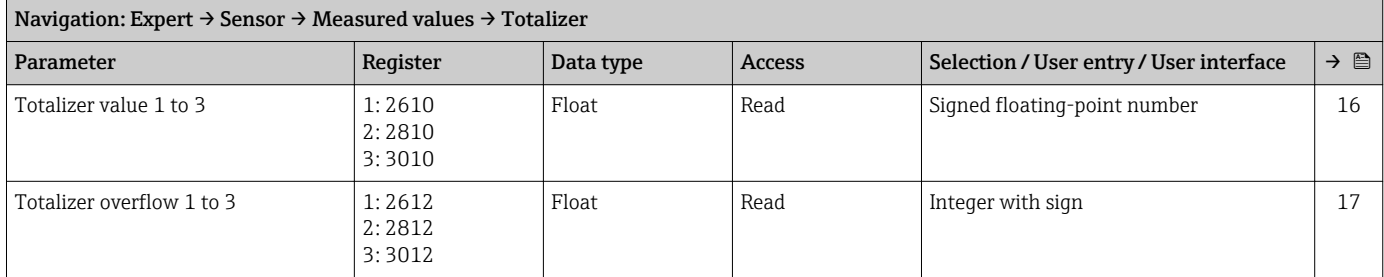

#### *"Input values" submenu*

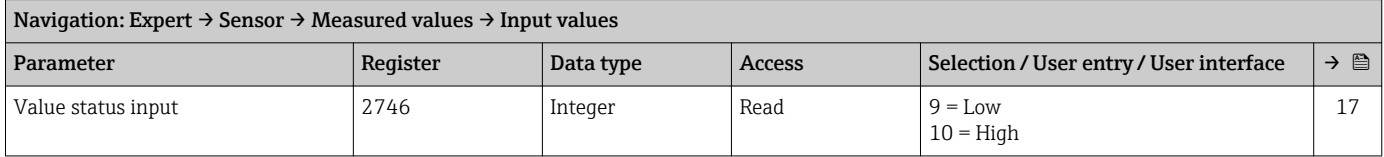

<span id="page-84-0"></span>"System units" submenu

<span id="page-85-0"></span>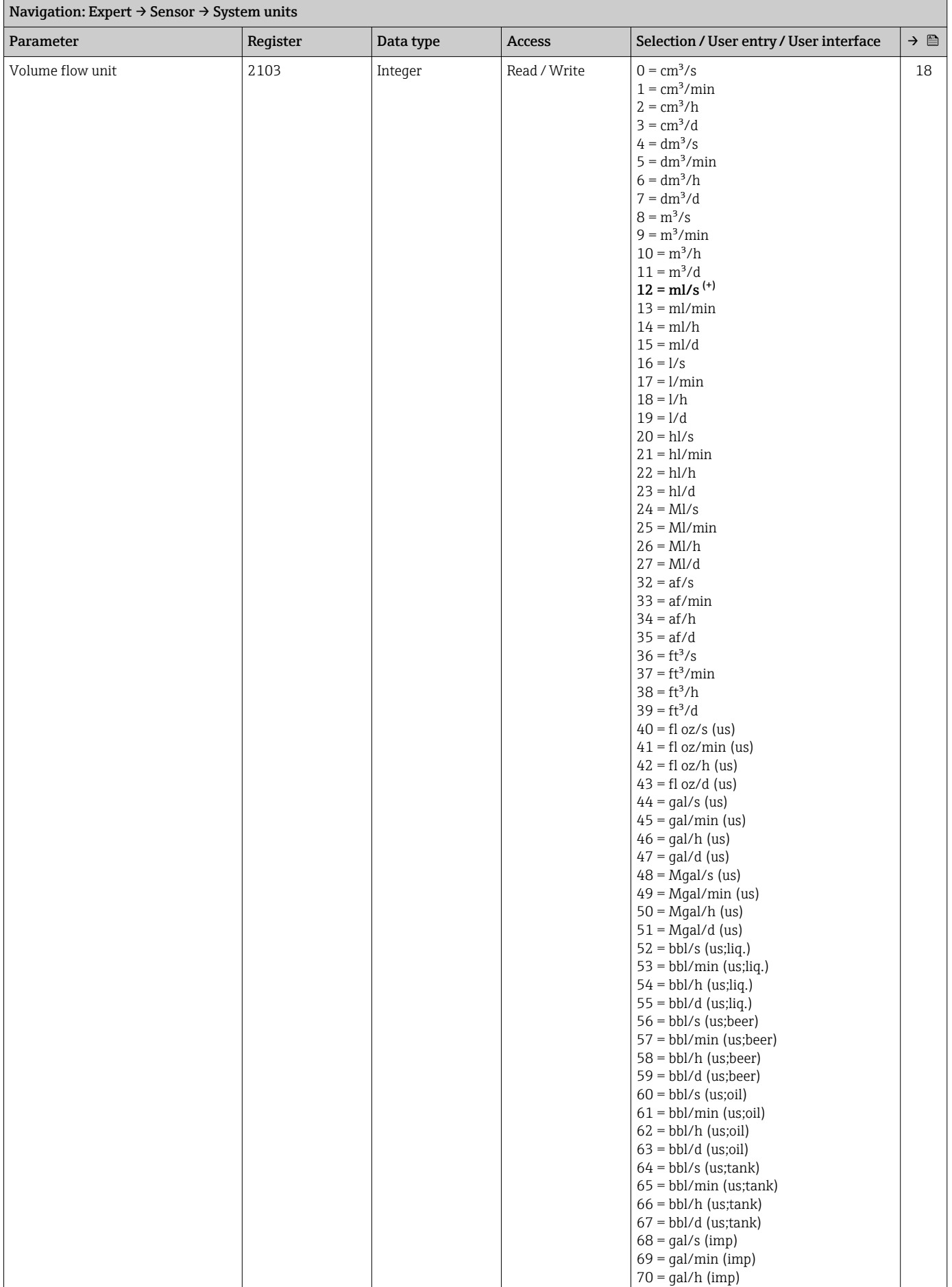

<span id="page-86-0"></span>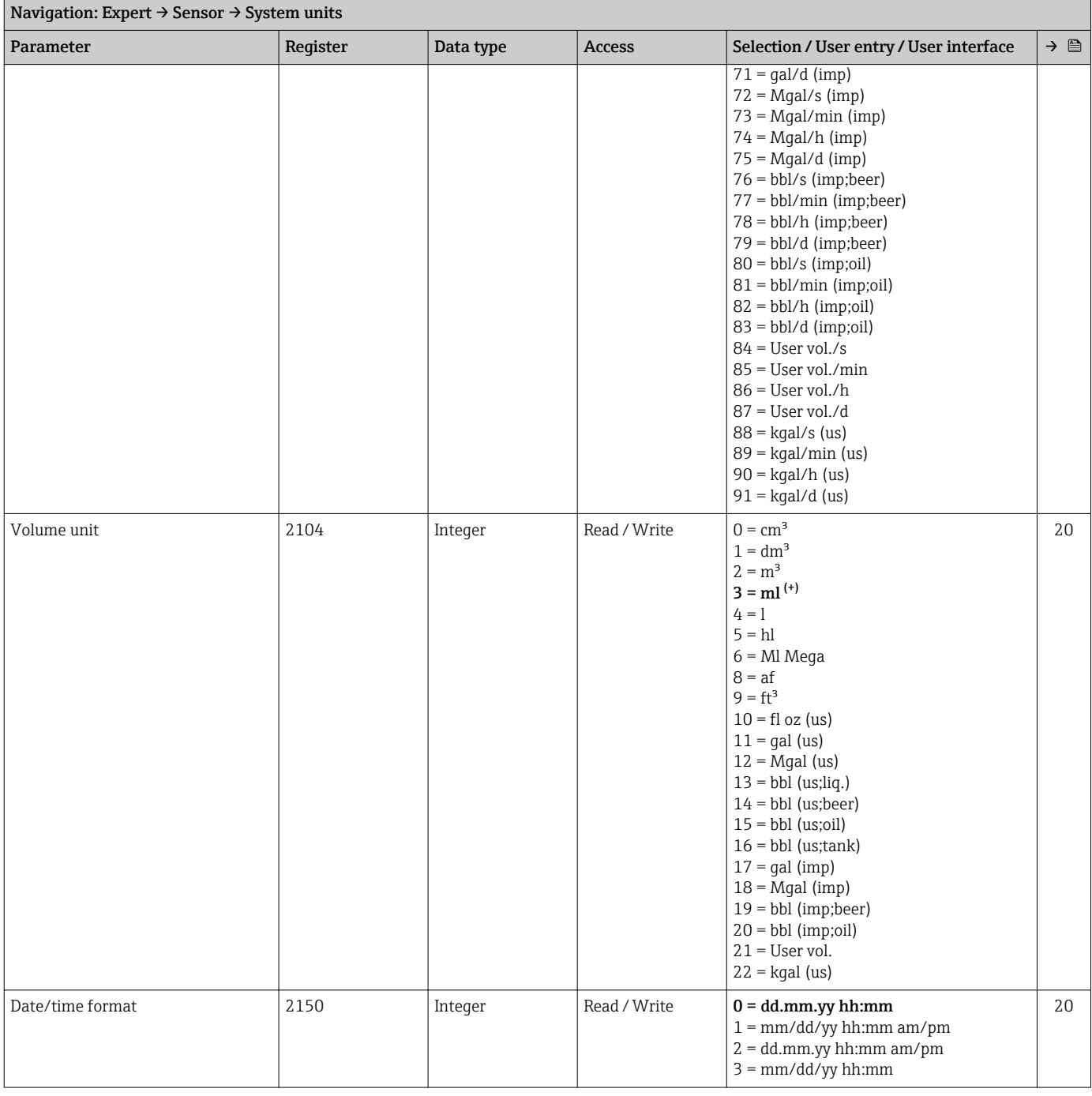

## *"User-specific units" submenu*

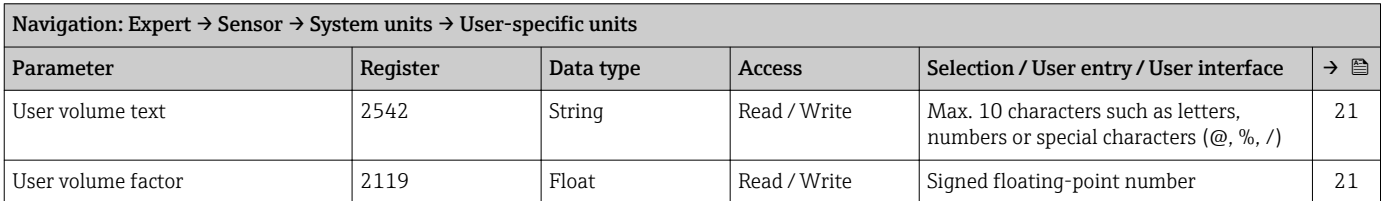

#### "Process parameters" submenu

<span id="page-87-0"></span>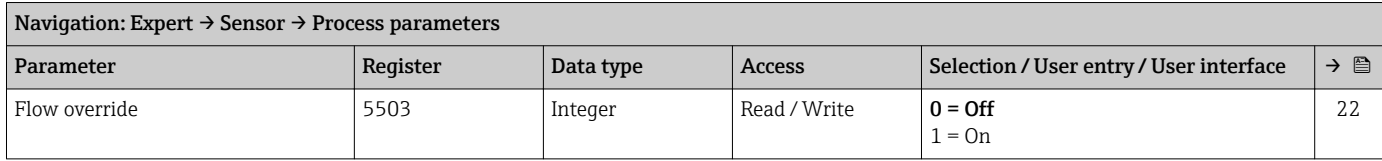

#### *"Low flow cut off" submenu*

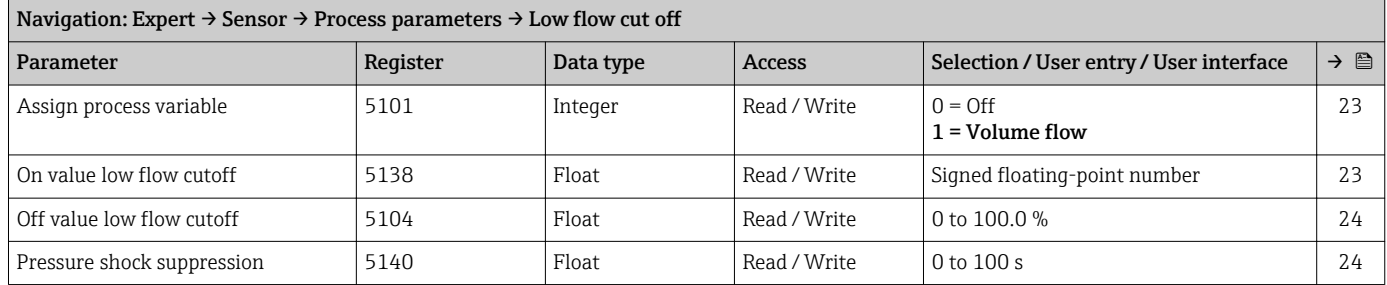

#### "Sensor adjustment" submenu

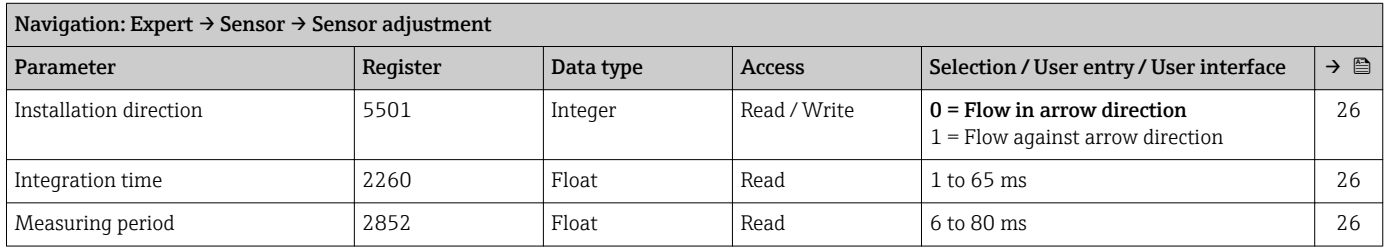

#### *"Process variable adjustment" submenu*

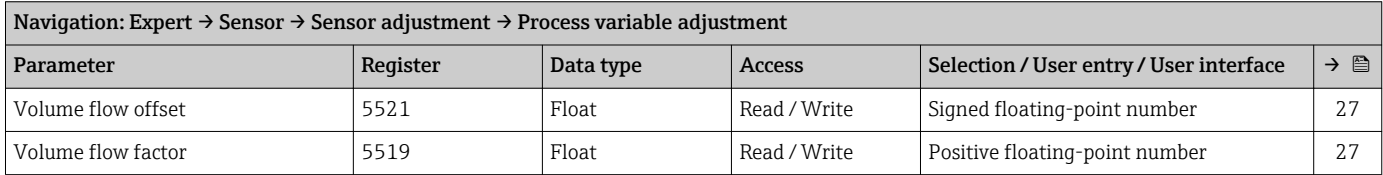

#### "Calibration" submenu

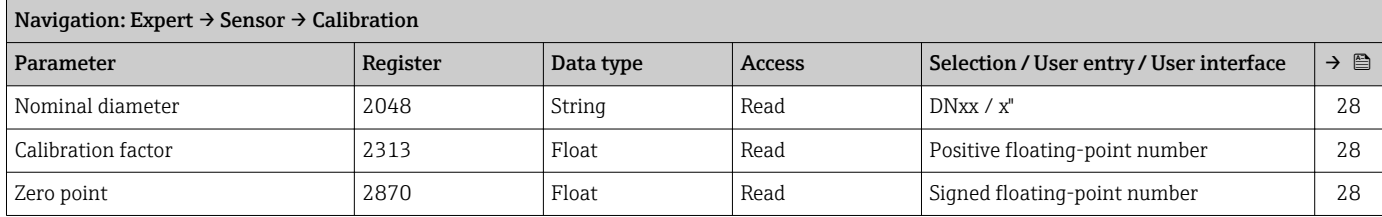

# 6.3.3 "Input" submenu

#### "Status input" submenu

<span id="page-88-0"></span>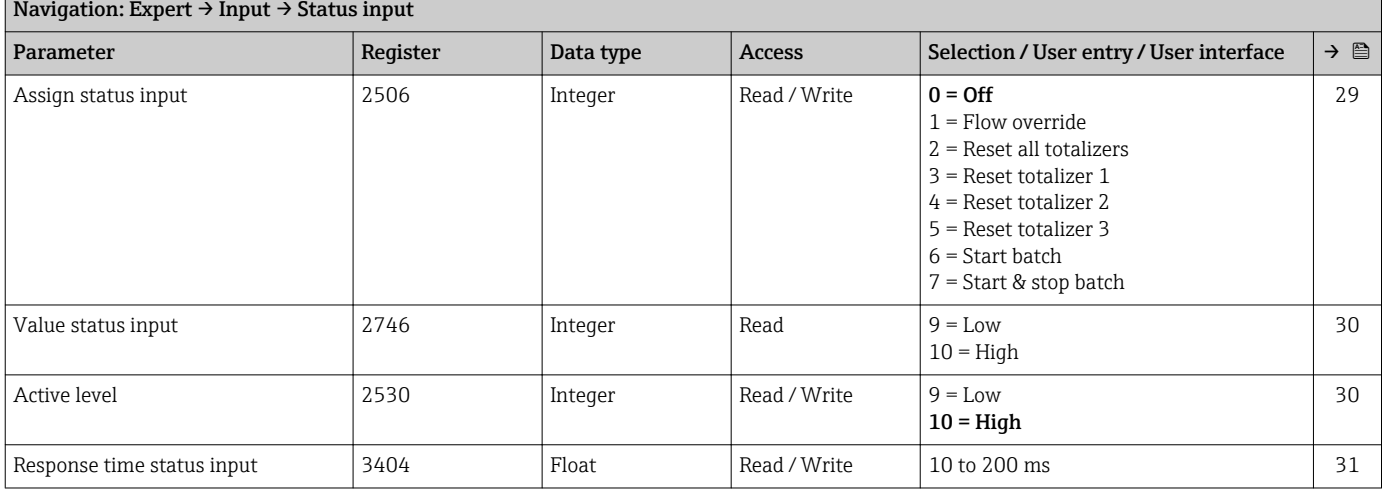

## 6.3.4 "Communication" submenu

## "Modbus configuration" submenu

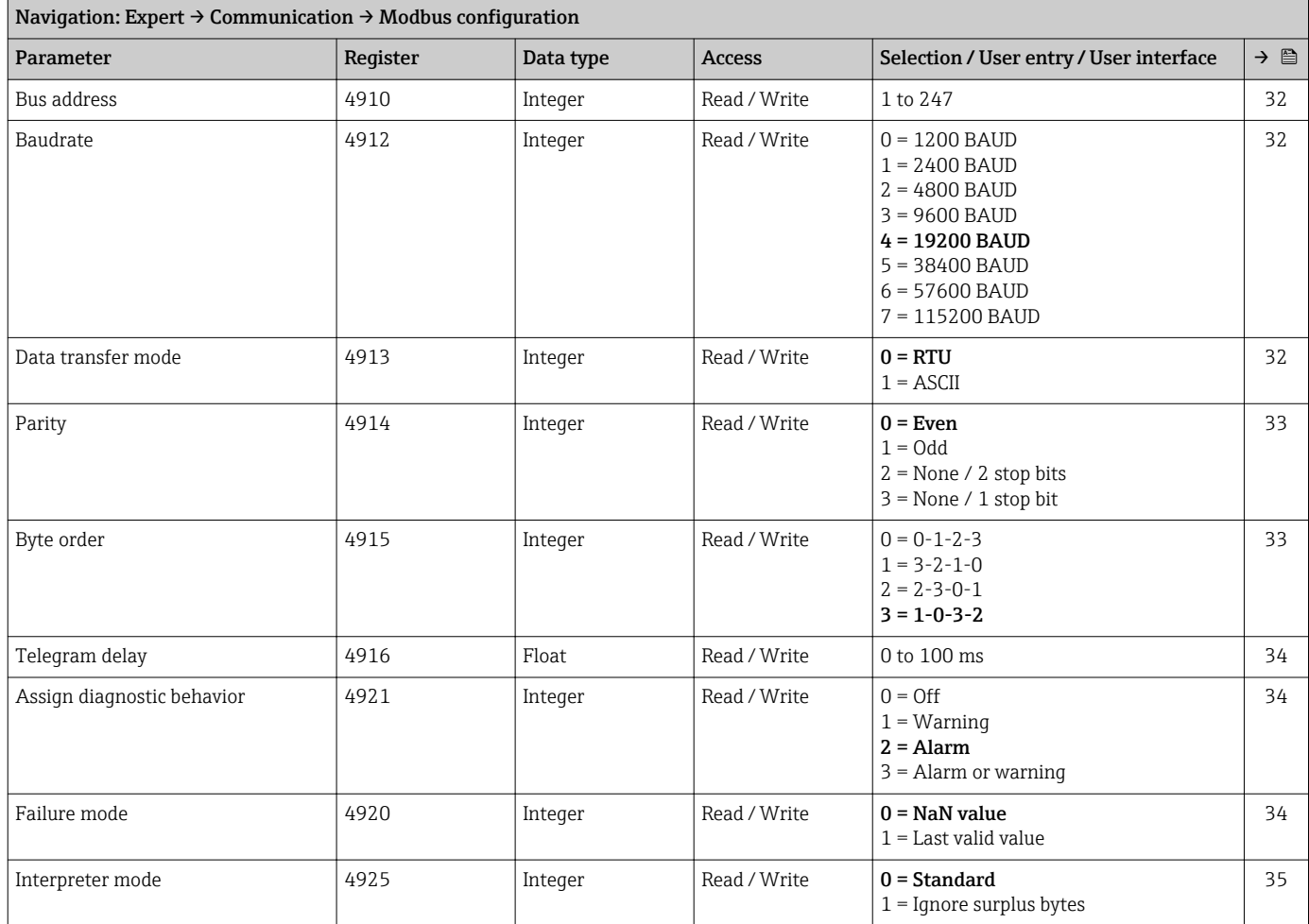

#### "Modbus information" submenu

<span id="page-89-0"></span>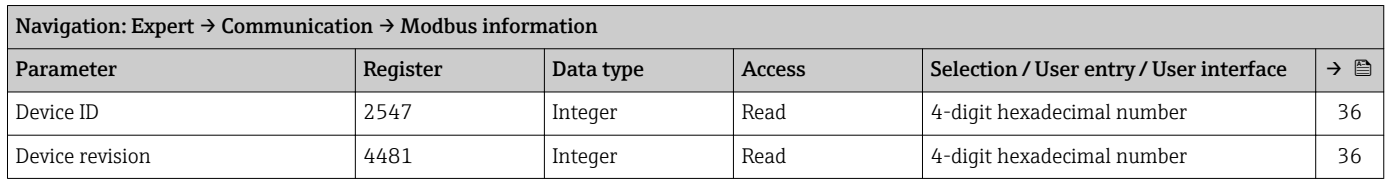

## "Modbus data map" submenu

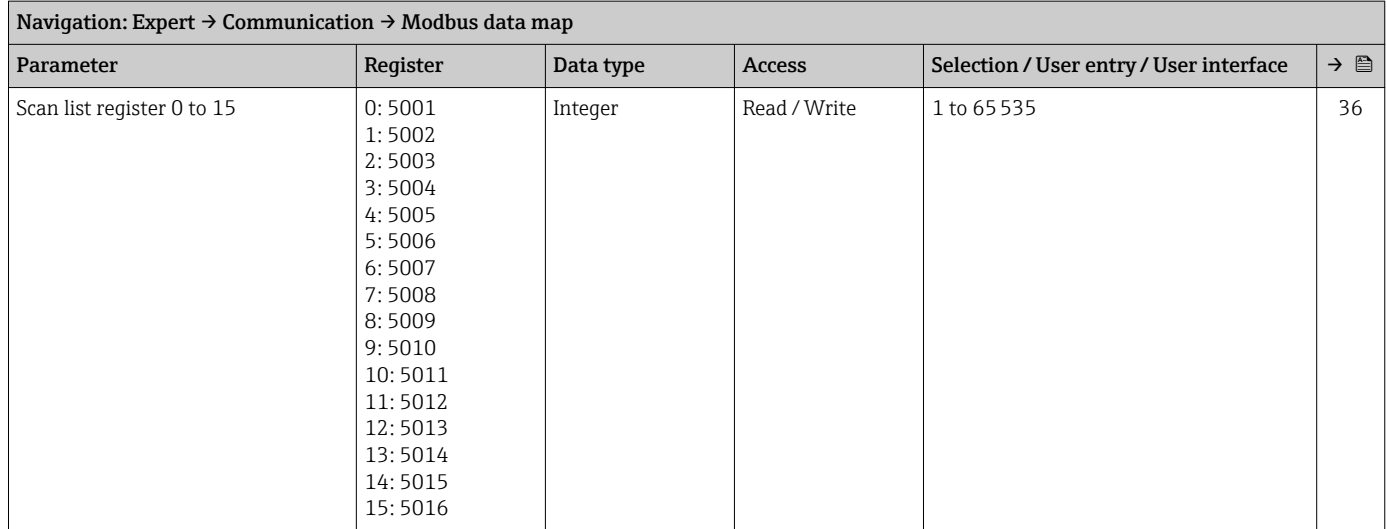

## 6.3.5 "Application" submenu

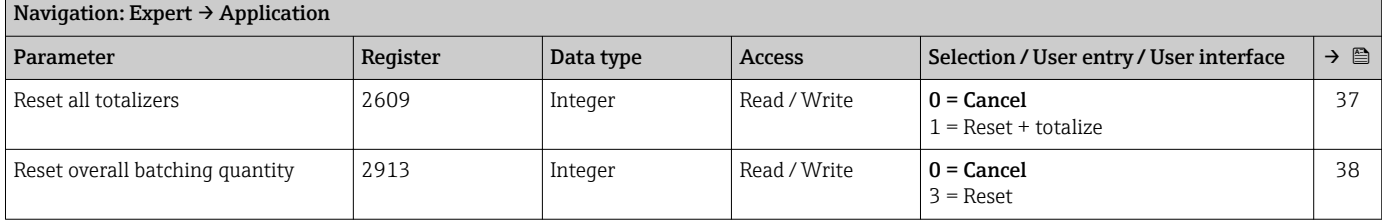

<span id="page-90-0"></span>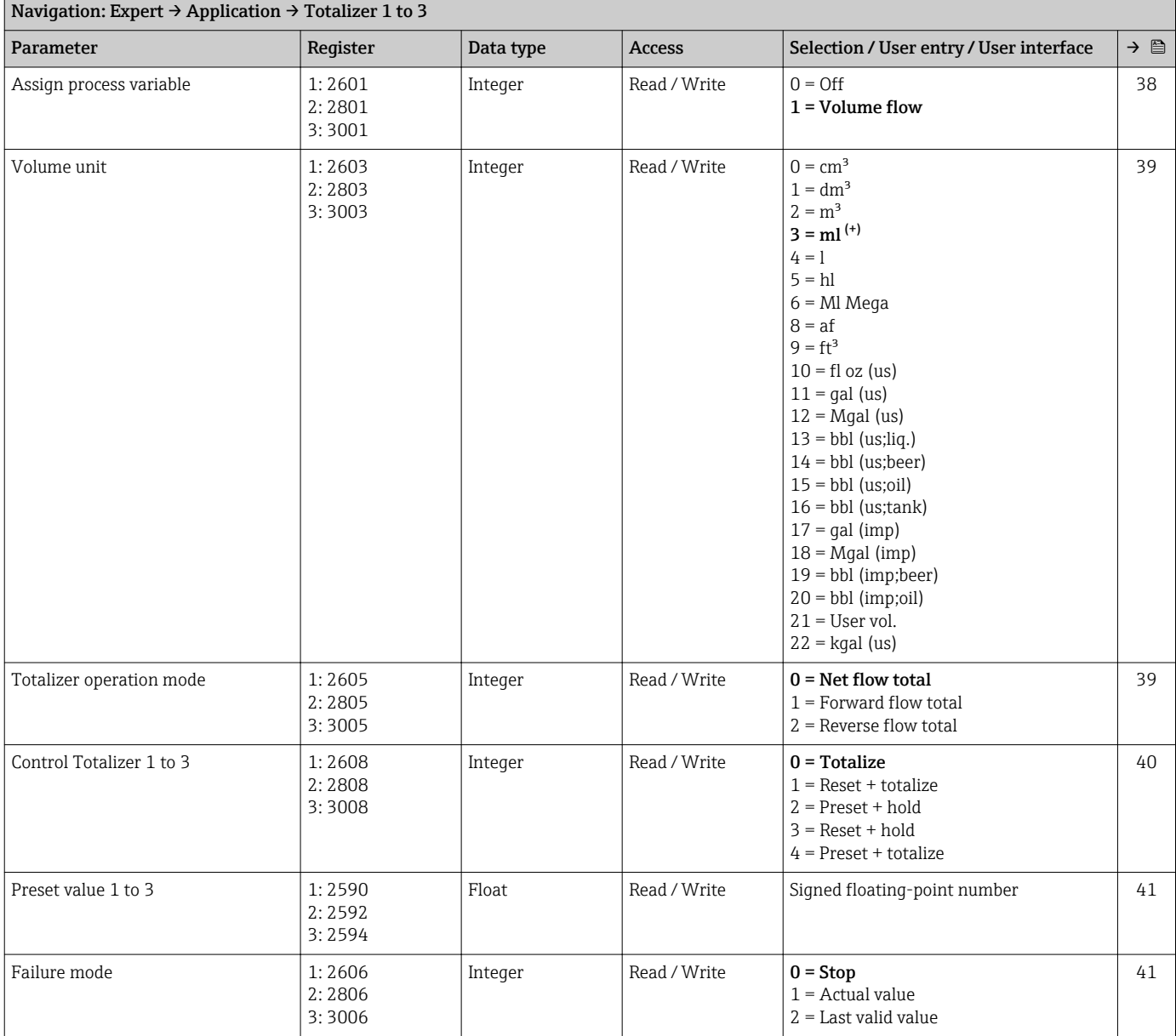

#### "Totalizer 1 to 3" submenu

#### "Batching" submenu

*"Operation" submenu*

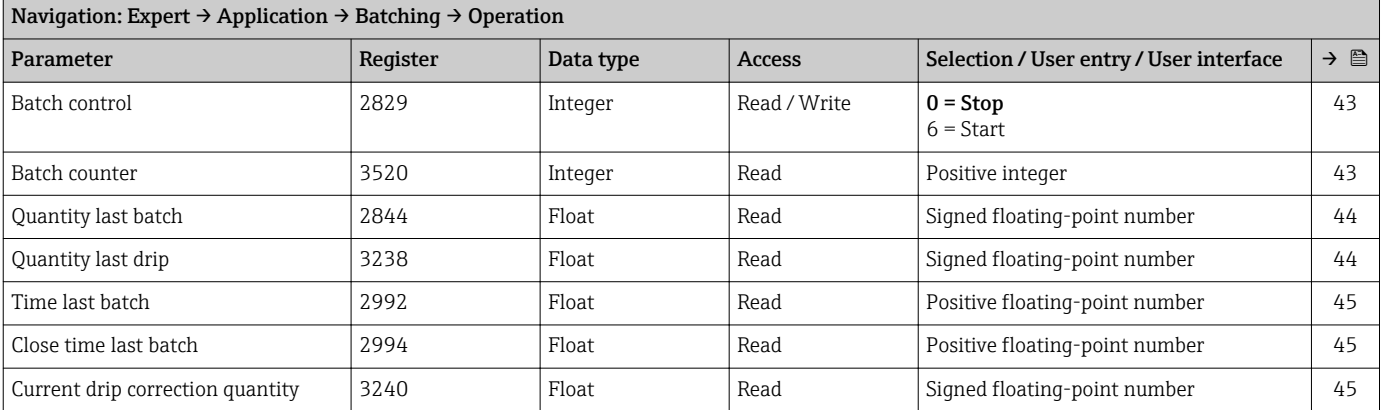

<span id="page-91-0"></span>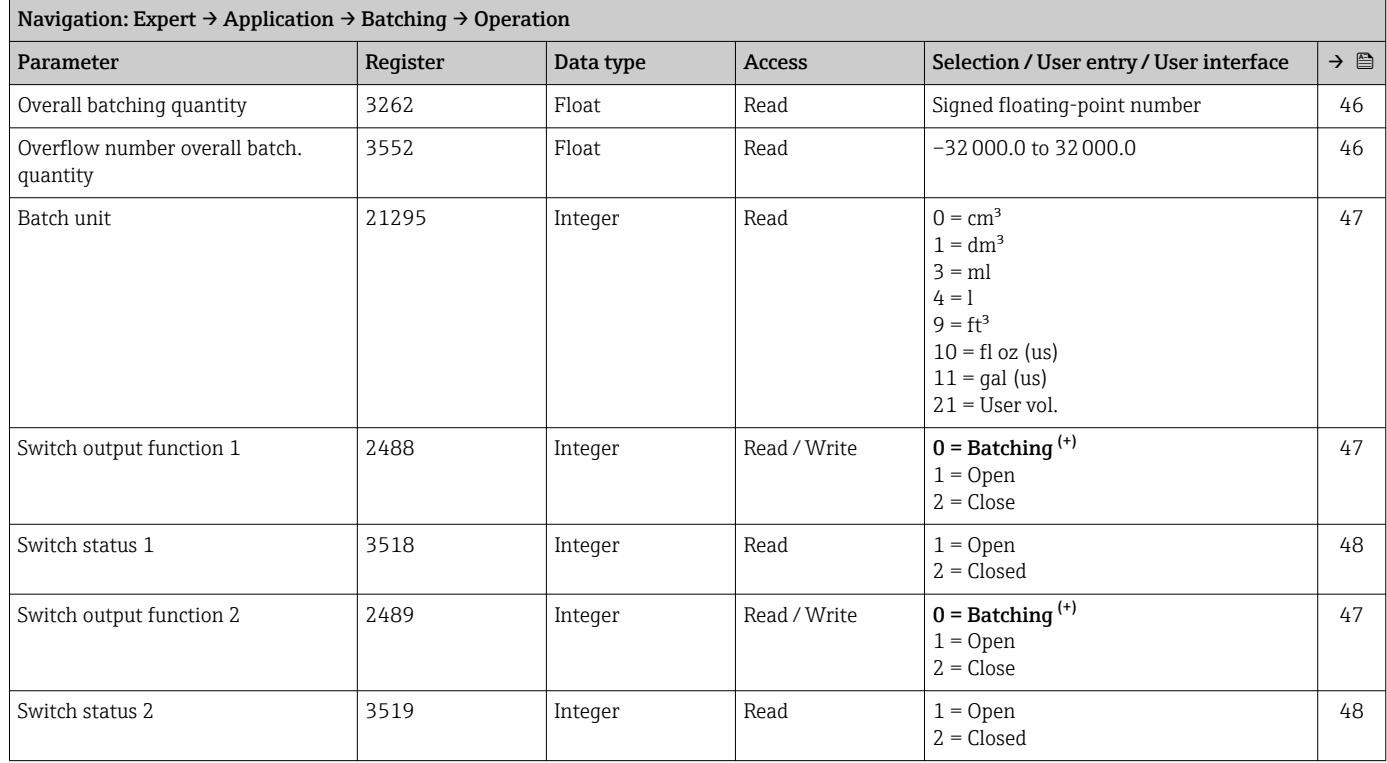

#### *"Configuration" submenu*

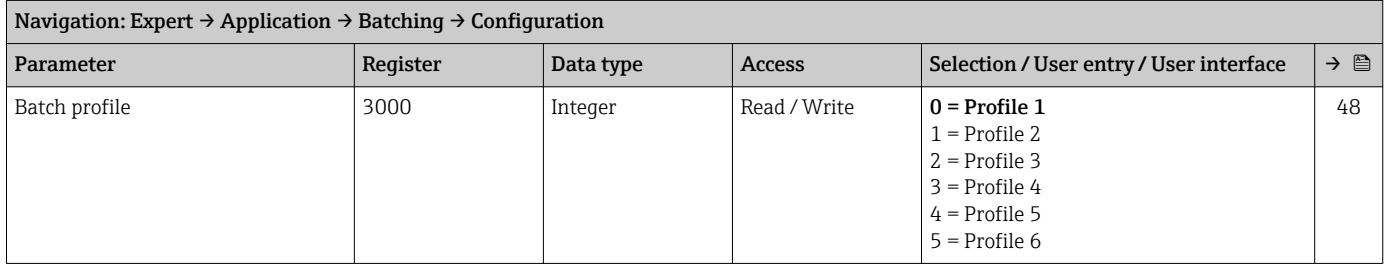

## *"Settings batch profile 1 to 6" submenu*

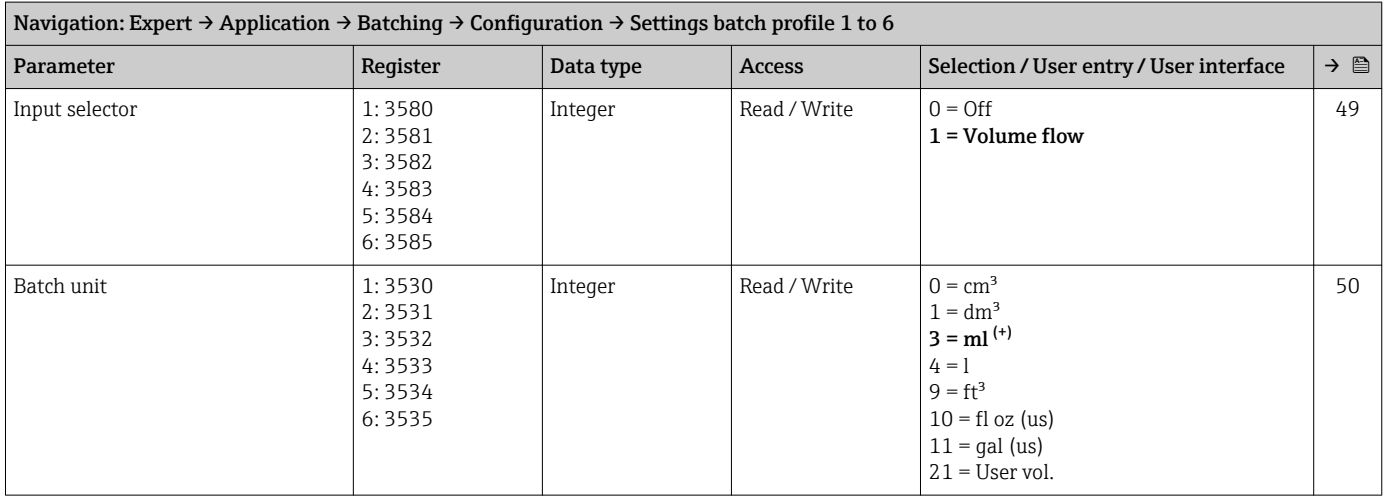

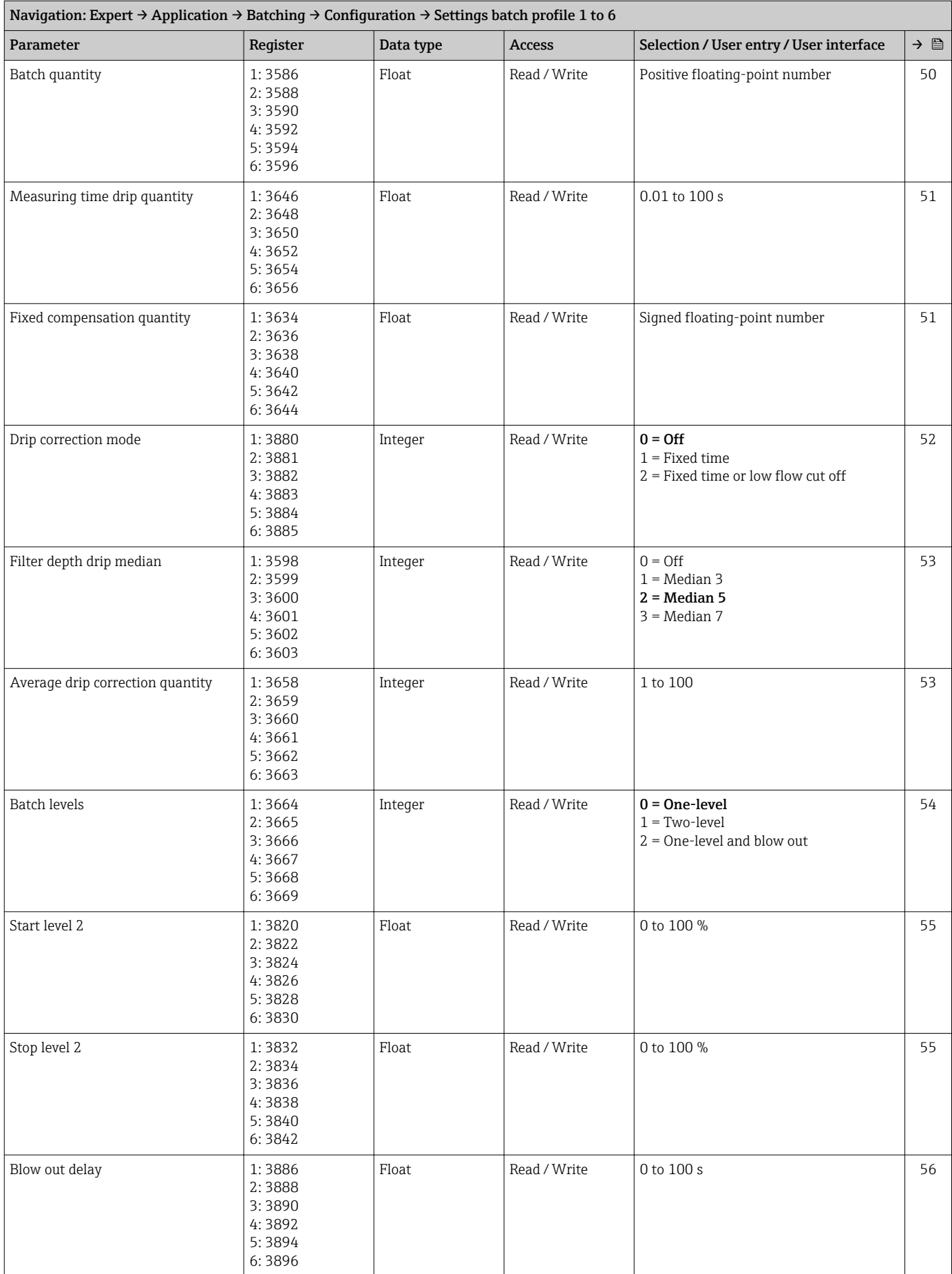

<span id="page-93-0"></span>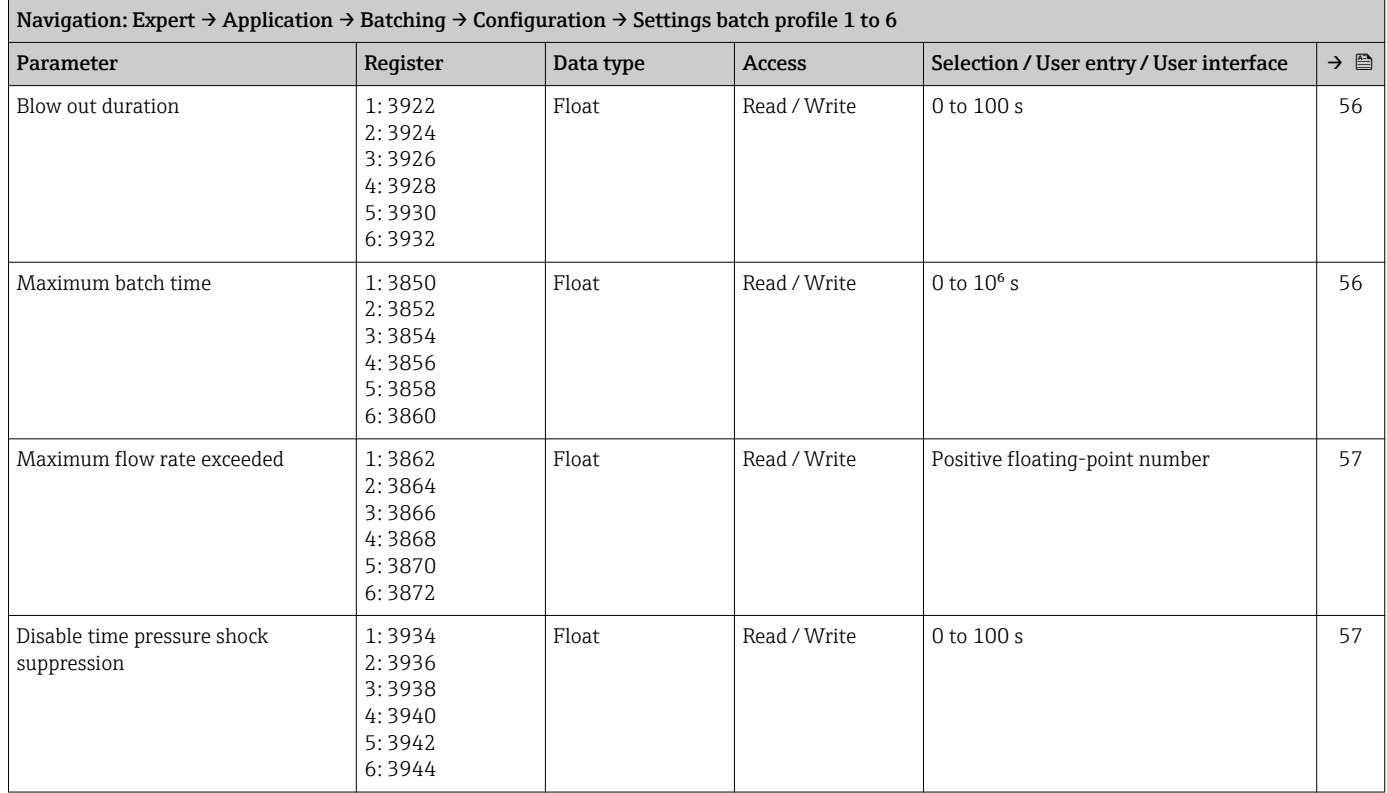

# 6.3.6 "Diagnostics" submenu

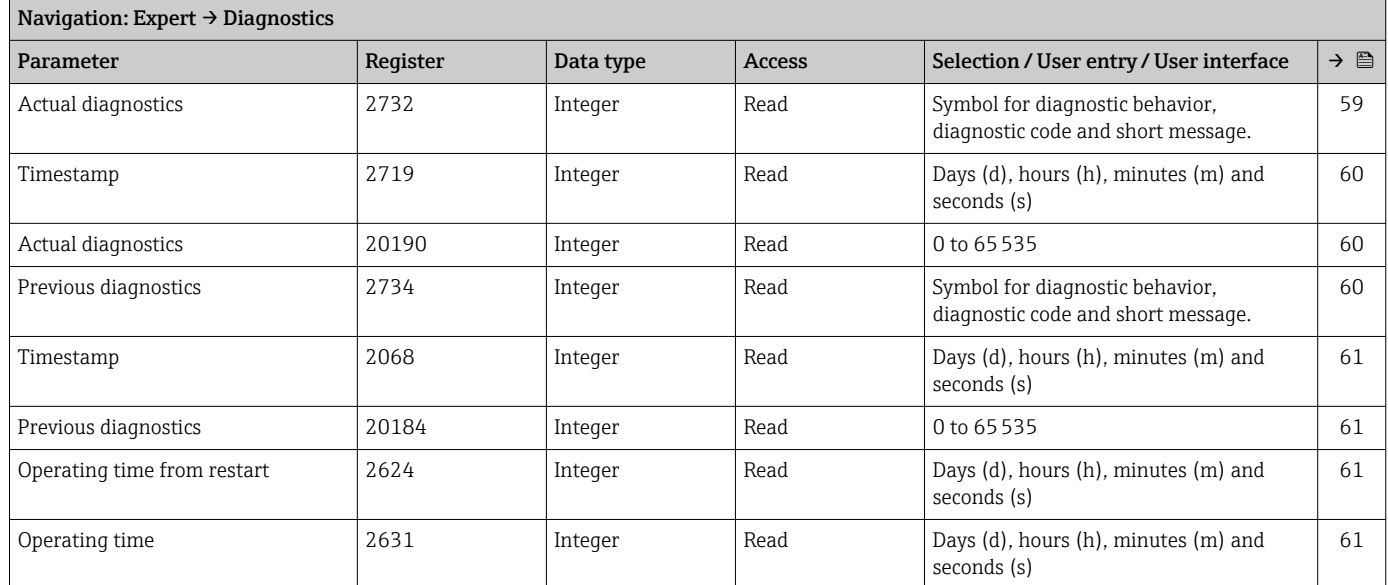

## "Diagnostic list" submenu

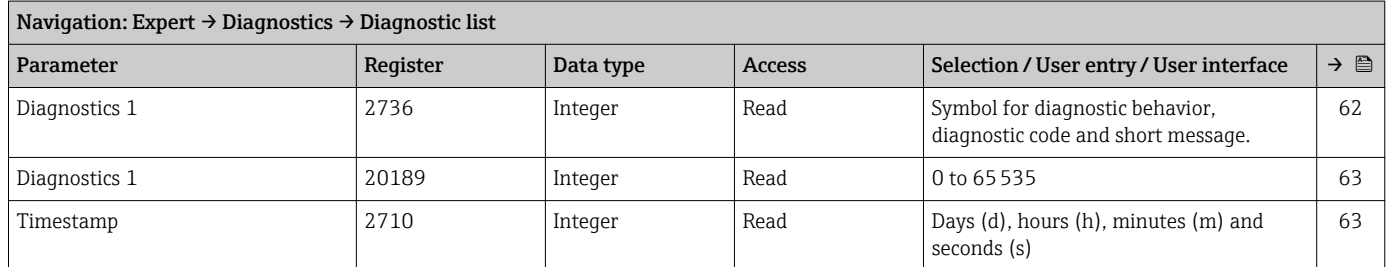

<span id="page-94-0"></span>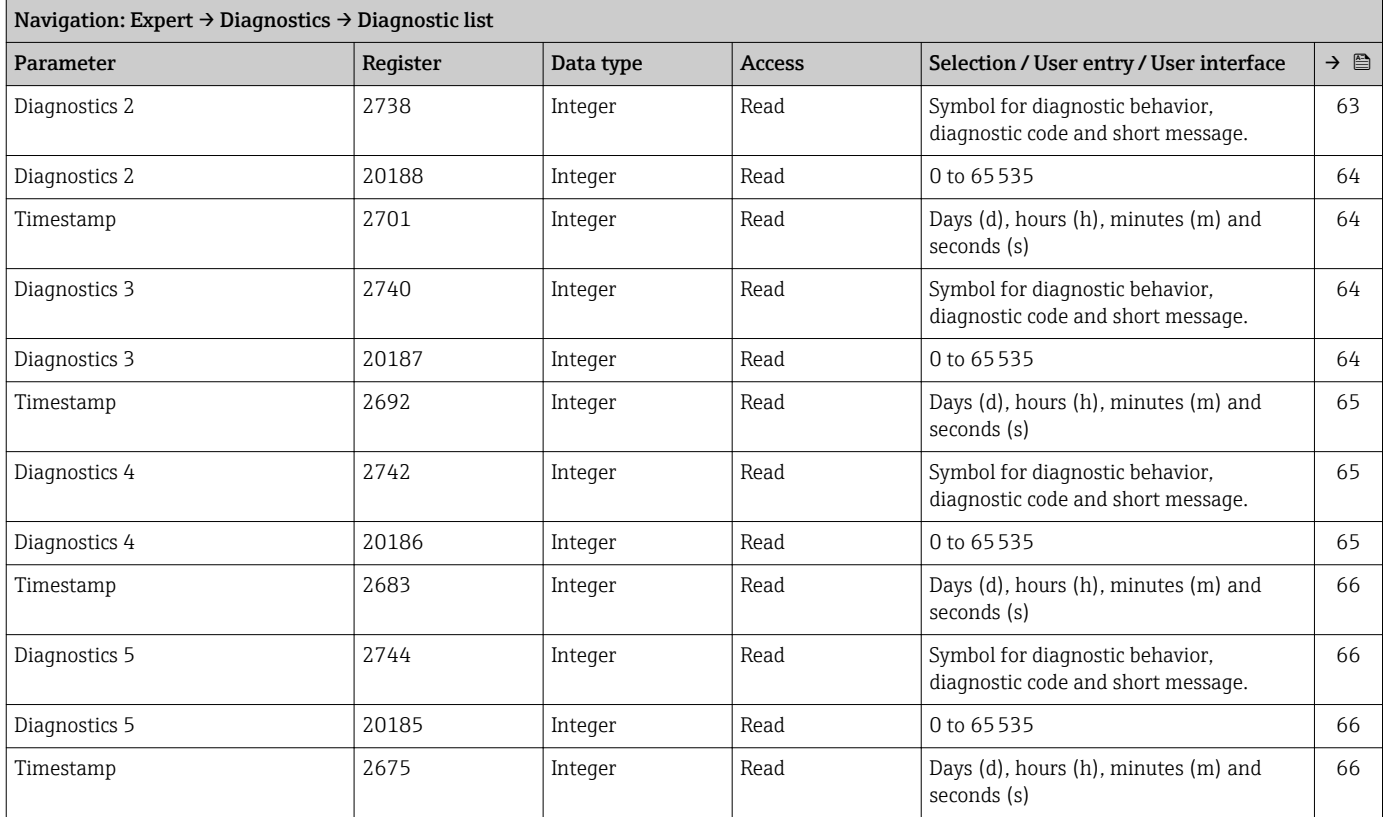

## "Event logbook" submenu

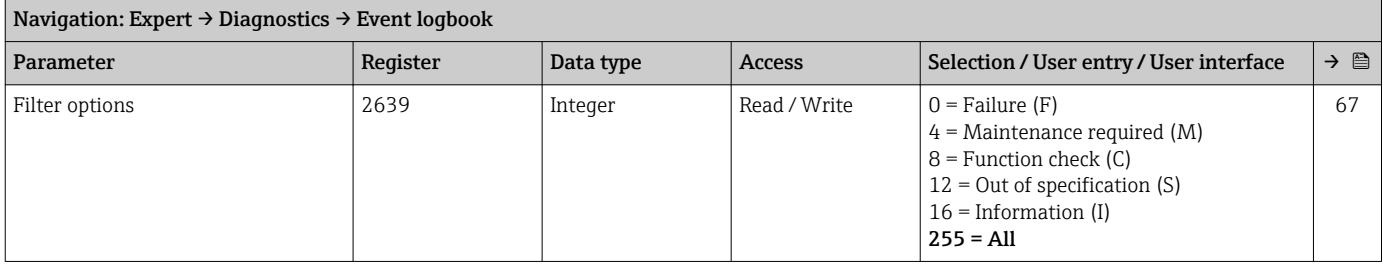

#### "Device information" submenu

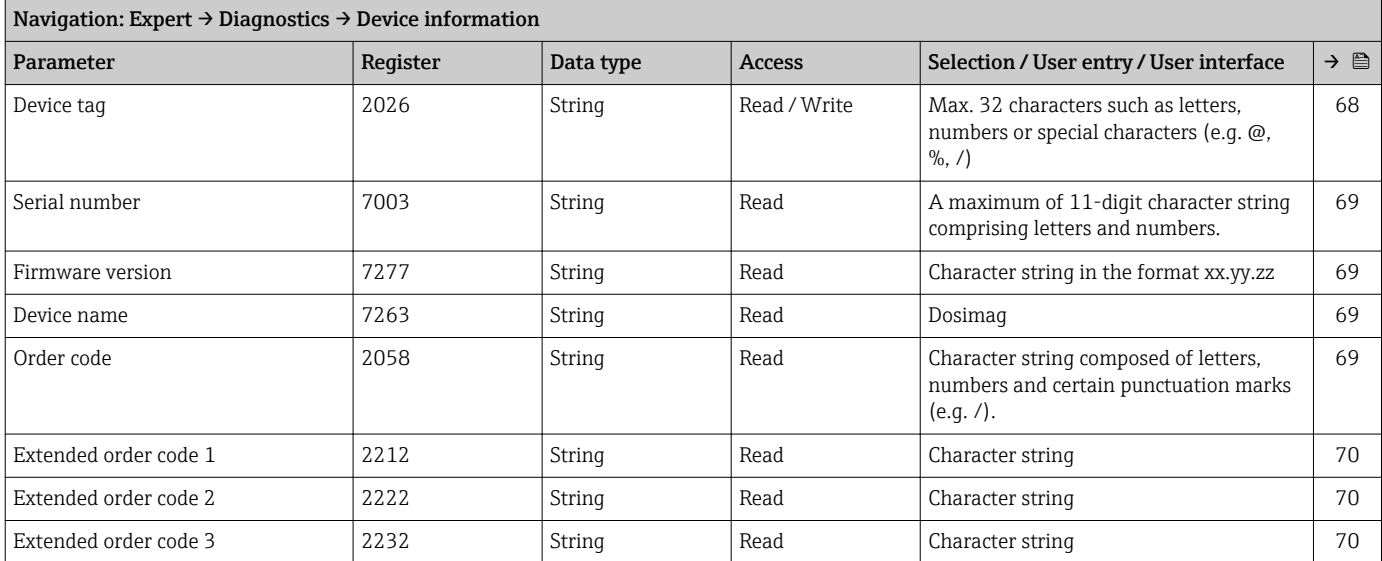

<span id="page-95-0"></span>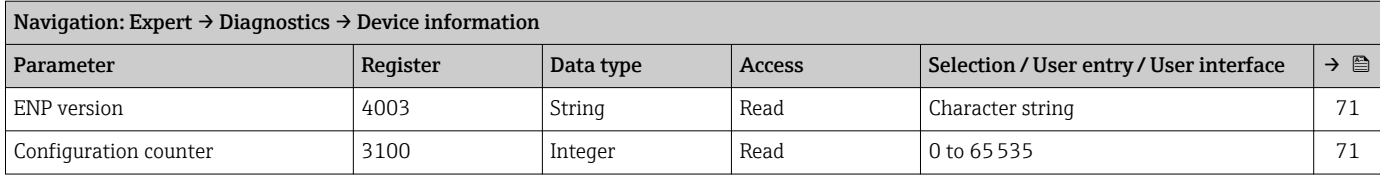

#### "Simulation" submenu

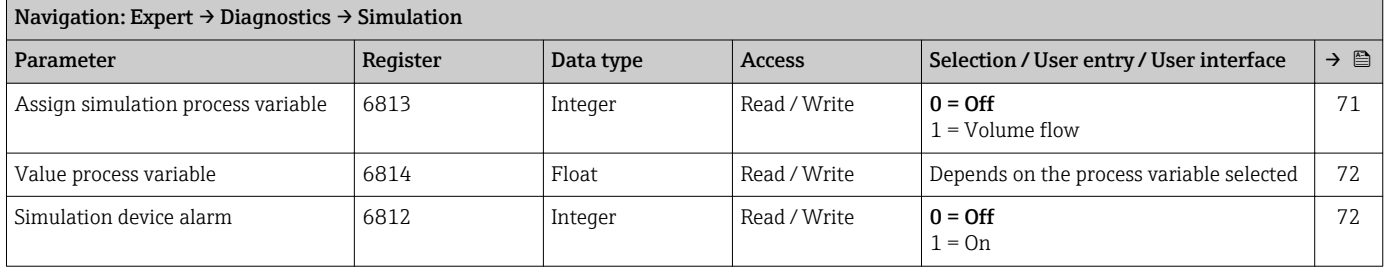

# Index

# A

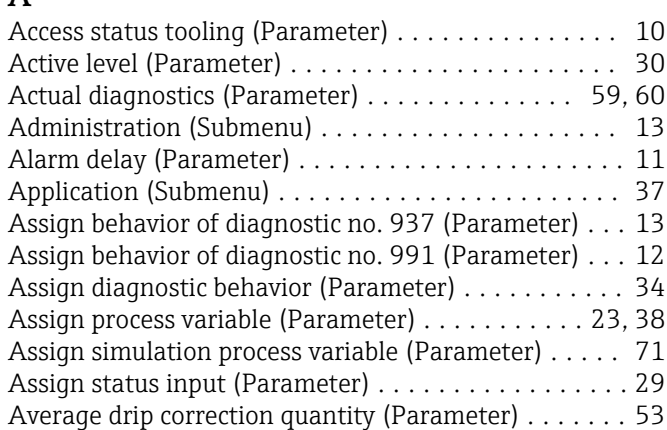

## B

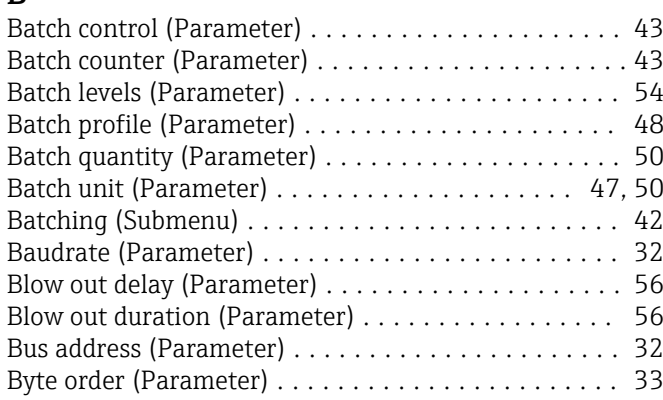

# C

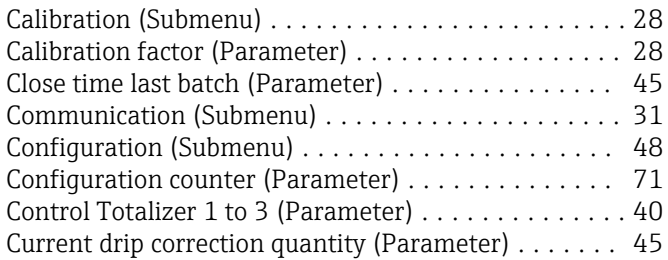

# D

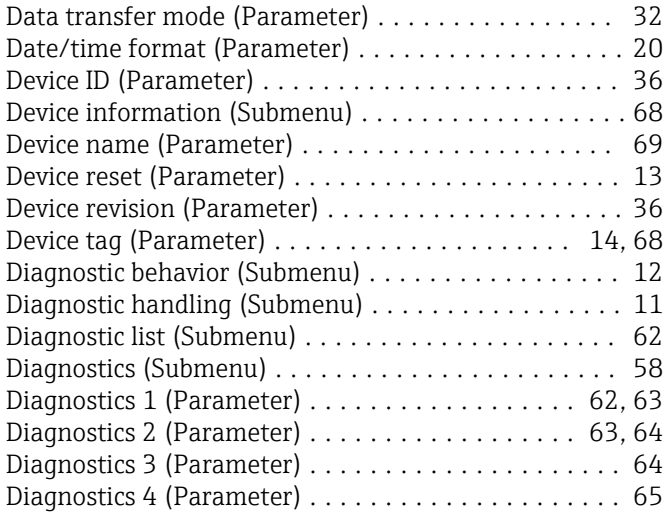

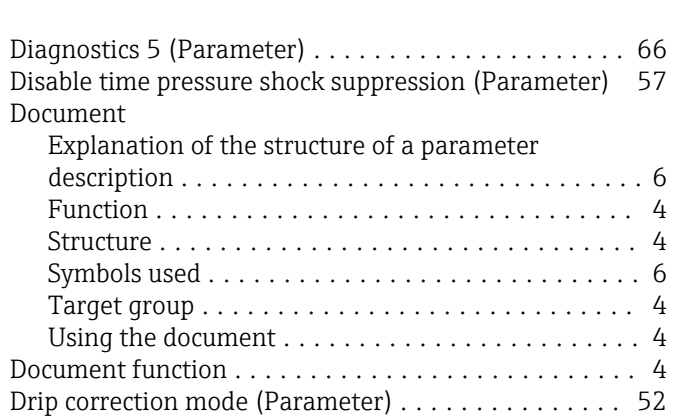

## E

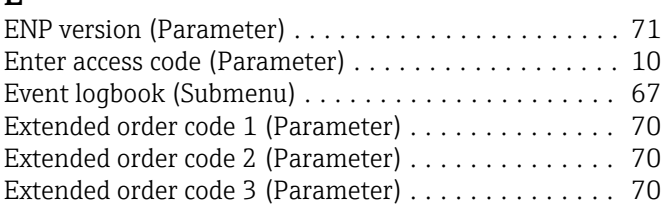

## F

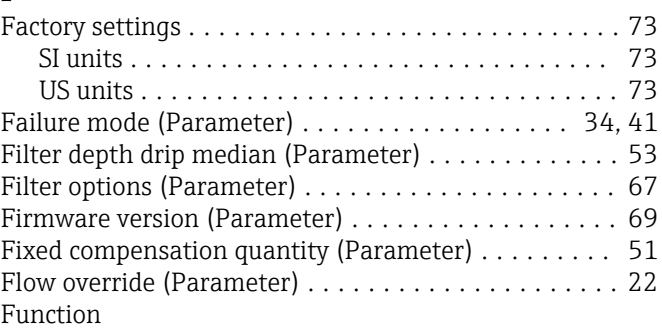

see Parameter

# I

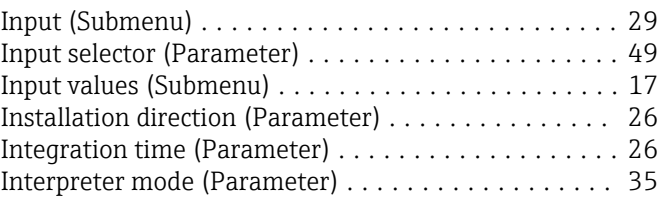

## L

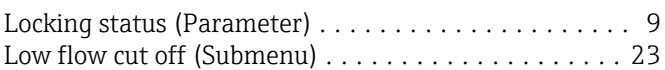

## M

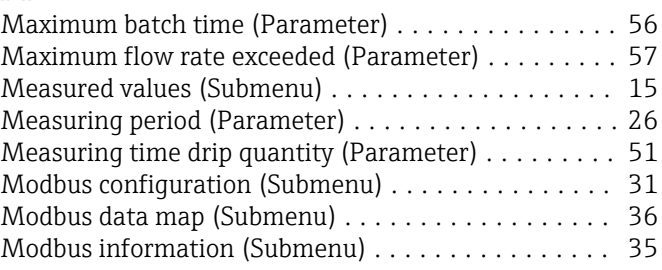

#### N

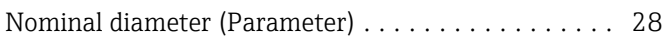

## O

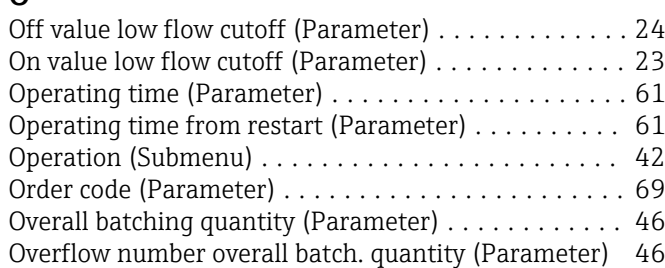

## P

Parameter

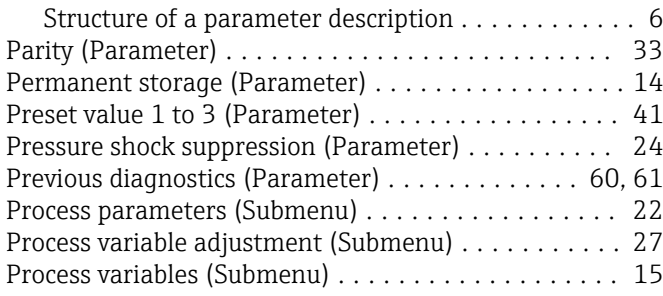

## Q

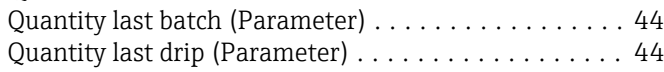

### R

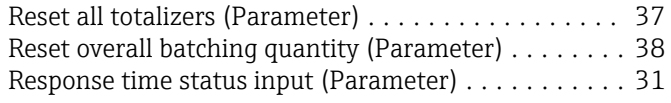

# S

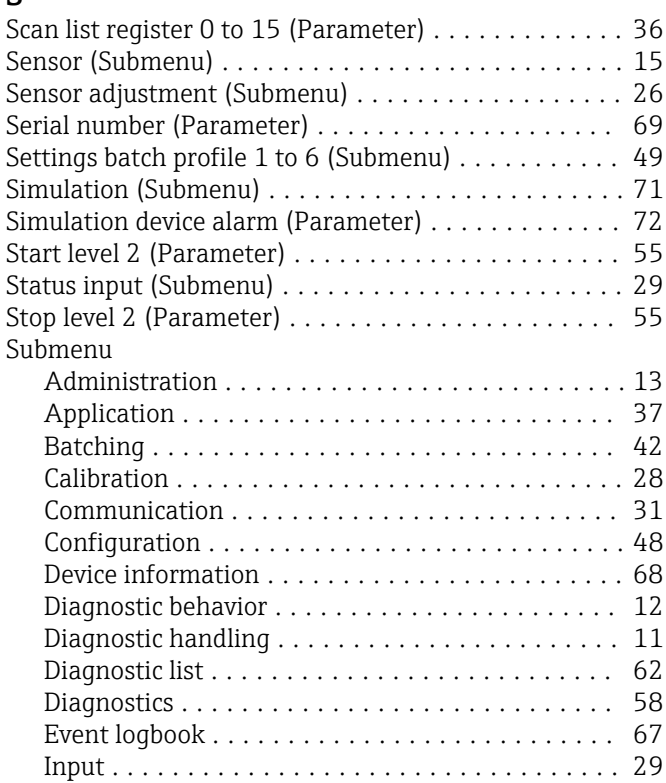

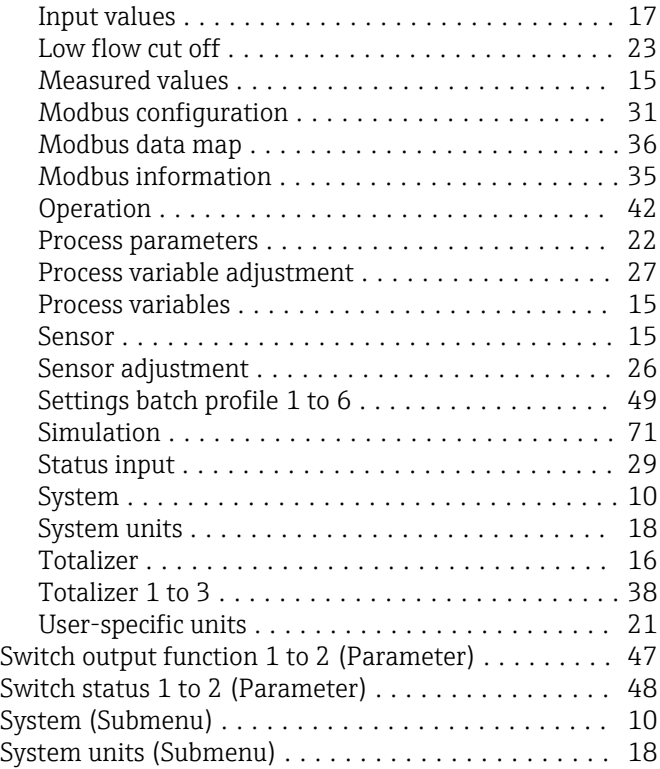

## T

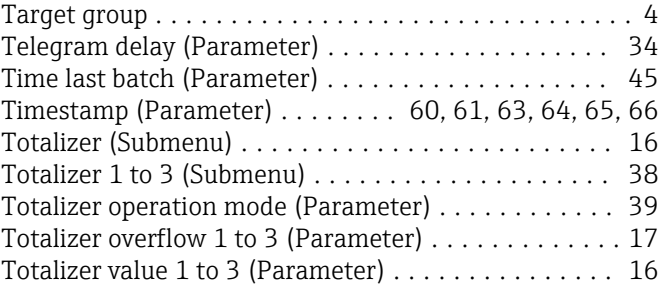

## U

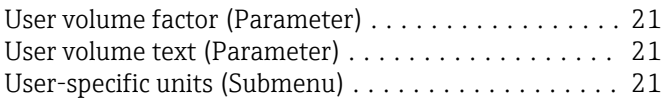

## V

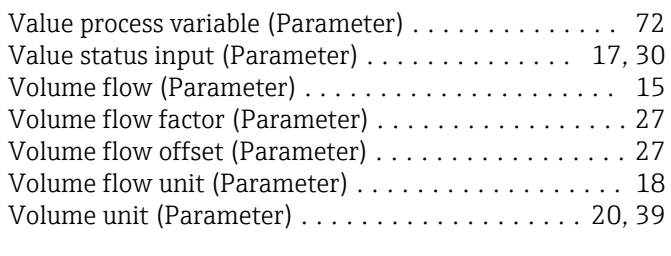

# Z

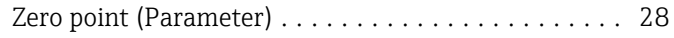

www.addresses.endress.com

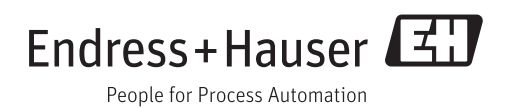